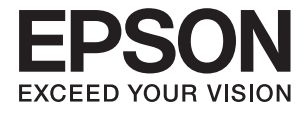

# **DS-410 Ръководство на потребителя**

# <span id="page-1-0"></span>**Авторско право**

Никоя част от тази публикация не може да се възпроизвежда, съхранява в система за обработка или да се прехвърля под каквато и да е форма или с каквито и да е средства — електронни, механични, фотокопиране, записване или по друг начин — без предварителното писмено разрешение от Seiko Epson Corporation. Не се поема никаква патентна отговорност по отношение на употребата на съдържащата се тук информация. Не се поема отговорност за повреди, дължащи се на използването на информацията тук. Информацията в настоящия документ е предназначена само за използване с този продукт на Epson. Epson не носи отговорност за използването на тази информация по отношение на други продукти.

Нито Seiko Epson Corporation, нито нейните свързани дружества носят отговорност към купувача на този продукт или към трети страни за щети, загуби или разходи, понесени от купувача или от трети страни, в резултат на инцидент, неправилна употреба или злоупотреба с този продукт, или неупълномощени модификации, ремонти или промени на този продукт, или (с изключение на САЩ) липса на стриктно спазване на инструкциите за експлоатация и поддръжка на Seiko Epson Corporation.

Seiko Epson Corporation и нейните филиали не носят отговорност за повреди или проблеми, възникнали от употребата на каквато и да е опция или консумативи, различни от указаните като оригинални продукти на Epson или одобрени от Epson продукти от Seiko Epson Corporation.

Seiko Epson Corporation не носи отговорност за повреди, възникнали в резултат на електромагнитни смущения, които възникват от употребата на интерфейсни кабели, различни от обозначените като одобрени от Epson продукти от Seiko Epson Corporation.

© 2017 Seiko Epson Corporation

Съдържанието на това ръководство и спецификациите на този продукт подлежат на промяна без предизвестие.

# <span id="page-2-0"></span>**Търговски марки**

- ❏ EPSON® е регистрирана търговска марка, а EPSON EXCEED YOUR VISION или EXCEED YOUR VISION е търговка марка на Seiko Epson Corporation.
- ❏ Microsoft, Windows, Windows Server, and Windows Vista are either registered trademarks or trademarks of Microsoft Corporation in the United States and/or other countries.
- ❏ Apple, macOS, and OS X are trademarks of Apple Inc., registered in the U.S. and other countries.
- ❏ Adobe, Adobe Reader, and Acrobat are registered trademarks of Adobe Systems Incorporated.
- ❏ Intel® is a registered trademark of Intel Corporation.
- ❏ Epson Scan 2 Software is based in part on the work of the Independent JPEG Group.
- ❏ libtiff

Copyright © 1988-1997 Sam Leffler

Copyright © 1991-1997 Silicon Graphics, Inc.

Permission to use, copy, modify, distribute, and sell this software and its documentation for any purpose is hereby granted without fee, provided that (i) the above copyright notices and this permission notice appear in all copies of the software and related documentation, and (ii) the names of Sam Leffler and Silicon Graphics may not be used in any advertising or publicity relating to the software without the specific, prior written permission of Sam Leffler and Silicon Graphics.

THE SOFTWARE IS PROVIDED "AS-IS" AND WITHOUT WARRANTY OF ANY KIND, EXPRESS, IMPLIED OR OTHERWISE, INCLUDING WITHOUT LIMITATION, ANY WARRANTY OF MERCHANTABILITY OR FITNESS FOR A PARTICULAR PURPOSE.

IN NO EVENT SHALL SAM LEFFLER OR SILICON GRAPHICS BE LIABLE FOR ANY SPECIAL, INCIDENTAL, INDIRECT OR CONSEQUENTIAL DAMAGES OF ANY KIND, OR ANY DAMAGES WHATSOEVER RESULTING FROM LOSS OF USE, DATA OR PROFITS, WHETHER OR NOT ADVISED OF THE POSSIBILITY OF DAMAGE, AND ON ANY THEORY OF LIABILITY, ARISING OUT OF OR IN CONNECTION WITH THE USE OR PERFORMANCE OF THIS SOFTWARE.

❏ Обща бележка: Другите имена на продукти, които се използват тук, са само за информация и е възможно да са търговски марки на съответните собственици. Epson не разполага с никакви права над тези марки.

# *Съдържание*

### *[Авторско право](#page-1-0)*

### *[Търговски марки](#page-2-0)*

# *[Относно това ръководство](#page-5-0)*

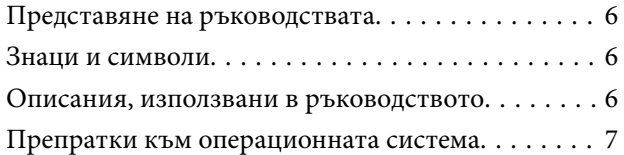

### *[Важни инструкции](#page-7-0)*

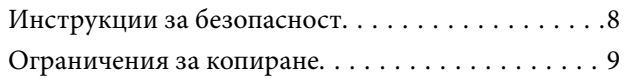

# *[Основна информация за скенера](#page-9-0)*

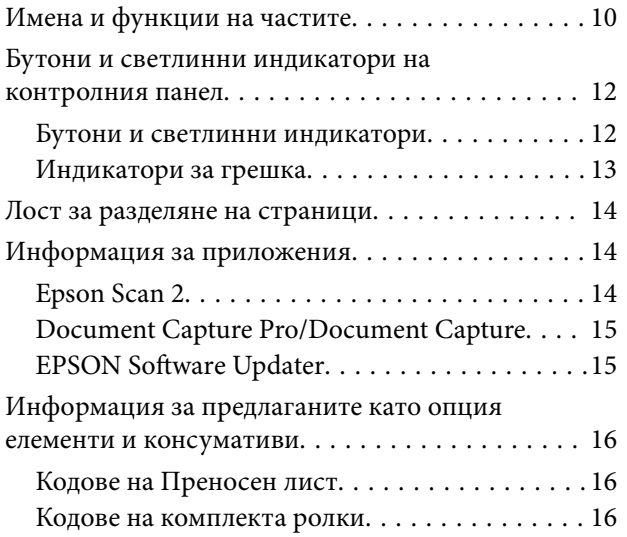

# *[Спецификации на оригиналите и](#page-17-0)  [поставяне на оригиналите](#page-17-0)*

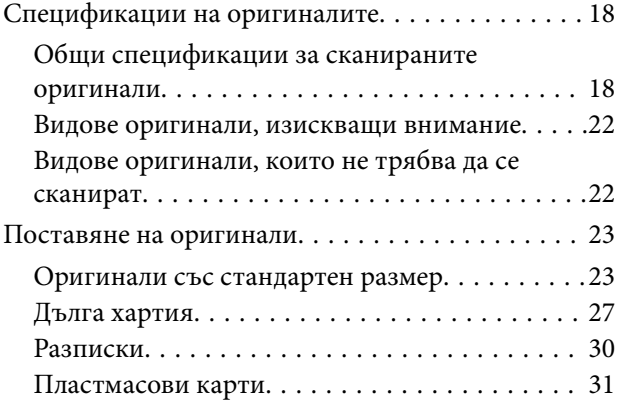

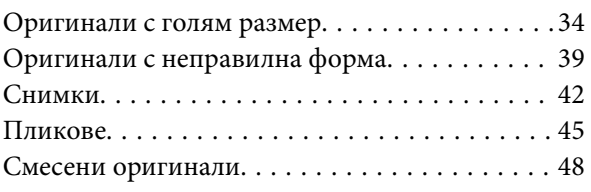

# *[Основни операции за сканиране](#page-50-0)*

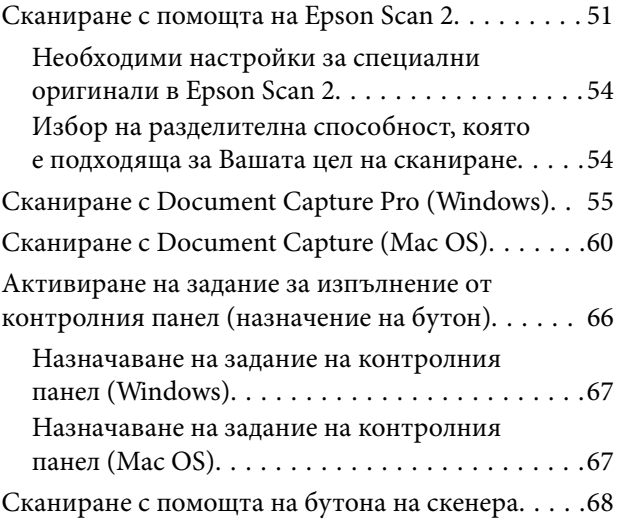

# *[Сканиране с използване на](#page-68-0)  [разширени функции](#page-68-0)*

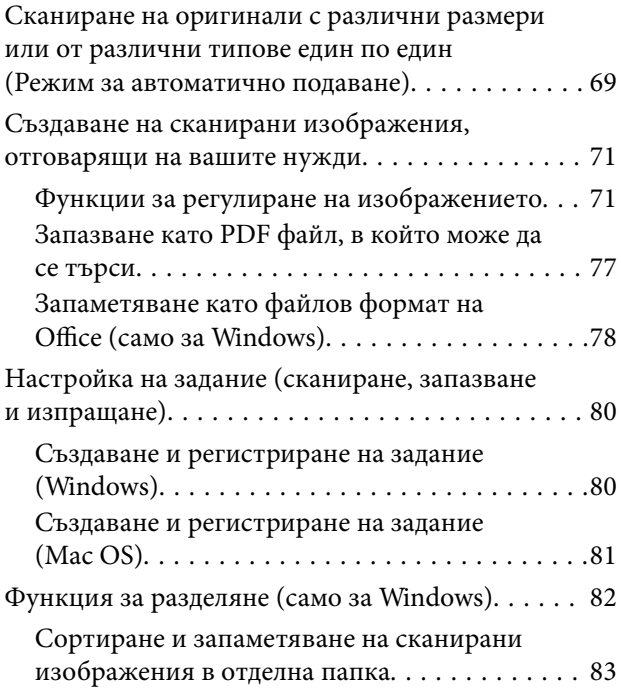

# *[Поддръжка](#page-88-0)*

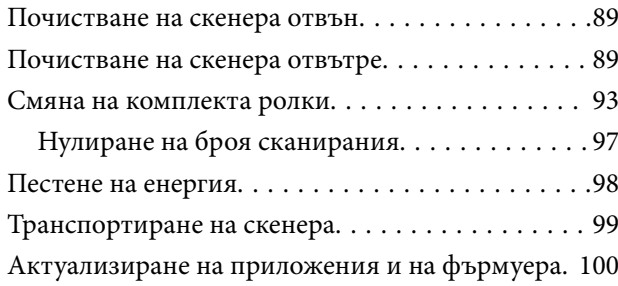

# *[Решаване на проблеми](#page-101-0)*

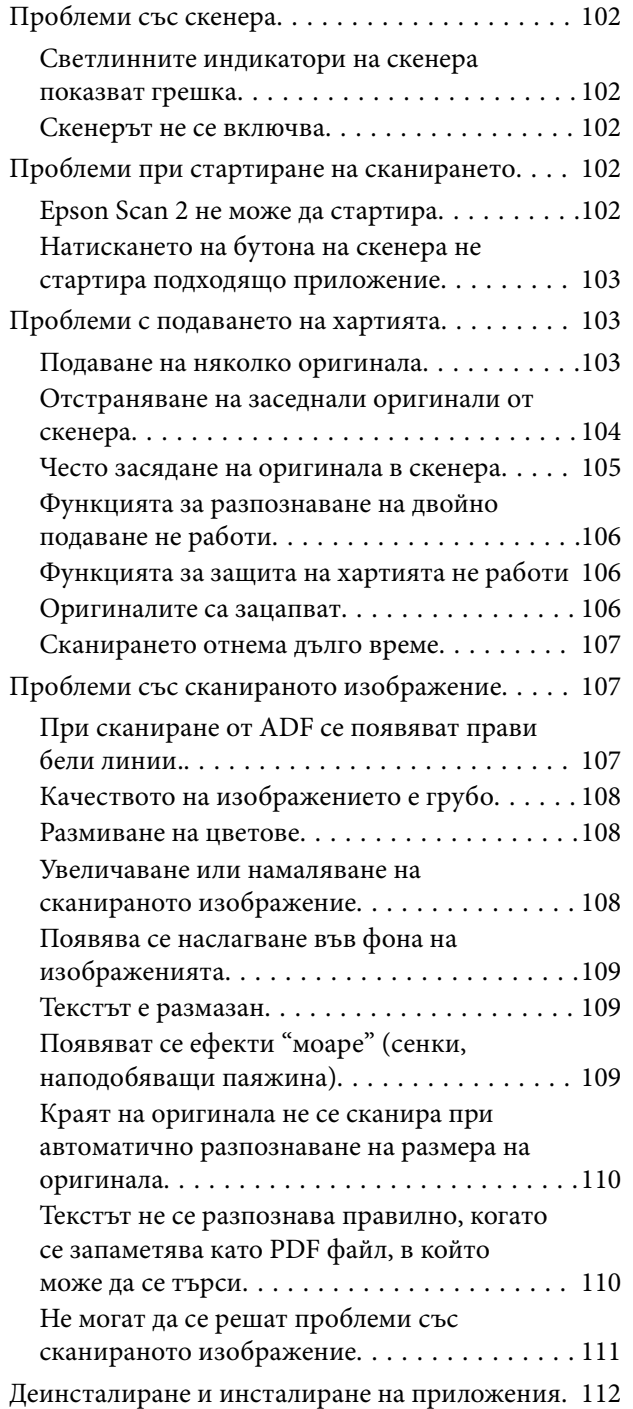

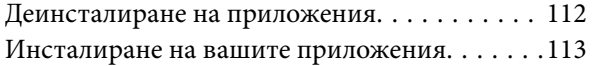

# *[Технически спецификации](#page-114-0)*

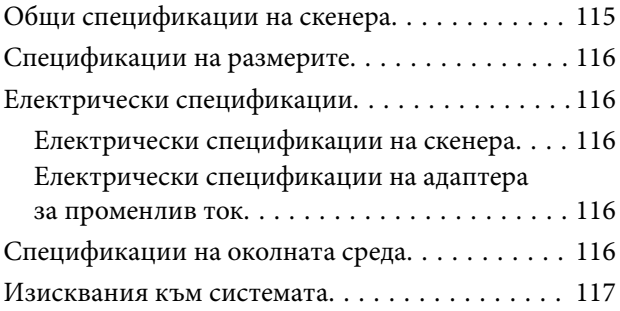

# *[Стандарти и одобрения](#page-117-0)*

[Стандарти и одобрения за модели,](#page-117-0) [предназначени за пазара в Северна Америка. . . 118](#page-117-0) [Стандарти и одобрения за европейски модели. 118](#page-117-0)

# *[Къде можете да получите помощ](#page-118-0)*

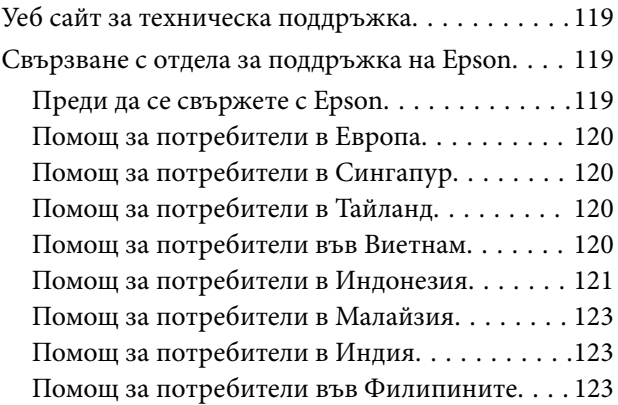

# <span id="page-5-0"></span>**Относно това ръководство**

# **Представяне на ръководствата**

Ще намерите най-новите версии на следните ръководства в уебсайта за поддръжка на Epson.

<http://www.epson.eu/Support> (Европа)

<http://support.epson.net/> (извън Европа)

- ❏ Ръководство за инсталация (ръководство на хартия)
- Предлага информация за настройката на продукта и инсталиране на приложението.
- ❏ Ръководство на потребителя (електронно ръководство)

Предлага инструкции за използване на продукта, поддръжка и отстраняване на проблеми.

Освен горните ръководства вижте помощните файлове в различните приложения на Epson.

# **Знаци и символи**

!*Внимание:*

Инструкции, които трябва да се следват внимателно, за да се избегнат наранявания.

# **Важно:**

Инструкции, които трябва да се спазват внимателно, за да се избегнат повреди на оборудването.

#### *Забележка:*

Предоставя допълнителна и справочна информация.

#### **Още по темата**

& Връзки към свързани раздели.

# **Описания, използвани в ръководството**

- ❏ Снимките на екраните са от Windows 10 или macOS Sierra. Съдържанието, показвано на екраните, може да се различава според модела и ситуацията.
- ❏ Илюстрациите, използвани в ръководството, са само за справка. Въпреки че е възможно те да се различават до известна степен от действителния продукт, методите на работа са едни и същи.

# <span id="page-6-0"></span>**Препратки към операционната система**

#### **Windows**

В настоящото ръководство термини като "Windows 10", "Windows 8.1", "Windows 8", "Windows 7", "Windows Vista", "Windows XP", "Windows Server 2016", "Windows Server 2012 R2", "Windows Server 2012", "Windows Server 2008 R2", "Windows Server 2008", "Windows Server 2003 R2", и "Windows Server 2003" се отнасят до следните операционни системи. В допълнение, "Windows" се използва за справка с всички версии и "Windows Server" се използва за справка с "Windows Server 2016", "Windows Server 2012 R2", "Windows Server 2012", "Windows Server 2008 R2", "Windows Server 2008", "Windows Server 2003 R2" и "Windows Server 2003".

- ❏ Операционна система Microsoft® Windows® 10
- ❏ Операционна система Microsoft® Windows® 8.1
- ❏ Операционна система Microsoft® Windows® 8
- ❏ Операционна система Microsoft® Windows® 7
- ❏ Операционна система Microsoft® Windows Vista®
- ❏ Операционна система Microsoft® Windows® XP със сервизен пакет 3
- ❏ Операционна система Microsoft® Windows® XP Professional x64 Edition със сервизен пакет 2
- ❏ Операционна система Microsoft® Windows Server® 2016
- ❏ Операционна система Microsoft® Windows Server® 2012 R2
- ❏ Операционна система Microsoft® Windows Server® 2012
- ❏ Операционна система Microsoft® Windows Server® 2008 R2
- ❏ Операционна система Microsoft® Windows Server® 2008
- ❏ Операционна система Microsoft® Windows Server® 2003 R2
- ❏ Операционна система Microsoft® Windows Server® 2003 със сервизен пакет 2

#### **Mac OS**

В настоящото ръководство "Mac OS" се отнася до macOS Sierra, OS X El Capitan, OS X Yosemite, OS X Mavericks, OS X Mountain Lion, Mac OS X v10.7.x, и Mac OS X v10.6.8.

# <span id="page-7-0"></span>**Важни инструкции**

# **Инструкции за безопасност**

Прочетете и следвайте тези инструкции, за да се гарантира безопасното използване на този продукт и на опциите. Непременно запазете настоящото ръководство за бъдещи справки. Освен това, не забравяйте да следвате всички предупреждения и указания, маркирани по продукта и опциите.

❏ Някои от символите, използвани върху този продукт, и опциите са за гарантиране на безопасността и правилното използване на продукта. Посетете дадения по-долу уебсайт, за да научите значението на символите.

<http://support.epson.net/symbols>

- ❏ Поставете продукта и опциите върху равна стабилна повърхност с размери извън основата на продукта и опциите във всички посоки. Ако поставяте продукта и опциите до стена, оставете разстояние наймалко 10 см между гърба на продукта и опциите и стената.
- ❏ Поставете продукта и опциите достатъчно близо до компютъра, така че интерфейсният кабел да може лесно да стигне до него. Не поставяйте и не съхранявайте продукта и опциите или адаптера за променлив ток на открито, близо до замърсяване или прах, вода, източници на топлина или на места, изложени на удари, вибрации, висока температура или влажност, пряка слънчева светлина, източници на силна светлина или среда с резки промени в температурата или влажността.
- ❏ Не пипайте с мокри ръце.
- ❏ Поставете продукта и опциите близо до електрически контакт, така че адаптерът да може лесно да бъде изключен.
- ❏ Кабелът на адаптера за променлив ток трябва да бъде поставен така, че да няма търкане, разрязване, разнищвания, смачкване и огъване. Да не се поставят предмети върху кабела и да не се стъпва или гази върху адаптера за променлив ток или кабела. Обърнете особено внимание кабелът да е прав в края.
- ❏ Използвайте само доставения с продукта захранващ кабел и не използвайте кабела с каквото и да е друго оборудване. Използването на други кабели с този продукт или използването на доставения захранващ кабел с друго оборудване може да причини пожар или електрически удар.
- ❏ Използвайте само адаптера за променлив ток, предоставен с вашия продукт. Използването на какъвто и да е друг адаптер може да причини пожар, токов удар или нараняване.
- ❏ Адаптерът за променлив ток е предназначен за използване с продукта, заедно с който е бил доставен. Не опитвайте да го използвате с други електронни уреди, освен ако не е изрично указано.
- ❏ Използвайте само типа източник на захранване, указан на етикета на адаптера за променлив ток, и винаги използвайте директно стандартен домашен електрически контакт с адаптера за променлив ток, отговарящ на местните стандарти за безопасност.
- ❏ Когато свързвате този продукт и опциите към компютър или друго устройство с кабел, осигурете правилната ориентация на конекторите. Всеки конектор има само една правилна ориентация. Неправилното поставяне на конектор може да повреди и двете устройства, свързани с кабела.
- ❏ Избягвайте използването на контакти в една и съща електрическа верига заедно с фотокопирни машини или климатични системи, които периодично се включват и изключват.
- ❏ Ако използвате удължител с продукта, уверете се, че номиналната стойност за общия ампераж на устройствата, включени в удължителя, не надвишава номиналния ампераж на кабела. Освен това се уверете, че номиналният общ ампераж на всички устройства, включени в стенния контакт, не надвишава номиналния ампераж на контакта.
- <span id="page-8-0"></span>❏ Никога не разглобявайте, модифицирайте или опитвайте да ремонтирате адаптера за променлив ток, продукта или опциите на продукта сами, както изрично е посочено в ръководствата на продукта.
- ❏ Не вкарвайте предмети в отворите, те могат да докоснат опасни точки под напрежение или да причинят късо съединение. Внимавайте за опасности от токов удар.
- ❏ Ако щепселът се повреди, подменете комплектния кабел или се консултирайте с квалифициран електротехник. Ако в щепсела има предпазители, трябва да ги подмените с предпазители с подходящ размер и номинални стойности.
- ❏ Разкачете продукта, опциите и адаптера за променлив ток и потърсете квалифициран сервизен персонал в следните случаи: адаптерът за променлив ток или щепселът е повреден; в продукта опциите или адаптера за променлив ток е навлязла течност; продуктът или адаптерът за променлив ток е бил изпуснат или кутията е била повредена; продуктът, опциите или адаптерът за променлив ток не работят нормално или показват явна промяна в работните си характеристики. (Не променяйте контролните механизми, които не са описани в инструкциите за работа.)
- ❏ Разкачете продукта и адаптера за променлив ток преди почистване. Почиствайте само с влажна кърпа. Не използвайте течност или аерозолни почистващи препарати, освен ако не е изрично указано в ръководствата за продукта.
- ❏ Ако не планирате да използвате продукта дълго време, извадете адаптера за променлив ток от контакта.
- ❏ След като смените консумативите, изхвърлете ги по правилен начин, като следвате местните разпоредби. Не ги разглобявайте.

# **Ограничения за копиране**

Спазвайте следните ограничения, за да осигурите отговорно и законно използване на Вашия продукт.

Копирането на следните предмети е забранено със закон:

- ❏ Банкноти, монети, борсови ценни книжа, издадени от правителството, държавни облигации и общински облигации
- ❏ Неизползвани пощенски марки, пощенски картички с предплатена пощенска такса и други официални пощенски артикули с валидна пощенска такса
- ❏ Гербови марки, издадени от правителството и облигации, издадени в съответствие със законова процедура

Бъдете внимателни при копиране на следните предмети:

- ❏ Частни борсови ценни книжа (акционерни сертификати, преотстъпвани книжа, чекове и други), месечни пропуски, билети за намаление и други.
- ❏ Паспорти, шофьорски книжки, талони за технически преглед, пътни пропуски, купони за храна, билети и други.

#### *Забележка:*

Копирането на тези предмети може да е забранено по закон.

Отговорно използване на материали със защитени авторски права:

Продуктите може да се използват неправомерно чрез копиране на материали със защитени авторски права. Ако не действате по съвет на компетентен адвокат, внимателно и с уважение получете разрешение от притежателя на авторските права, преди да копирате публикуван материал.

# <span id="page-9-0"></span>**Основна информация за скенера**

# **Имена и функции на частите**

**Изглед отпред**

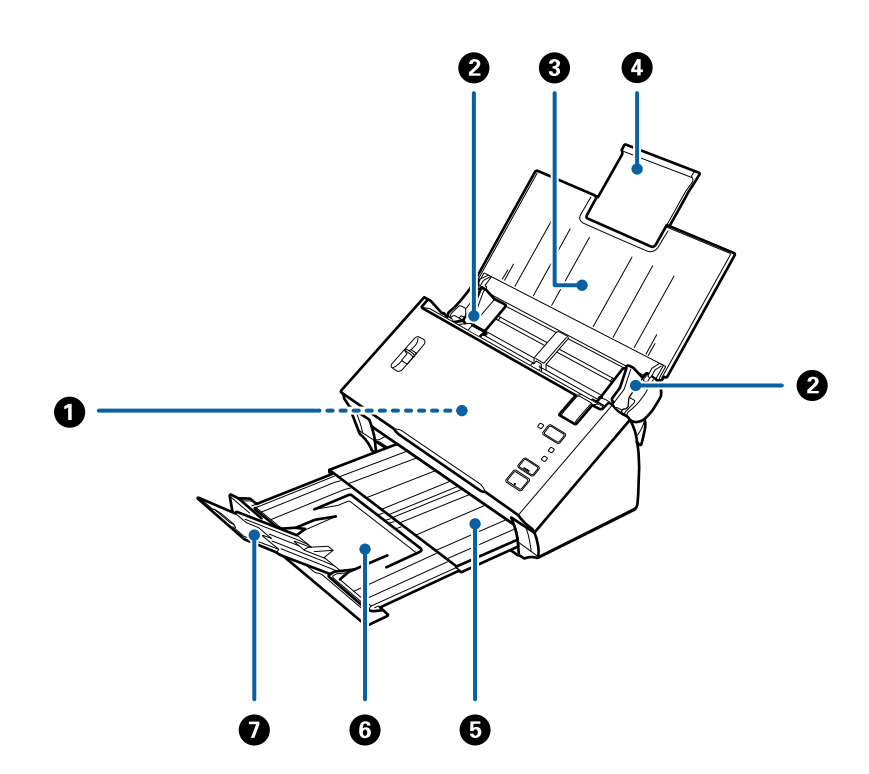

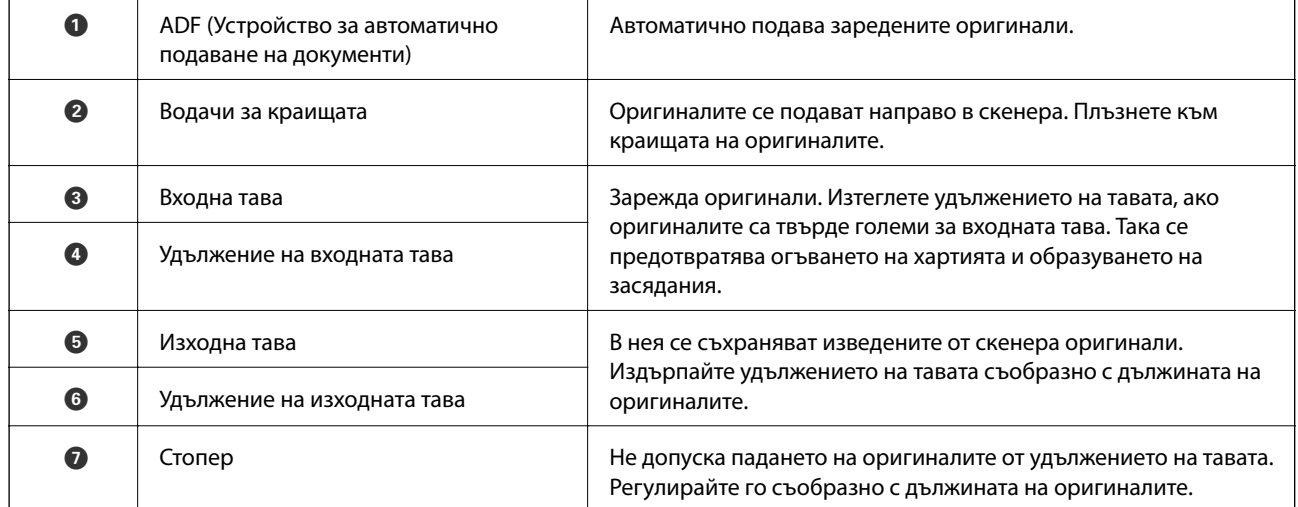

#### **Основна информация за скенера**

#### **Изглед отзад**

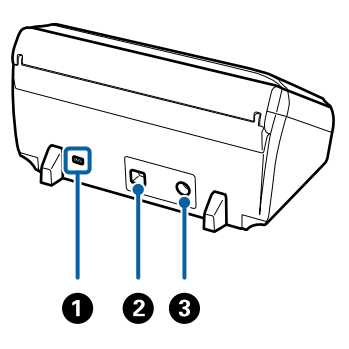

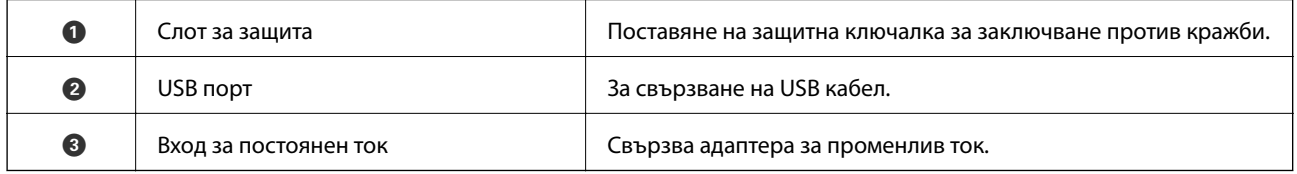

#### **Изглед отвътре**

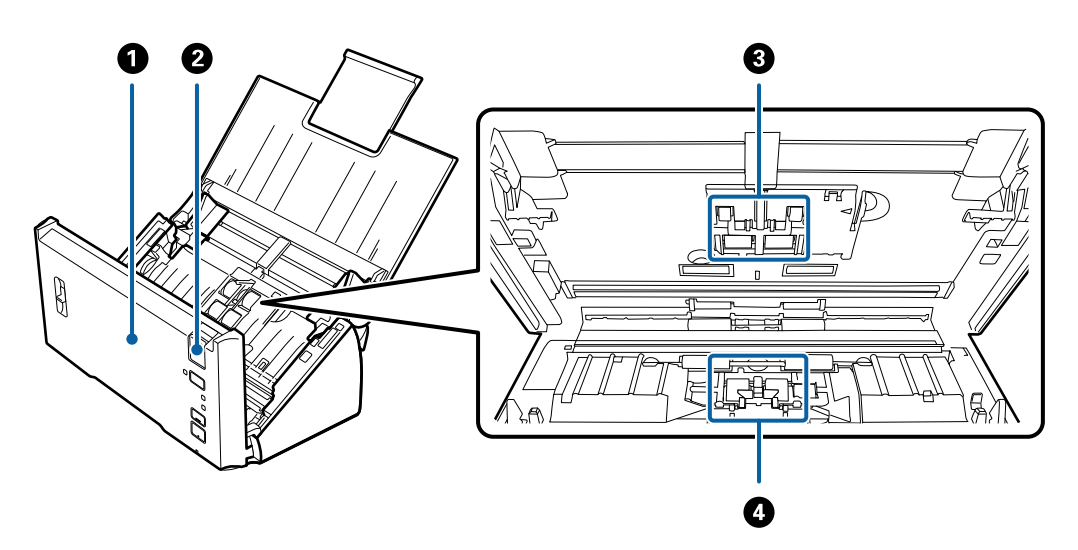

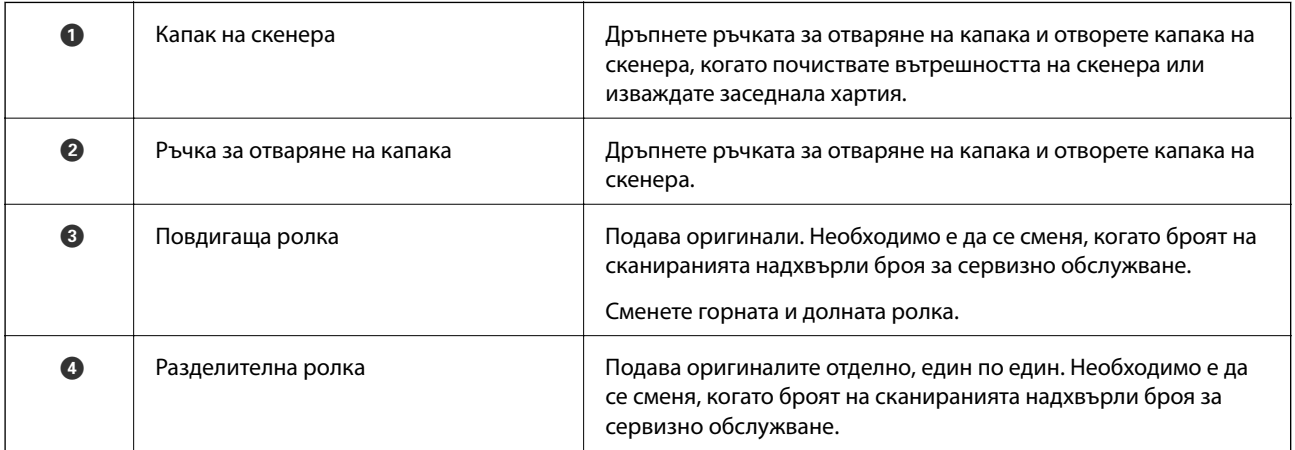

#### **Още по темата**

& ["Почистване на скенера отвътре" на страница 89](#page-88-0)

<span id="page-11-0"></span>& ["Смяна на комплекта ролки" на страница 93](#page-92-0)

# **Бутони и светлинни индикатори на контролния панел**

# **Бутони и светлинни индикатори**

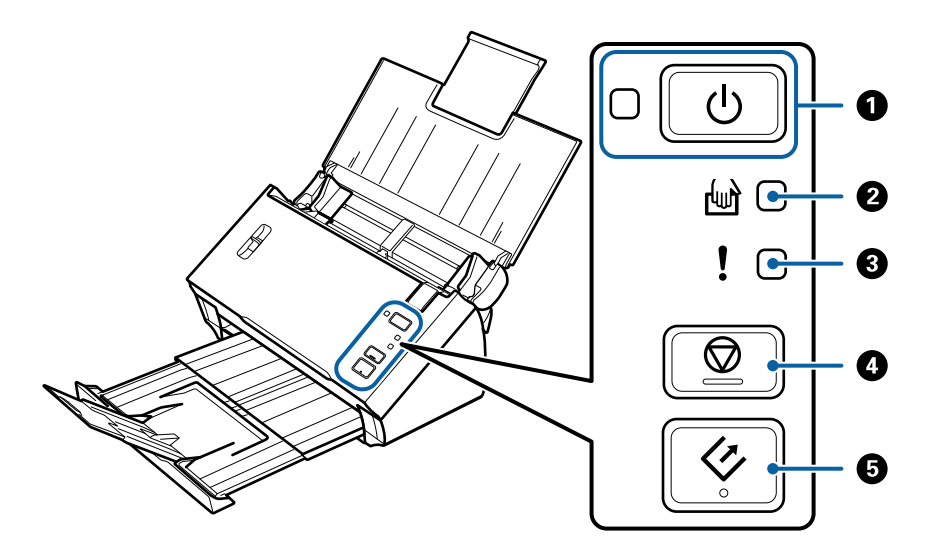

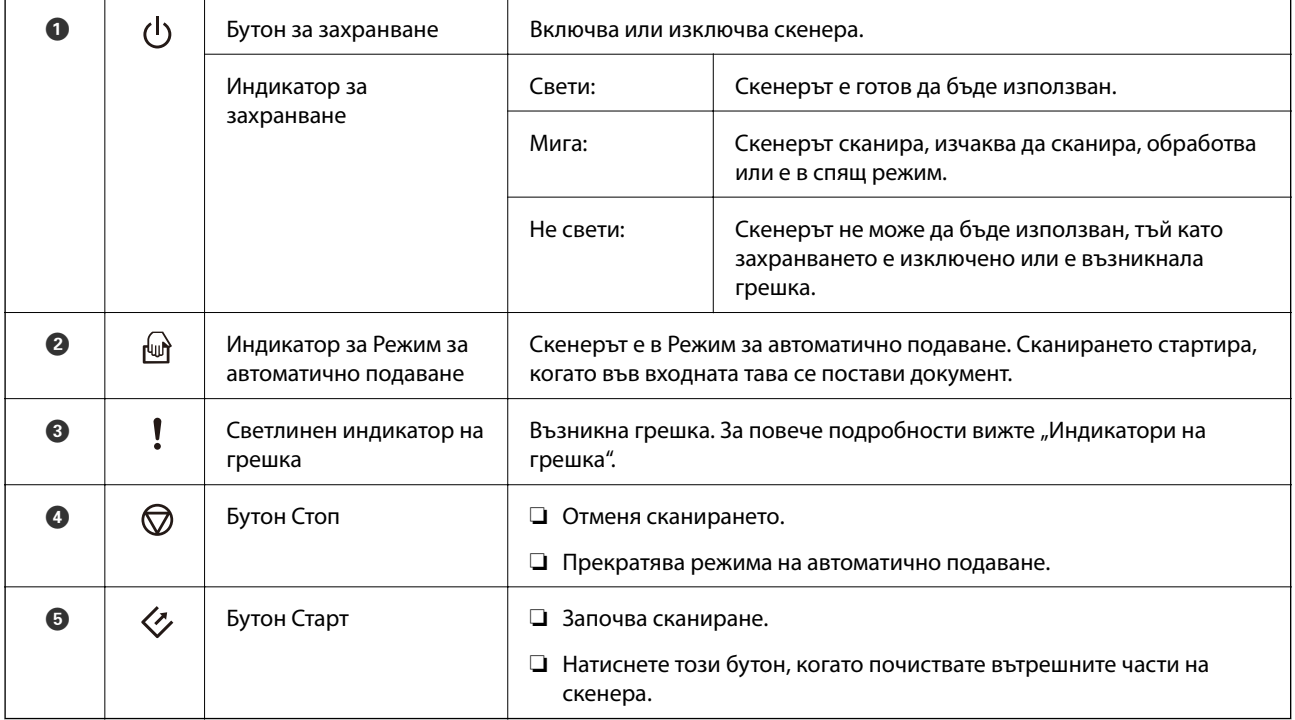

#### **Още по темата**

& ["Индикатори за грешка" на страница 13](#page-12-0)

#### **Основна информация за скенера**

- <span id="page-12-0"></span>& ["Сканиране на оригинали с различни размери или от различни типове един по един \(Режим за](#page-68-0) [автоматично подаване\)" на страница 69](#page-68-0)
- & ["Почистване на скенера отвътре" на страница 89](#page-88-0)

# **Индикатори за грешка**

#### **Грешки в скенера**

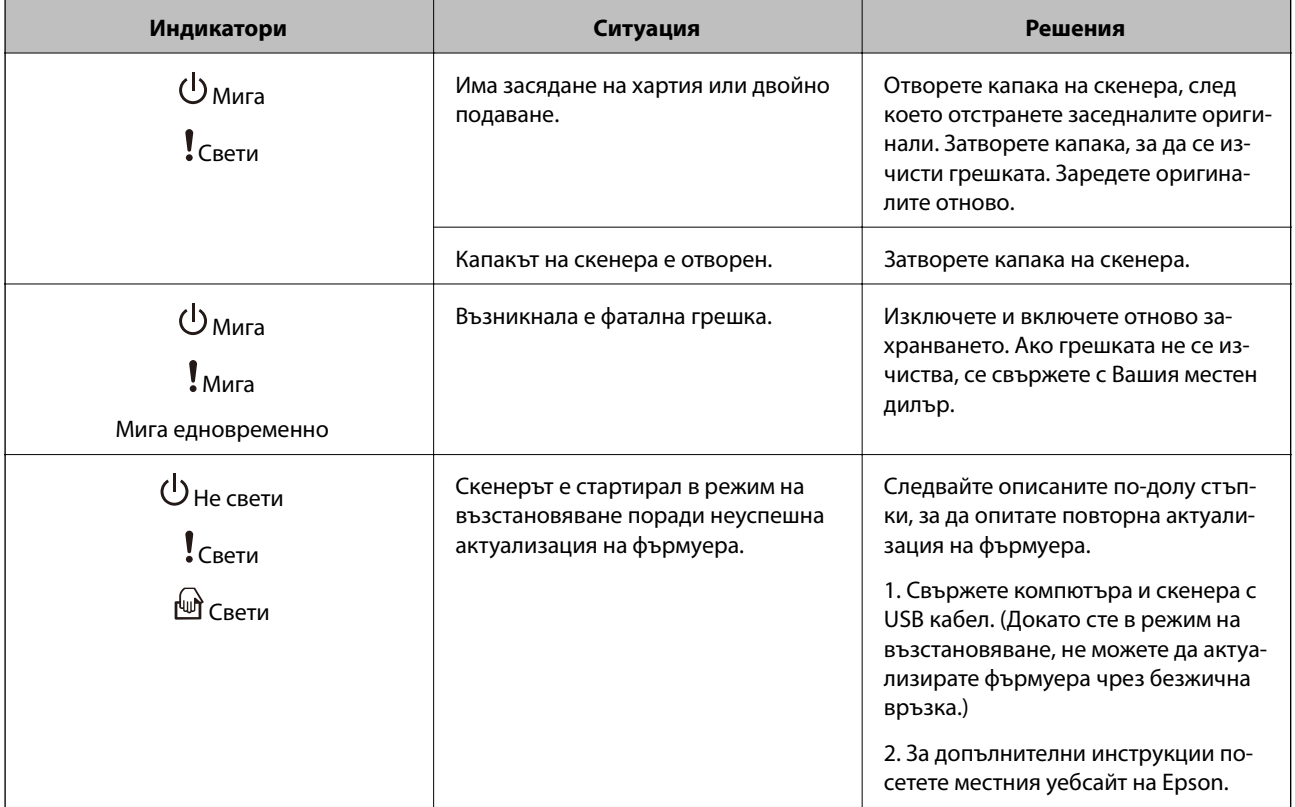

#### **Още по темата**

& ["Отстраняване на заседнали оригинали от скенера" на страница 104](#page-103-0)

# <span id="page-13-0"></span>**Лост за разделяне на страници**

Променете позицията на лоста за разделяне на страници в зависимост от типа документи, които ще сканирате.

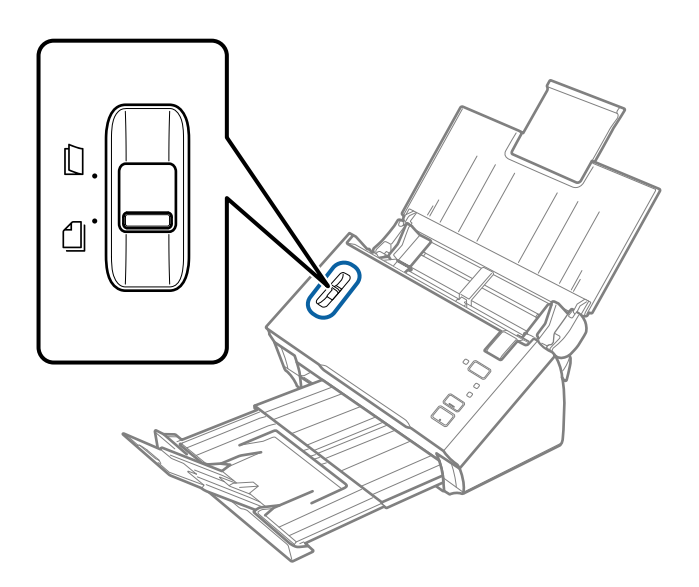

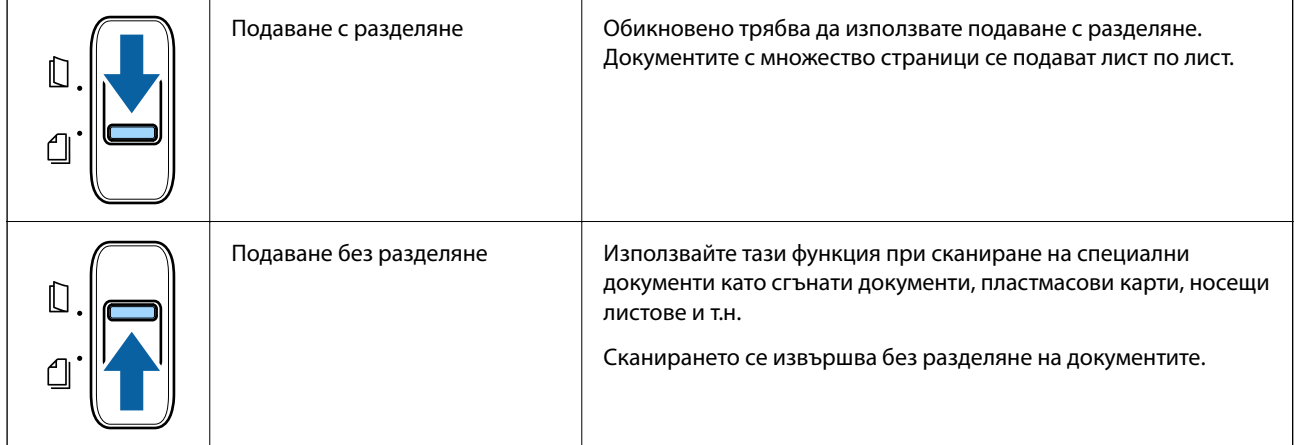

# **Информация за приложения**

Настоящият раздел представя софтуерните продукти, които са налични за вашия скенер. Последният софтуер може да бъде инсталиран на уебсайта на Epson.

# **Epson Scan 2**

Epson Scan 2 е драйвер за управление на вашия скенер, който дава възможност за използването на разнообразни настройки за сканиране. Той също така позволява да стартирате сканирането или като самостоятелно приложение, или като използвате софтуер на съвместимо с TWAIN приложение.

Вижте помощните указания за Epson Scan 2 за подробности как да използвате приложението.

# <span id="page-14-0"></span>**Document Capture Pro/Document Capture**

Document Capture Pro е приложение, което Ви позволява лесно да дигитализирате оригинали като документи и формуляри.

Можете да запазвате сканирани изображения в определена папка, да изпращате по имейл и да извършвате копиране чрез свързване към принтер. Можете също да разделяте документи с помощта на информация за разделяне като баркодове и автоматично да обработвате нови файлове. Това Ви позволява да улесните начина на работа с електронни документи, като четене на големи документи, и да се възползвате максимално от мрежовите функции.

Document Capture Pro е само за Windows. За Mac OS използвайте Document Capture.

Вижте помощта Document Capture Pro (Windows) или Document Capture (Mac OS) за информация относно употребата на приложението.

#### *Забележка:*

Document Capture Pro не поддържа Windows Vista, Windows XP и Windows Server.

#### **Задание:**

Когато се извършат последователно, следните операции са известни като задание: **1. Scan** > **2. Save** > **3. Send**.

Като регистрирате предварително серия от операции като задание, можете да извършите всички операции просто като изберете заданието. Чрез назначаването на задание към контролния панел на скенера, можете да стартирате задание от контролния панел (Button Assignment).

#### **Функция за разделяне:**

Можете автоматично да обработвате сложни операции по сортиране или организиране с помощта на различни методи на откриване като празни страници със/без баркодове, които са поставени между оригиналите, или баркодове върху оригиналите.

Можете също да сортирате множество сканирани изображения като отделни файлове и да запазвате всеки файл в конкретни папки с помощта на тези методи или като задавате определени страници.

# **EPSON Software Updater**

EPSON Software Updater е приложение, което проверява за нови или актуализирани приложения в интернет и ги инсталира.

Можете също така да актуализирате цифровото ръководство за скенера.

#### *Забележка:*

Не се поддържат операционни системи Windows Server.

# <span id="page-15-0"></span>**Информация за предлаганите като опция елементи и консумативи**

# **Кодове на Преносен лист**

Използването на Преносен лист Ви дава възможност за сканиране на оригинали с неправилна форма или снимки, които могат лесно да бъдат надраскани. Можете да сканирате оригинали, които са по-големи от размер A4, с носещ лист, като го сгънете на две.

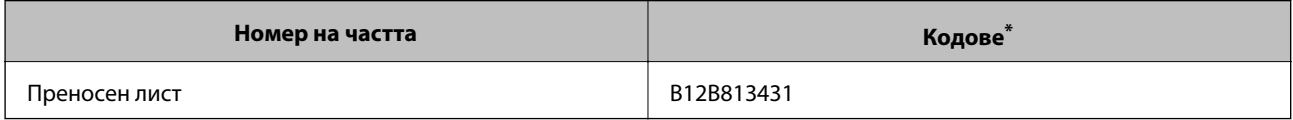

Можете да използвате носещия лист само с кода.

#### **Още по темата**

- & ["Спецификации за оригинали, които използват Преносен лист" на страница 21](#page-20-0)
- & ["Поставяне на оригинали с голям размер с носещия лист" на страница 37](#page-36-0)
- & ["Поставяне на оригинали с неправилна форма" на страница 40](#page-39-0)
- & ["Поставяне на снимки" на страница 43](#page-42-0)

# **Кодове на комплекта ролки**

Частите (повдигащата ролка и разделителната ролка) трябва да бъдат сменени, когато броят на сканиранията превиши броя за сервизно обслужване. Използвайте специализирани части с оста на ролката в синьо. Можете да проверите последния брой сканирания в Epson Scan 2 Utility.

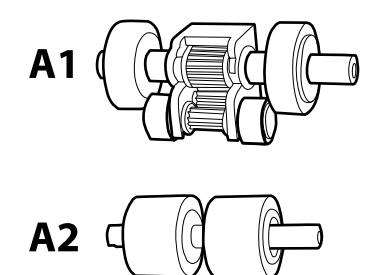

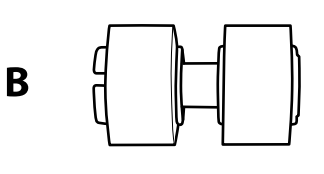

A1: горна повдигаща ролка A2: долна повдигаща ролка, B: разделителна ролка

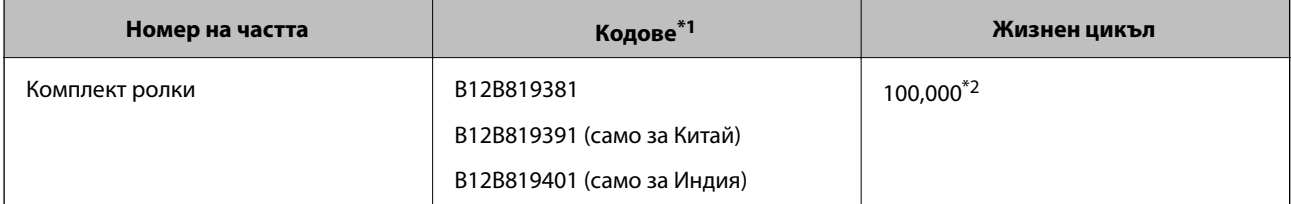

 $*1$  Не можете да използвате никакви части с изключение на посочените кодове.

#### **Основна информация за скенера**

\*2 Този брой е бил постигнат чрез последователно сканиране при използване на оригинални хартии за тестване на Epson и служи като ориентир за цикъла на смяна. Цикълът на смяна може да варира в зависимост от различните типове хартии, като например хартия, която генерира много хартиен прах, или хартия с груба повърхност, която би могла да съкрати жизнения цикъл.

#### **Още по темата**

- & ["Смяна на комплекта ролки" на страница 93](#page-92-0)
- & ["Нулиране на броя сканирания" на страница 97](#page-96-0)

# <span id="page-17-0"></span>**Спецификации на оригиналите**

Този раздел обяснява спецификациите и условията за оригиналите, които могат да бъдат заредени в ADF.

# **Общи спецификации за сканираните оригинали**

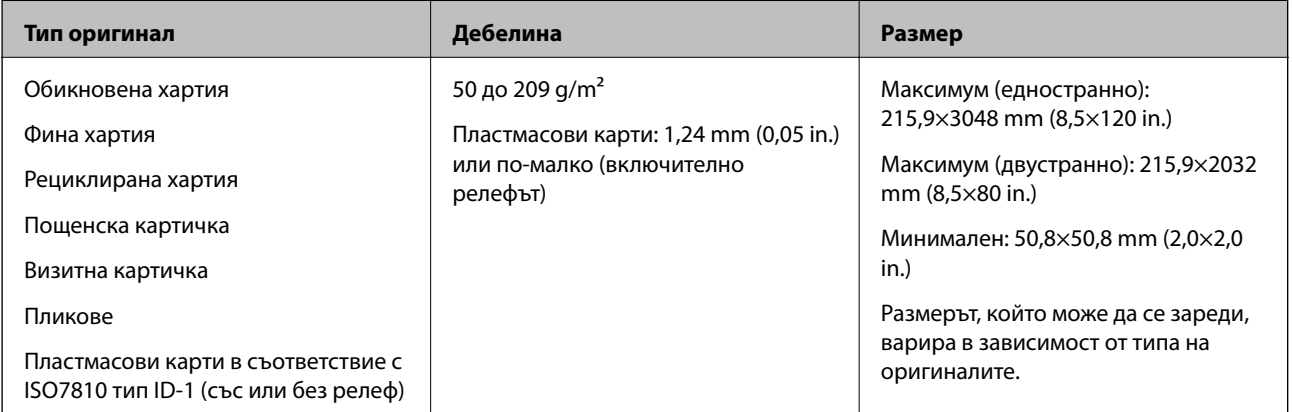

#### *Забележка:*

❏ Всички оригинали трябва да бъдат подравнени и прави във водещия край.

❏ Уверете се, че A е по-малко от 5 mm, ако водещият край на оригинала е огънат.

Ако  $\bigcirc$  е от 5 mm или по-малко от 30 mm и  $\bigcirc$  е 30 mm или повече, оригиналът може да не се сканира успешно.

Не можете да сканирате оригинали, за които $\bigcirc$  е 5 mm или повече и  $\bigcirc$  е по-малко от 30 mm.

Опитайте се да изгладите навитите оригинали, преди да пристъпите към сканиране.

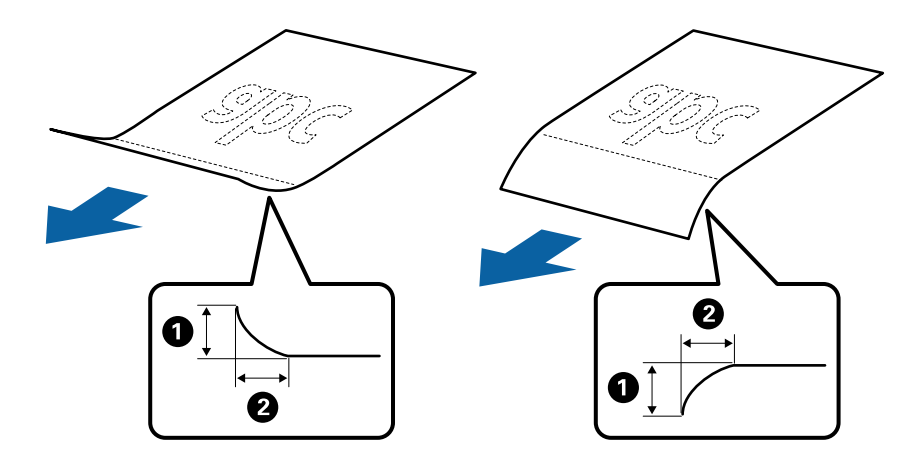

❏ Дори когато оригиналът отговарят на изискванията за оригинали, които могат да бъдат поставени в ADF, той може да не бъдат подаван от ADF или качеството на сканиране може да се влоши в зависимост от свойствата и качеството на хартията.

### **Спецификации на оригинали със стандартен размер**

Списъкът на оригиналите със стандартен размер, които можете да зареждате в скенера.

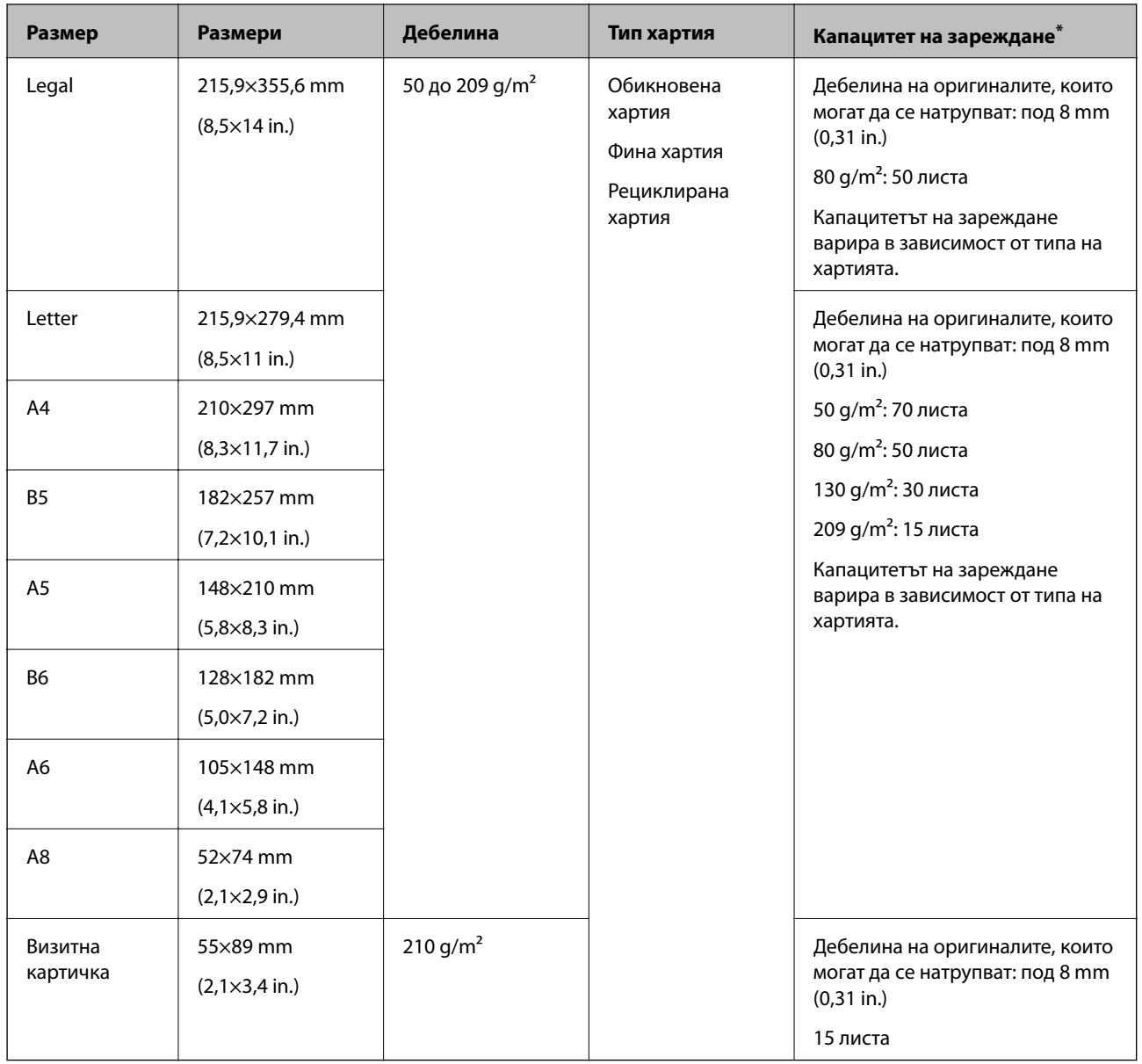

\* Можете да допълвате оригиналите до максималния капацитет по време на сканиране.

# **Спецификации на дълга хартия**

Спецификацията на дългата хартия, която можете да зареждате в скенера.

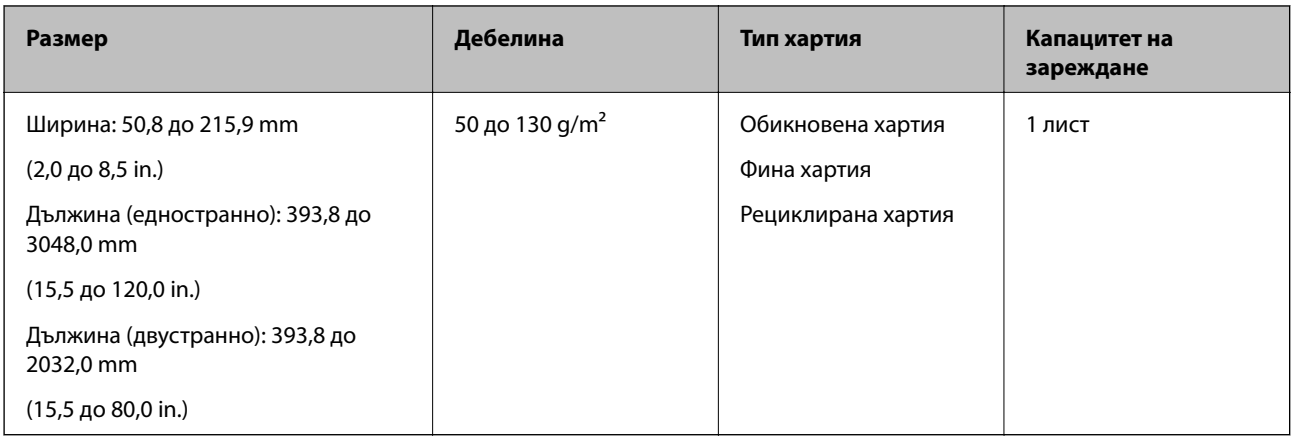

### **Спецификации на разписките**

Спецификациите на разписките, които можете да зареждате в скенера.

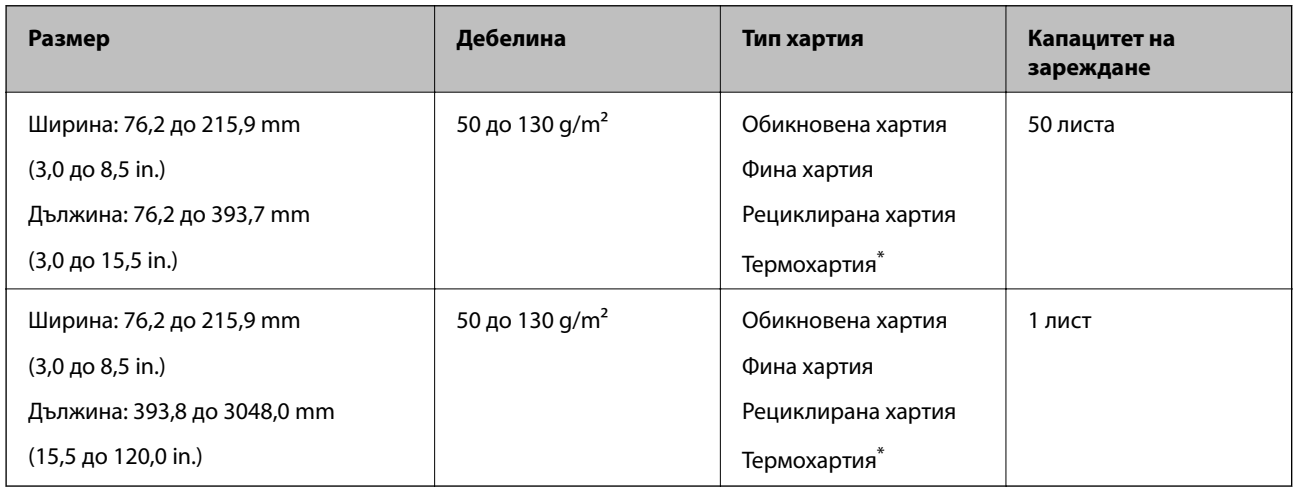

\* Термохартията може да не бъде успешно сканирана.

#### **Спецификации на пластмасови карти**

Спецификацията на пластмасовите карти, които можете да зареждате в скенера.

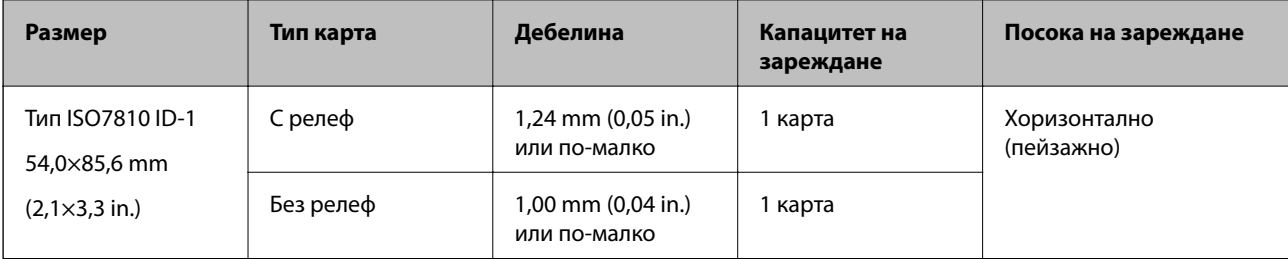

#### <span id="page-20-0"></span>**Спецификации за оригинали, които използват Преносен лист**

Предлаганият като опция Преносен лист представлява лист, предназначен да транспортира оригинали през скенера. Можете да сканирате оригинали, които са по-големи от размер A4/Letter, важни документи или снимки, които не трябва да бъдат повредени, тънка хартия, оригинали с неправилно форма и т.н.

Таблицата по-долу указва условията за използване на Преносен лист.

| Тип                                                                  | Размер                                                                                                    | Дебелина                                                                    | Капацитет на<br>зареждане на<br>Преносен лист |
|----------------------------------------------------------------------|----------------------------------------------------------------------------------------------------|-----------------------------------------------------------------------------|-----------------------------------------------|
| Оригинали, които не<br>могат да бъдат заредени<br>директно в скенера | $A3^*1$<br>A4<br>$B4^*1$<br>Letter<br>Legal <sup>*1</sup><br>B <sub>5</sub><br>A <sub>5</sub><br>B6<br>A6<br>A8<br>Размер по избор:<br>• Ширина: до 431,8 mm (17 in.) <sup>*2</sup><br>□ Дължина: до 297 mm (11,7<br>in.) $*3$ | 0,3 mm (0,012 in.) или по-<br>малко<br>(без дебелината на<br>Преносен лист) | 1 лист                                        |

\*1 Сгънете на две, за да ги поставите.

- \*2 Оригинали, които са по-широки от 215,9 mm (8,5 in.), следва да бъдат сгънати на две.
- \*3 Водещият край на оригинала трябва да бъде поставен в свързващата част на Преносен лист, когато сканирате оригинал, който е дълъг приблизително 297 mm (11,7 in.). В противен случай дължината на сканираното изображение може да бъде по-голяма от предвижданото, тъй като скенерът сканира до края на Преносен лист, когато изберете **Автоматично откриване** като настройката за **Размер на документа** в Epson Scan 2.

#### **Още по темата**

& ["Кодове на Преносен лист" на страница 16](#page-15-0)

#### **Спецификации на пликове**

Спецификацията на пликовете, които можете да зареждате в скенера.

<span id="page-21-0"></span>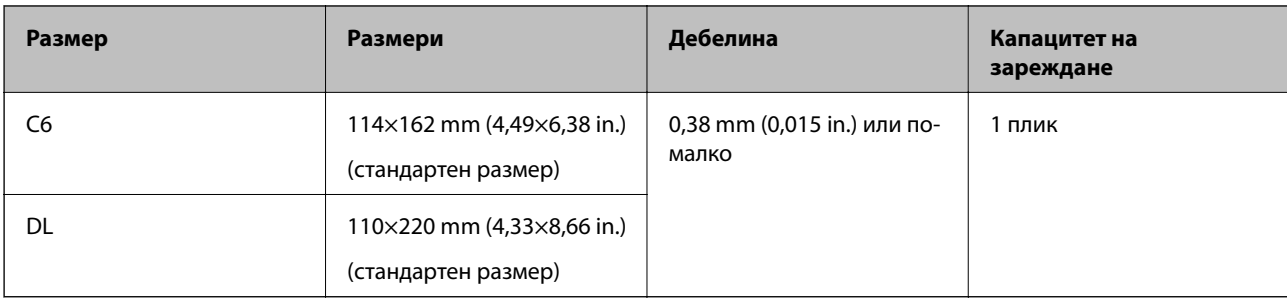

#### **Видове оригинали, изискващи внимание**

Следните типове оригинали е възможно да не се сканират успешно.

- ❏ Оригинали с неравна повърхност, като например фирмени бланки.
- ❏ Оригинали с гънки или линии от сгъване
- ❏ Оригинали с етикети или стикери
- ❏ Огънати оригинали
- ❏ Гланцирана хартия
- ❏ Термохартия
- ❏ Оригинали с перфорирани отвори
- ❏ Оригинали с прегънати ъгли
- ❏ Дебели оригинали
- ❏ Ламинирани карти

#### *Забележка:*

- ❏ За да сканирате деликатни оригинали или оригинали, който лесно се нагъват, използвайте Преносен лист (продава се отделно).
- ❏ Етикетите или стикерите трябва да са здраво залепени към оригиналите, без да се подава лепило.
- ❏ Опитайте се да изгладите навитите оригинали, преди да пристъпите към сканиране.

#### **Още по темата**

- & ["Основна информация за скенера" на страница 10](#page-9-0)
- & ["Поддръжка" на страница 89](#page-88-0)

# **Видове оригинали, които не трябва да се сканират**

Следните типове оригинали не трябва да се сканират.

- ❏ Снимки
- ❏ Фотохартия
- ❏ Брошури
- ❏ Нехартиен оригинал (като например джобове/папки/пликове за документи, тъкани или метално фолио)
- ❏ Оригинали с телбод или кламери
- ❏ Оригинали с нанесено лепило

- <span id="page-22-0"></span>❏ Скъсани/откъснати оригинали
- ❏ Силно намачкани или нагънати оригинали
- ❏ Прозрачни оригинали, като например фолио за проектори
- ❏ Оригинали с индиго на гърба
- ❏ Самокопираща хартия
- ❏ Оригинали с мокро мастило
- ❏ Оригинали със самозалепващи листчета
- ❏ Перфорирани оригинали

#### *Забележка:*

- ❏ Не подавайте снимки, ценни оригинални произведения на изкуството или важни документи, които не искате да повредите или деформирате, директно в скенера. Неправилното подаване може да намачка или повреди оригинала. Когато сканирате такива оригинали, не забравяйте да използвате Преносен лист (продава се отделно).
- ❏ Накъдрени, намачкани или огънати оригинали могат също така да бъдат сканирани, ако използвате Преносен лист (продава се отделно).

#### **Още по темата**

& ["Снимки" на страница 42](#page-41-0)

# **Поставяне на оригинали**

### **Оригинали със стандартен размер**

#### **Спецификации на оригинали със стандартен размер**

Списъкът на оригиналите със стандартен размер, които можете да зареждате в скенера.

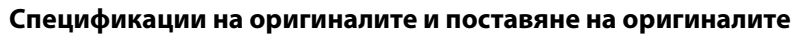

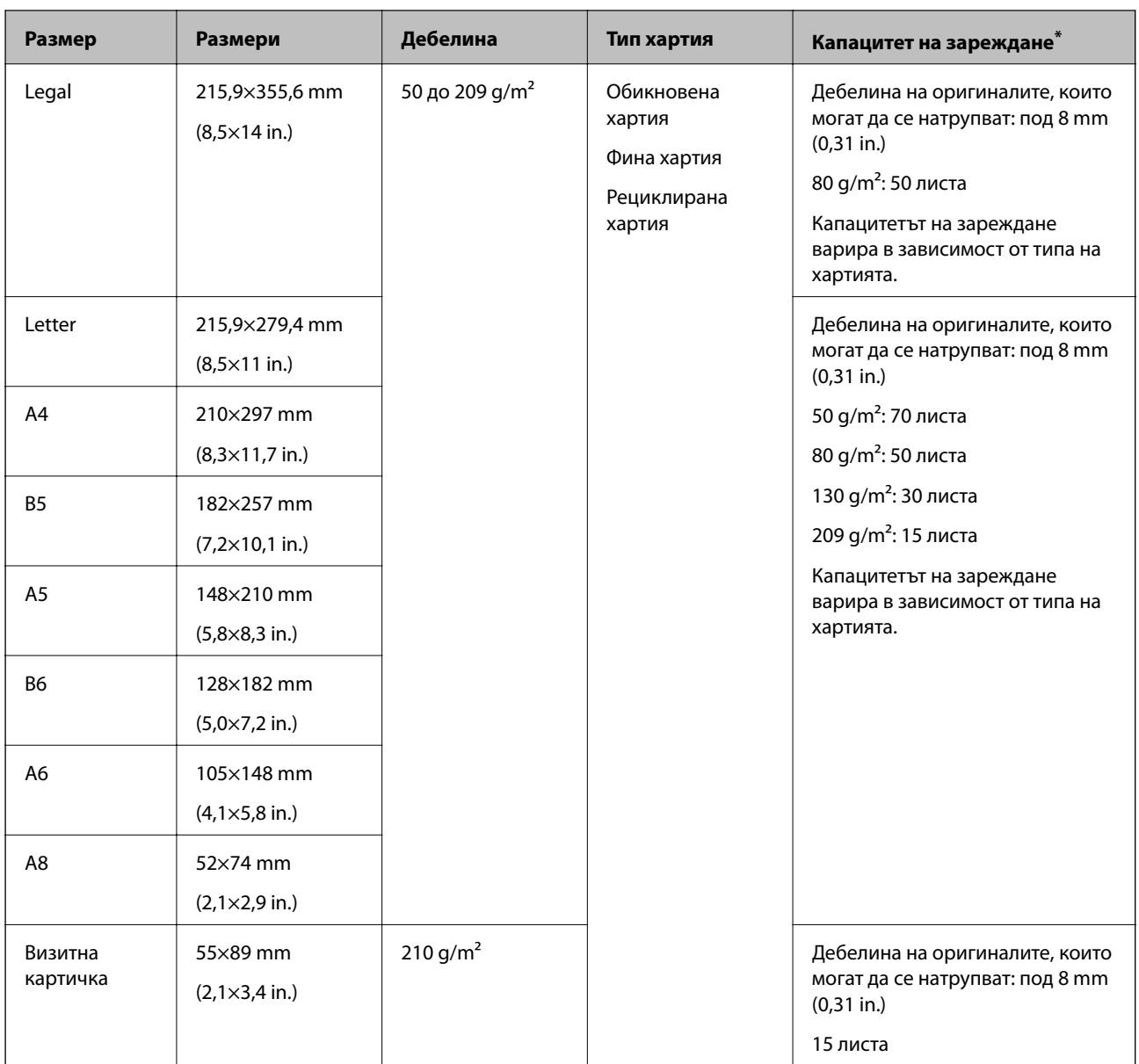

\* Можете да допълвате оригиналите до максималния капацитет по време на сканиране.

#### **Поставяне на оригинали със стандартен размер**

1. Отворете входната тава и издърпайте удължението. Изтеглете изходната тава, издърпайте удължението, след което вдигнете стопера.

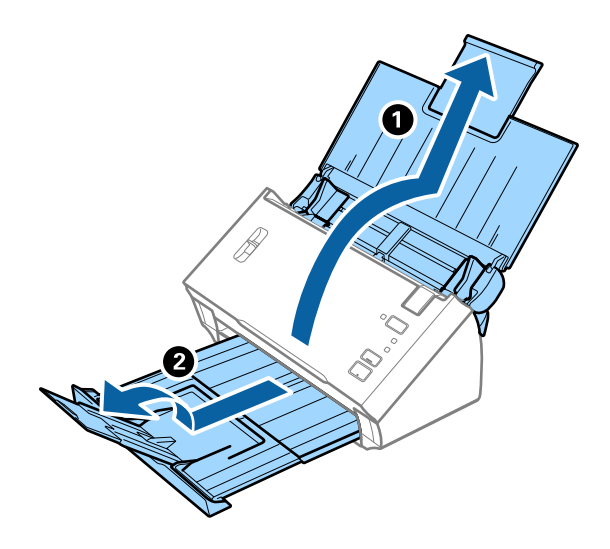

#### *Забележка:*

- ❏ За оригинали с размер A4 или по-големи не забравяйте да изтеглите изходната тава и да издърпате удължението *ѝ*.
- ❏ Уверете се, че сте изтеглили удълженията на изходната тава и сте повдигнали стопера така, че изхвърлените оригинали да могат свободно да се натрупват върху изходната тава.
- ❏ Ако оригиналите се удрят в изходната тава и падат от нея, приберете я и не я използвайте за натрупване на изхвърлените оригинали.
- ❏ Ако върху сканираните изображения продължават да падат изхвърлени оригинали, като удрят повърхността под скенера, нашата препоръка е да поставите скенера до ръба на маса, където изхвърлените оригинали могат да падат свободно и Вие можете да ги хващате.
- 2. Плъзнете докрай водачите на краищата на входната тава.

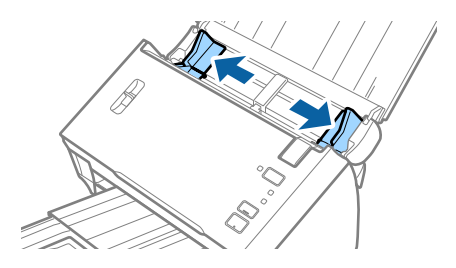

3. Спуснете лоста за разделяне на страници.

![](_page_25_Picture_3.jpeg)

4. Разлистете оригиналите.

Хванете и двата края на оригиналите и ги разлистете няколко пъти.

![](_page_25_Picture_6.jpeg)

5. Подравнете краищата на оригиналите.

![](_page_25_Picture_8.jpeg)

<span id="page-26-0"></span>6. Заредете оригиналите във входната тава с лицето надолу, като горният край да е обърнат към ADF. Плъзнете оригиналите в ADF, докато не срещнат съпротивление.

![](_page_26_Figure_3.jpeg)

#### *Забележка:* Зареждайте визитните картички хоризонтално.

7. Плъзнете водачите на краищата така, че да прилепнат към ръба на оригиналите, като се уверите, че между оригиналите и водачите няма разстояние. В противен случай е възможно оригиналите да бъдат подавани под наклон.

![](_page_26_Figure_6.jpeg)

*Забележка:*

Когато сканирате оригинали с перфорирани отвори, като например извадени от папка перфорирани листа, заредете оригиналите с отворите обърнати настрани или надолу. Уверете се, че ръбовете на перфорираните отвори нямат остатъци от хартия или огъвания.

# **Дълга хартия**

#### **Спецификации на дълга хартия**

Спецификацията на дългата хартия, която можете да зареждате в скенера.

<span id="page-27-0"></span>![](_page_27_Picture_86.jpeg)

#### **Поставяне на дълга хартия**

1. Отворете входната тава, след което издърпайте изходната тава.

![](_page_27_Picture_5.jpeg)

#### *Забележка:*

Не изтегляйте удължението на входната тава и удълженията на изходната тава и не вдигайте стопера.

2. Плъзнете докрай водачите на краищата на входната тава.

![](_page_27_Picture_9.jpeg)

3. Повдигнете лоста за разделяне на страници.

![](_page_28_Figure_3.jpeg)

4. Заредете оригинала направо във входната тава с лицето надолу, като горният край да е обърнат към ADF.

Плъзнете оригинала в ADF, докато не срещне съпротивление.

![](_page_28_Figure_6.jpeg)

5. Плъзнете водачите на краищата, за да прилепнат към ръба на дългата хартия, като се уверите, че между ръба на хартията и водачите няма празни места. В противен случай е възможно оригиналите да бъдат подавани под наклон.

![](_page_28_Picture_8.jpeg)

#### <span id="page-29-0"></span>*Забележка:*

- ❏ Можете да сканирате дълъг едностранен документ с дължина до 3048 mm (120 инча) с разделителна способност от 300 dpi или по-малко, както и двустранен дълъг документ с дължина до 2032 mm (80 инча) с разделителна способност от 300 dpi или по-малко.
- ❏ Трябва да посочите размера на хартията в Epson Scan 2. Има три начина за определяне на размера на хартията в Epson Scan 2.

Изберете *Авт.открив.(дълга харт.)* за автоматично разпознаване на размера.

За да определите сами размера на хартията, изберете *Персонализиране* и след това изберете размера на хартията. За автоматично разпознаване на дължината на хартията, използвайте *Откриване на дължина на хартия*.

❏ Придържайте дългата хартия откъм входната страна, така че да не пада извън ADF,както и откъм изходната страна, така че изхвърлената хартия да не пада от изходната тава.

![](_page_29_Picture_8.jpeg)

#### **Още по темата**

& ["Необходими настройки за специални оригинали в Epson Scan 2" на страница 54](#page-53-0)

# **Разписки**

#### **Спецификации на разписките**

Спецификациите на разписките, които можете да зареждате в скенера.

<span id="page-30-0"></span>![](_page_30_Picture_159.jpeg)

\* Термохартията може да не бъде успешно сканирана.

### **Поставяне на разписки**

За да поставите разписки, вижте раздела относно поставяне на дълга хартия.

#### **Още по темата**

& ["Поставяне на дълга хартия" на страница 28](#page-27-0)

# **Пластмасови карти**

### **Спецификации на пластмасови карти**

Спецификацията на пластмасовите карти, които можете да зареждате в скенера.

![](_page_30_Picture_160.jpeg)

# **Поставяне на пластмасови карти**

1. Отворете входната тава, след което издърпайте изходната тава и вдигнете стопера.

![](_page_31_Picture_4.jpeg)

2. Плъзнете докрай водачите на краищата на входната тава.

![](_page_31_Picture_6.jpeg)

3. Повдигнете лоста за разделяне на страници.

![](_page_31_Picture_8.jpeg)

4. Заредете пластмасовите карти във входната тава с лицето надолу, като горният край е обърнат към ADF.

Плъзнете пластмасовите карти в ADF, докато не срещнат съпротивление.

![](_page_32_Picture_4.jpeg)

<span id="page-33-0"></span>5. Плъзнете водачите на краищата така, че да прилепнат към ръба на пластмасовите карти.

![](_page_33_Picture_3.jpeg)

#### **Още по темата**

& ["Необходими настройки за специални оригинали в Epson Scan 2" на страница 54](#page-53-0)

### **Оригинали с голям размер**

### **Спецификации на оригинали с голям размер**

Като сгъвате оригиналите на две, можете да сканирате оригинали, по-големи от размер A4, като например A3 или B4. Можете също да използвате продавания отделно Преносен лист.

![](_page_33_Picture_91.jpeg)

#### **Поставяне на оригинали с голям размер**

#### *Поставяне на оригинали с голям размер без носещия лист*

1. Отворете входната тава и издърпайте удължението. Изтеглете изходната тава, издърпайте удължението, след което вдигнете стопера.

![](_page_34_Picture_5.jpeg)

2. Плъзнете докрай водачите на краищата на входната тава.

![](_page_34_Picture_7.jpeg)

3. Повдигнете лоста за разделяне на страници.

![](_page_34_Figure_9.jpeg)

4. Сгънете оригинала наполовина, така че страната за сканиране да сочи навън с дясната страна отпред и след това заредете във входната тава с горния край, насочен в ADF.

Плъзнете оригинала в ADF, докато не срещне съпротивление.

![](_page_35_Picture_4.jpeg)

![](_page_35_Picture_5.jpeg)

5. Плъзнете водачите на краищата, за да прилепнат към ръба на документа, като се уверите, че между документа и водачите няма празни места. В противен случай е възможно документът да бъде подаден под наклон.

![](_page_35_Picture_7.jpeg)
#### *Забележка:*

- ❏ Изчистете *Да се открива подаване на два залепени оригинала* в Epson Scan 2. За подробности вижте помощта за Epson Scan 2.
- ❏ За да сканирате и двата размера и да ги съедините в едно, изберете *Двустранно* от *Страна на сканиране* и изберете *Отляво и отдясно* от *подшити изображения* в Epson Scan 2. За подробности вижте помощта за Epson Scan 2.

#### **Още по темата**

& ["Необходими настройки за специални оригинали в Epson Scan 2" на страница 54](#page-53-0)

#### *Поставяне на оригинали с голям размер с носещия лист*

1. Отворете входната тава и издърпайте удължението. Изтеглете изходната тава, издърпайте удължението, след което вдигнете стопера.

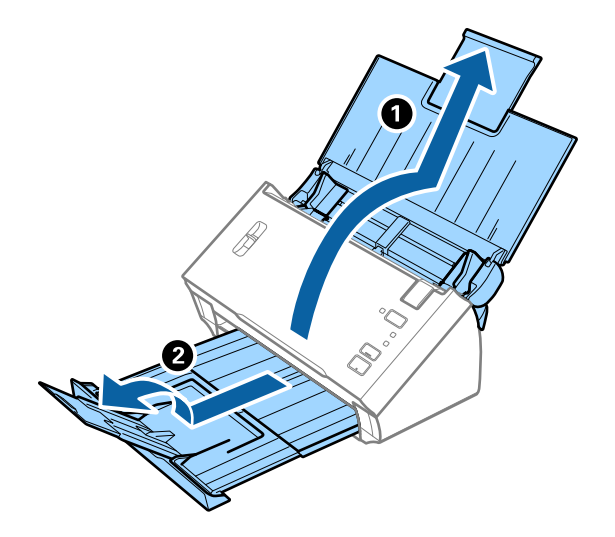

2. Плъзнете докрай водачите на краищата на входната тава.

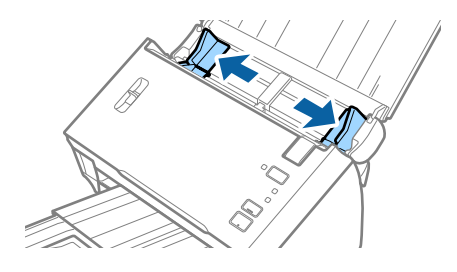

3. Повдигнете лоста за разделяне на страници.

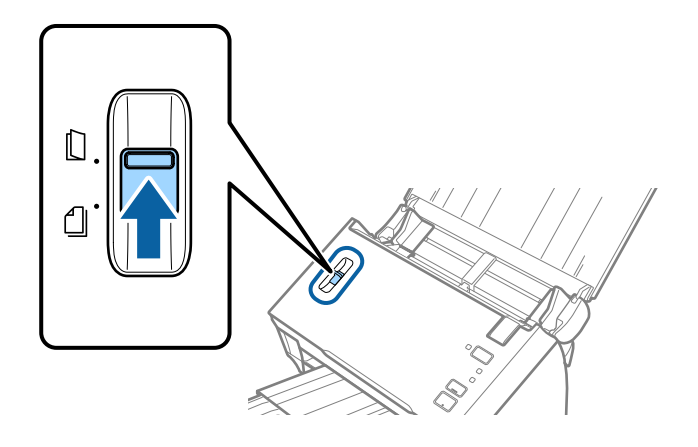

4. Разположете Преносен лист така, че илюстрацията на предния край да гледа нагоре, след което поставете оригинала в носещия лист, като го сгънете на две, така че страната, която ще се сканира, да гледа навън, с дясната страна отпред.

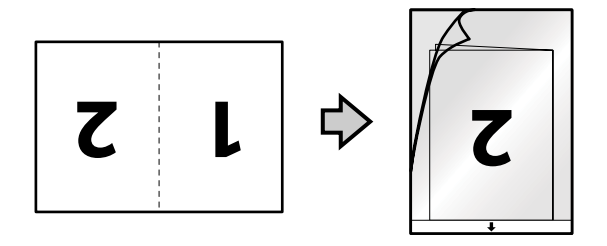

5. Заредете Преносен лист във входната тава с горния край обърнат към ADF. Плъзнете Преносен лист в ADF, докато не срещне съпротивление.

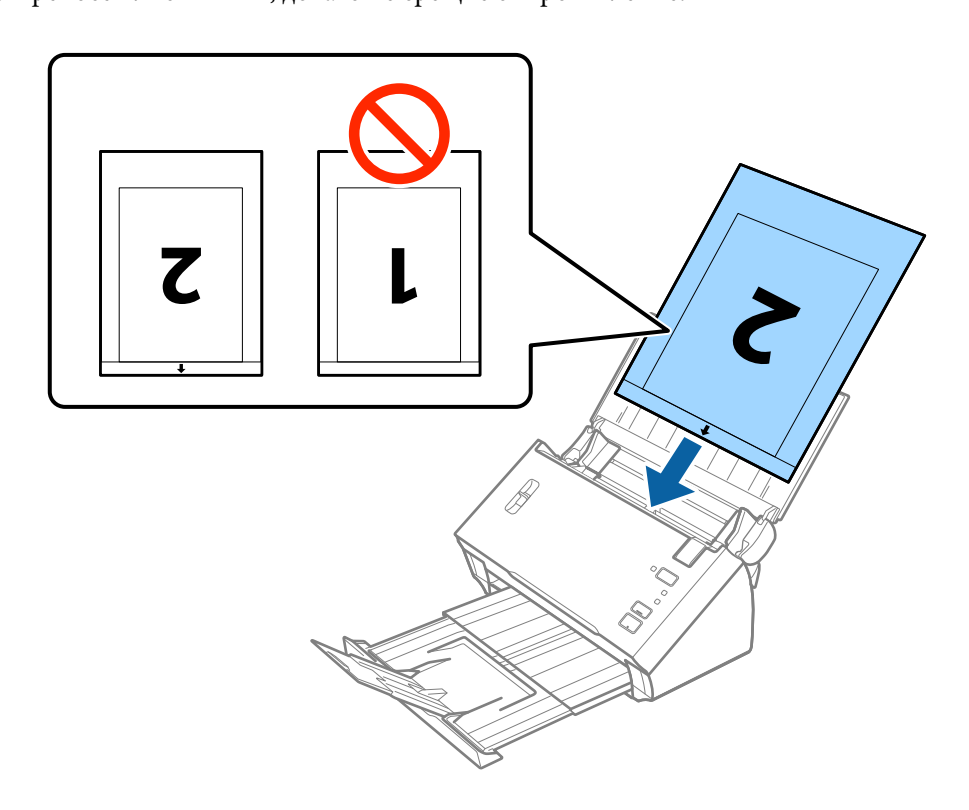

6. Плъзнете водачите на краищата, за да прилепнат към ръба Преносен лист, като се уверите, че между Преносен лист и водачите няма празни места. В противен случай е възможно носещият лист да бъде подаден под наклон.

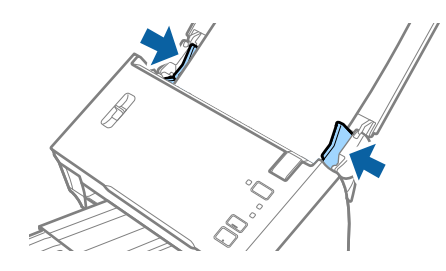

#### *Забележка:*

- ❏ Може да се наложи да не използвате Преносен лист, който е бил надраскан или с него е сканирано повече от 3000 пъти.
- ❏ За да сканирате и двата размера и да ги съедините в едно, изберете *Двустранно* от *Страна на сканиране* и изберете *Отляво и отдясно* от *подшити изображения* в Epson Scan 2. За подробности вижте помощта за Epson Scan 2.
- ❏ За да използвате функцията *Автоматично откриване* от настройката *Размер на документа*, изберете Преносен лист като *Източник на документа*.
- ❏ Когато сканирате Преносен лист чрез избиране на *Автоматично откриване* като настройката за *Размер на документа*, изображението автоматично се сканира чрез прилагане на *Завъртане по лист* в настройката *Корекция на наклона на документа*.
- ❏ Водещият край на оригинала трябва да бъде поставен в свързващата част на Преносен лист, когато сканирате оригинал, който е дълъг приблизително 297 mm. В противен случай дължината на сканираното изображение може да бъде по-голяма от предвижданото, тъй като скенерът сканира до края на Преносен лист, когато изберете *Автоматично откриване* като настройката за *Размер на документа* в Epson Scan 2.
- ❏ Използвайте само Преносен лист, предназначен за Вашия скенер.

#### **Още по темата**

- & ["Кодове на Преносен лист" на страница 16](#page-15-0)
- & ["Необходими настройки за специални оригинали в Epson Scan 2" на страница 54](#page-53-0)

# **Оригинали с неправилна форма**

#### **Спецификации на оригинали с неправилна форма**

Като използвате продавания отделно Преносен лист, можете да сканирате оригинали, които са нагънати, намачкани, много тънки или са с неправилна форма.

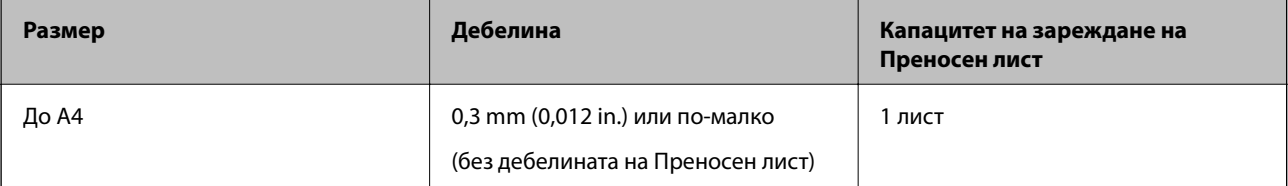

### **Поставяне на оригинали с неправилна форма**

1. Отворете входната тава и издърпайте удължението. Изтеглете изходната тава, издърпайте удължението, след което вдигнете стопера.

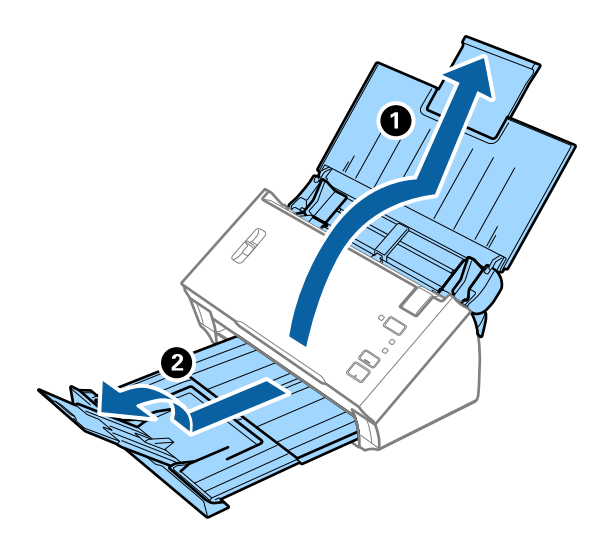

2. Плъзнете докрай водачите на краищата на входната тава.

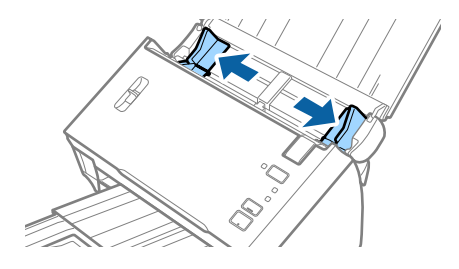

3. Повдигнете лоста за разделяне на страници.

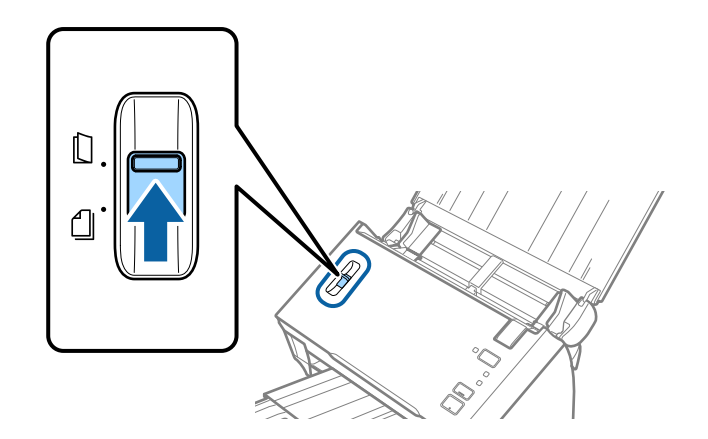

4. Разположете Преносен лист така, че илюстрацията на предния край да гледа нагоре, след което поставете оригинала в центъра на Преносен лист, като страната, която ще се сканира, да е с лицето надолу.

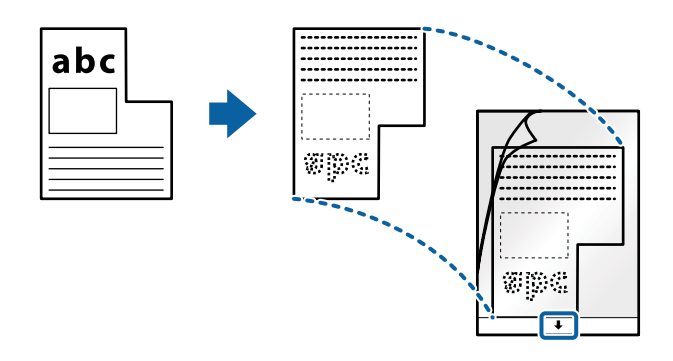

5. Заредете Преносен лист във входната тава с горния край обърнат към ADF. Плъзнете Преносен лист в ADF, докато не срещне съпротивление.

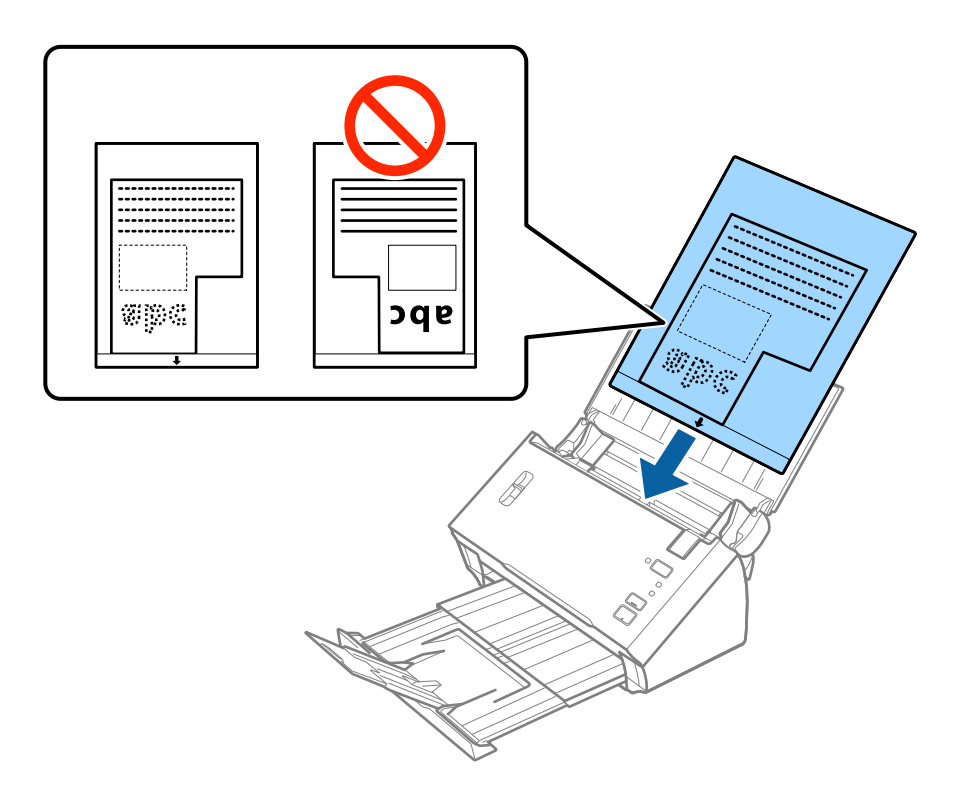

6. Плъзнете водачите на краищата, за да прилепнат към ръба Преносен лист, като се уверите, че между Преносен лист и водачите няма празни места. В противен случай е възможно носещият лист да бъде подаден под наклон.

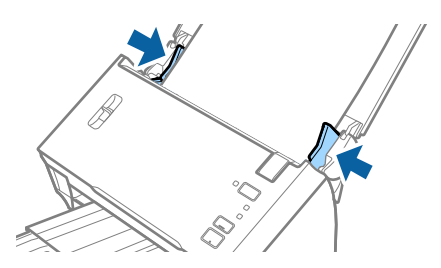

#### *Забележка:*

- ❏ Може да се наложи да не използвате Преносен лист, който е бил надраскан или с него е сканирано повече от 3000 пъти.
- ❏ Ако не можете да намерите подходящ размер за оригинала, който искате да сканирате, в списъка *Размер на документа* в Epson Scan 2, изберете *Автоматично откриване* или изберете *Персонализиране*, за да създадете размер на документа по избор.

За да използвате функцията *Автоматично откриване* от настройката *Размер на документа*, изберете Преносен лист като *Източник на документа*.

Когато сканирате Преносен лист чрез избиране на *Автоматично откриване* като настройката за *Размер на документа*, изображението автоматично се сканира чрез прилагане на *Завъртане по лист* в настройката *Корекция на наклона на документа*.

❏ Използвайте само Преносен лист, предназначен за Вашия скенер.

#### **Още по темата**

- & ["Кодове на Преносен лист" на страница 16](#page-15-0)
- & ["Необходими настройки за специални оригинали в Epson Scan 2" на страница 54](#page-53-0)

# **Снимки**

### **Спецификации на снимки**

Като използвате продавания отделно Преносен лист, можете да сканирате снимки, без да се притеснявате, че могат да бъдат повредени.

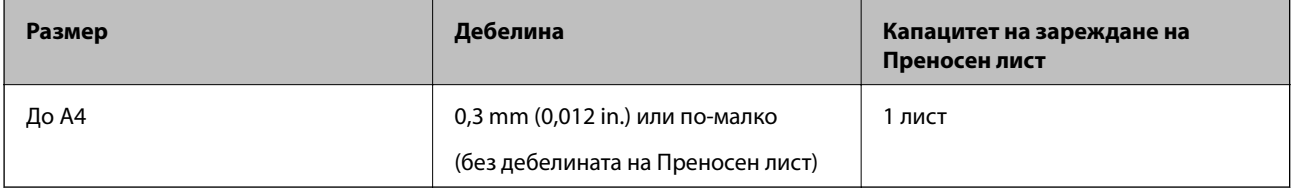

### **Поставяне на снимки**

1. Отворете входната тава и издърпайте удължението. Изтеглете изходната тава, издърпайте удължението, след което вдигнете стопера.

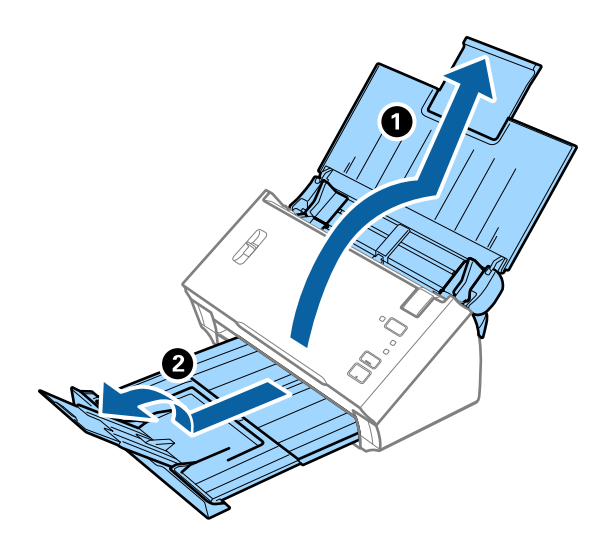

2. Плъзнете докрай водачите на краищата на входната тава.

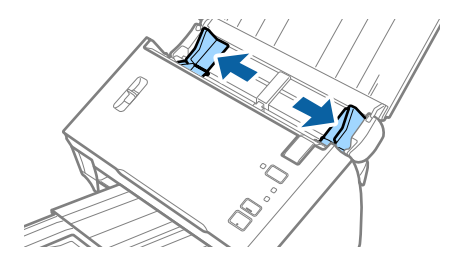

3. Повдигнете лоста за разделяне на страници.

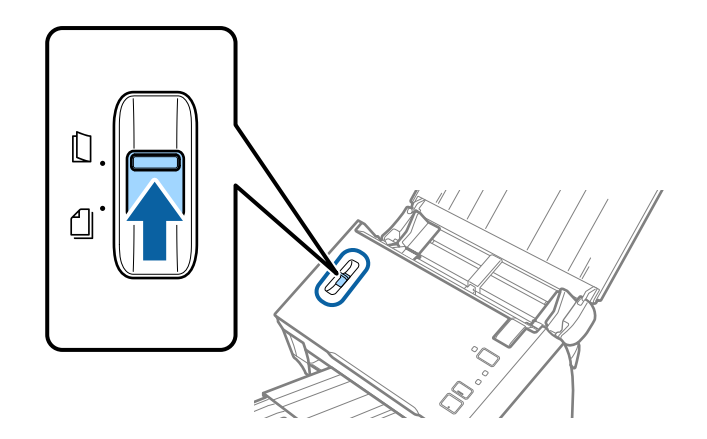

4. Разположете Преносен лист така, че илюстрацията на предния край да гледа нагоре, след което поставете снимката в центъра на Преносен лист, като страната, което ще се сканира, да е с лицето надолу.

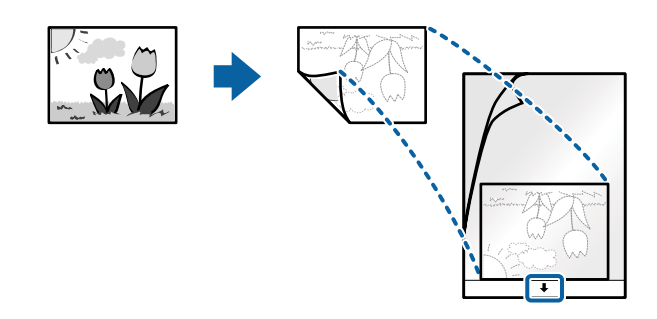

5. Заредете Преносен лист във входната тава с горния край обърнат към ADF. Плъзнете Преносен лист в ADF, докато не срещне съпротивление.

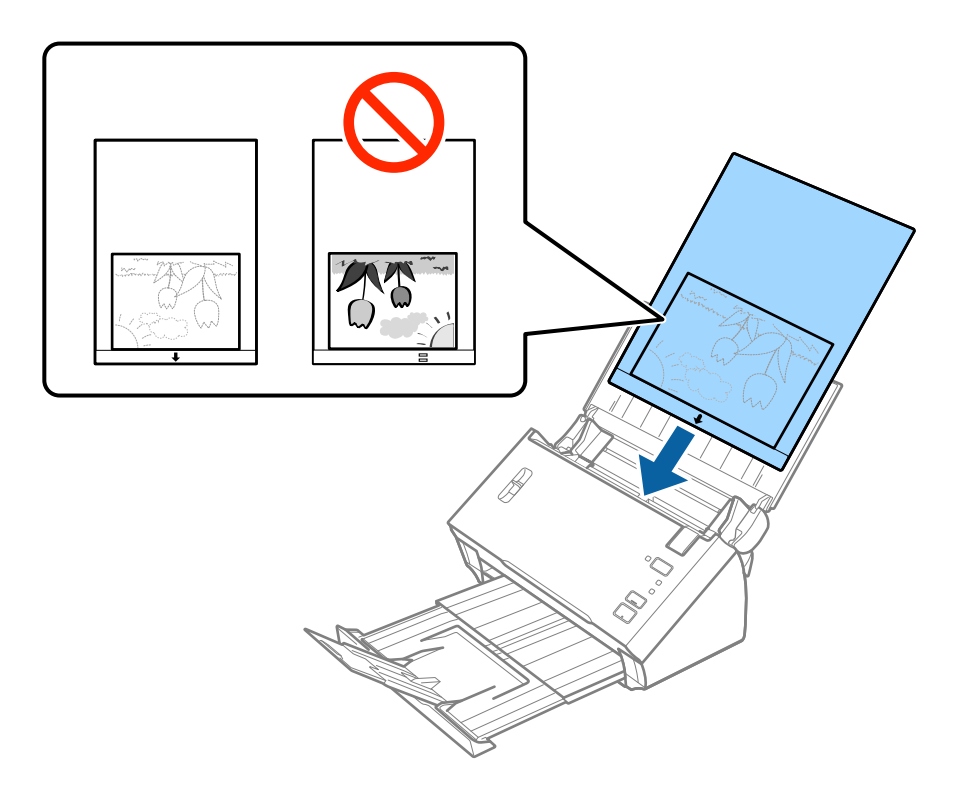

6. Плъзнете водачите на краищата, за да прилепнат към ръба Преносен лист, като се уверите, че между Преносен лист и водачите няма празни места. В противен случай е възможно носещият лист да бъде подаден под наклон.

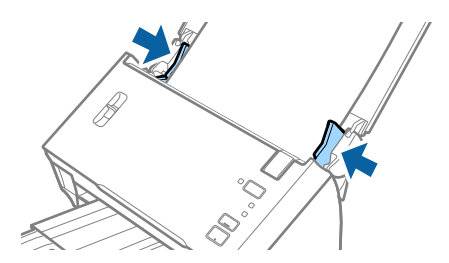

#### *Забележка:*

- ❏ Може да се наложи да не използвате Преносен лист, който е бил надраскан или с него е сканирано повече от 3000 пъти.
- ❏ Ако не можете да намерите подходящ размер за оригинала, който искате да сканирате, в списъка *Размер на документа* в Epson Scan 2, изберете *Автоматично откриване* или изберете *Персонализиране*, за да създадете размер на документа по избор.

За да използвате функцията *Автоматично откриване* от настройката *Размер на документа*, изберете Преносен лист като *Източник на документа*.

Когато сканирате Преносен лист чрез избиране на *Автоматично откриване* като настройката за *Размер на документа*, изображението автоматично се сканира чрез прилагане на *Завъртане по лист* в настройката *Корекция на наклона на документа*.

- ❏ Не оставяйте снимки вътре в Преносен лист за продължителен период от време.
- ❏ Използвайте само Преносен лист, предназначен за Вашия скенер.

#### **Още по темата**

- & ["Кодове на Преносен лист" на страница 16](#page-15-0)
- & ["Необходими настройки за специални оригинали в Epson Scan 2" на страница 54](#page-53-0)

# **Пликове**

#### **Спецификации на пликове**

Спецификацията на пликовете, които можете да зареждате в скенера.

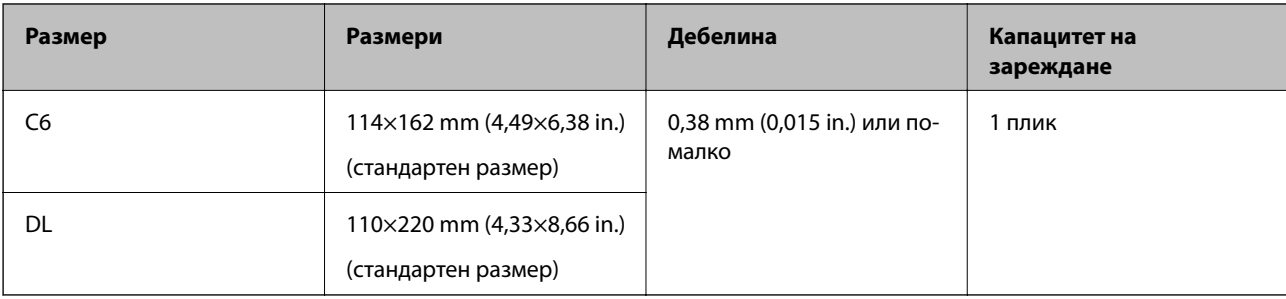

### **Поставяне на пликове**

1. Отворете входната тава и издърпайте удължението. Изтеглете изходната тава, издърпайте удължението, след което вдигнете стопера.

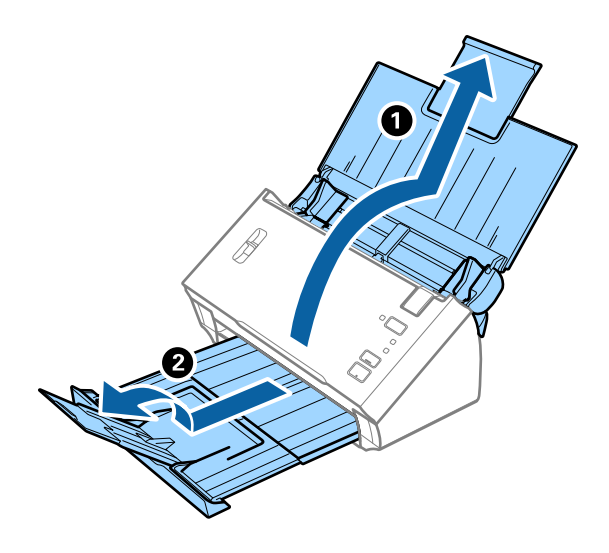

2. Плъзнете докрай водачите на краищата на входната тава.

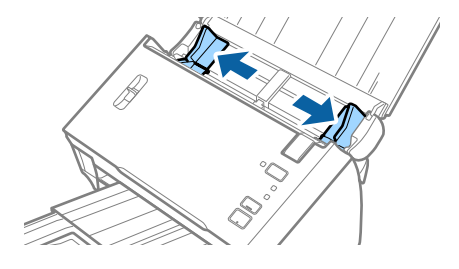

3. Повдигнете лоста за разделяне на страници.

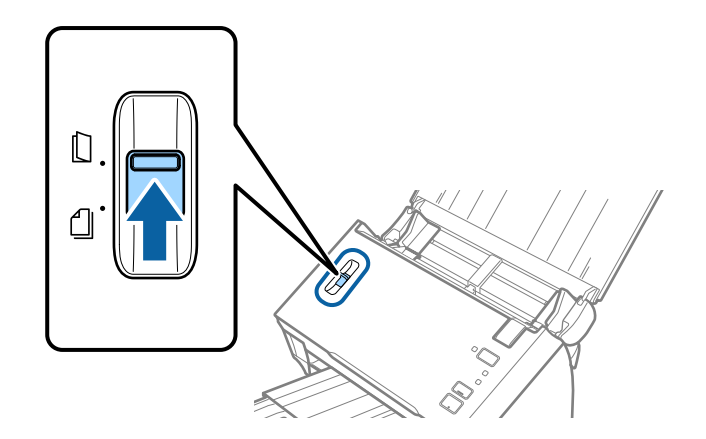

4. Заредете пликовете във входната тава с лицето надолу и се уверете, че отвореният край (страната на капака) на плика е обърнат настрани. За пликове, при които отвореният край (страната на капака) е обърнат към късата страна, можете да заредите плика с обърнат нагоре отворен край (страната на капака).

Плъзнете пликовете в ADF, докато не срещнат съпротивление.

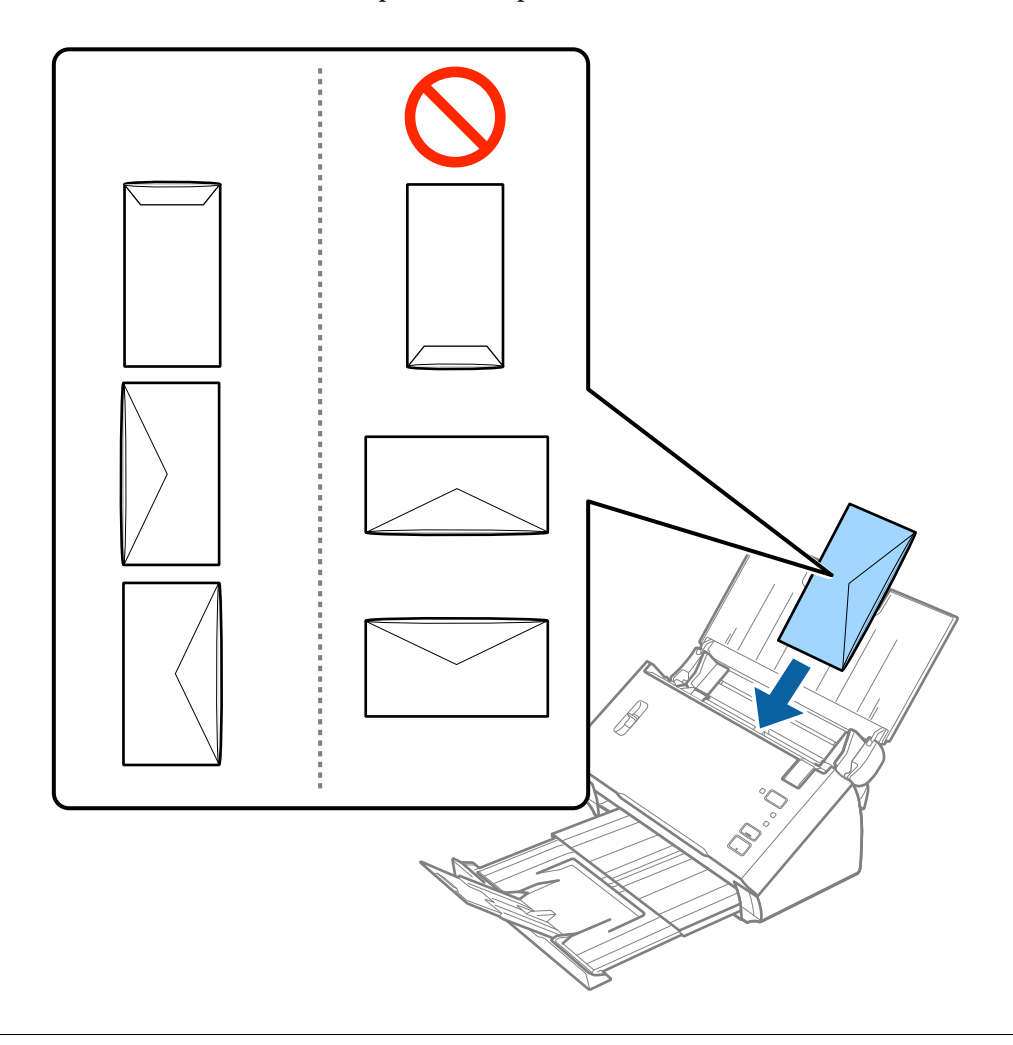

#### **P** Важно:

Не зареждайте пликове с лепила по тях.

#### *Забележка:*

- ❏ Пликове, които не се отварят с разрязване с остър предмет на ръба на капака, може да не се сканират правилно.
- ❏ Пликове, които все още не са запечатани, могат да бъдат заредени с отворен капак и с лицето нагоре.

5. Плъзнете водачите на краищата, за да прилепнат към ръба на пликовете, като се уверите, че между пликовете и водачите няма празни места. В противен случай е възможно пликовете да бъдат подавани под наклон.

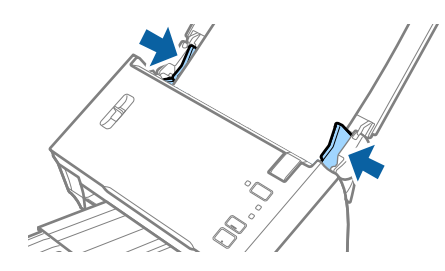

#### *Забележка:*

За сканиране на пликове препоръчваме да изберете подходящия ъгъл на завъртане или *Автоматично* в *Завъртане* от раздела *Основни настройки* в Epson Scan 2, преди да пристъпите към сканиране. За подробности вижте помощта за Epson Scan 2.

#### **Още по темата**

& ["Необходими настройки за специални оригинали в Epson Scan 2" на страница 54](#page-53-0)

# **Смесени оригинали**

#### **Спецификации на смесени оригинали с различен размер**

Можете да зареждате смесени оригинали с размери от A6 до A4 (или Letter). Можете също така да зареждате смесени оригинали от различен тип или дебелина.

#### *Забележка:*

- ❏ В зависимост от комбинацията от типове и размер на хартията е възможно оригиналите да не могат да бъдат подавани правилно и е възможно да бъдат наклонени или да заседнат. Нашата препоръка е да проверявате сканираното изображение, ако оригиналът е бил наклонен.
- ❏ Като алтернативна възможност можете да сканирате оригинали с различни размери и типове на хартията, като ги зареждате един по един с помощта на *Режим за автоматично подаване*.

#### **Още по темата**

**→ ["Сканиране на оригинали с различни размери или от различни типове един по един \(Режим за](#page-68-0)** [автоматично подаване\)" на страница 69](#page-68-0)

### **Поставяне на смесени оригинали с различен размер**

1. Отворете входната тава и издърпайте удължението. Изтеглете изходната тава, издърпайте удължението, след което вдигнете стопера.

#### *Забележка:*

За да спрете удрянето на оригиналите в изходната тава и падането им от нея, приберете я и не я използвайте за натрупване на изхвърлените оригинали.

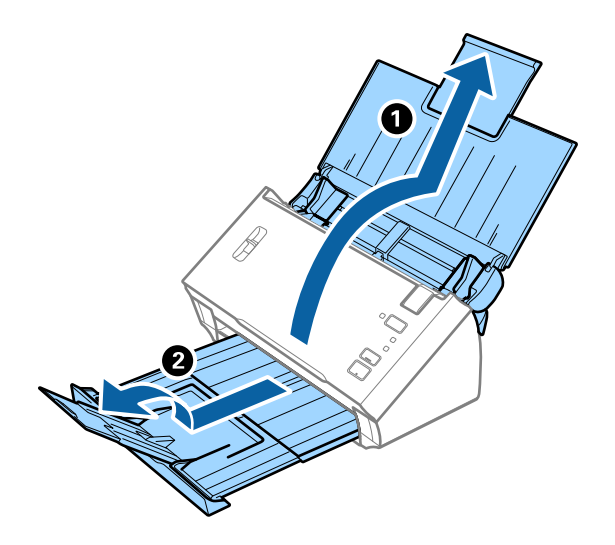

2. Плъзнете докрай водачите на краищата на входната тава.

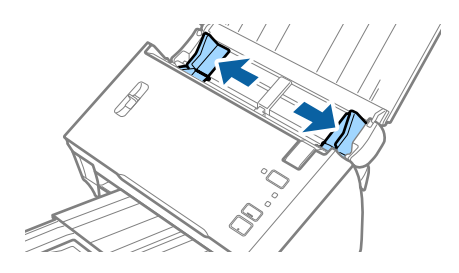

3. Спуснете лоста за разделяне на страници.

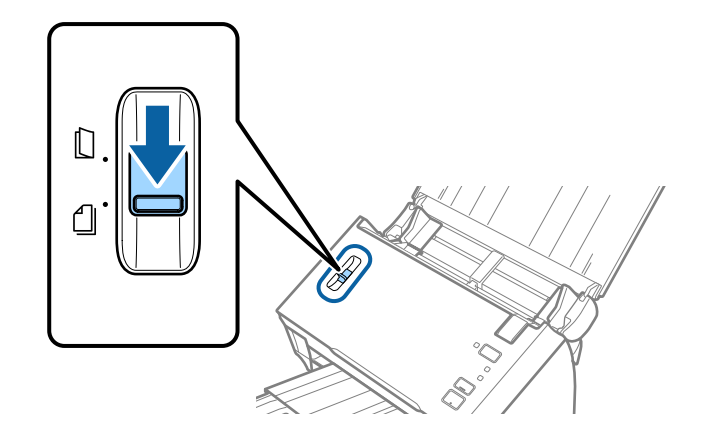

4. Заредете оригиналите в центъра на входната тава в низходяща последователност по отношение на размера на хартията, като най-широките са отзад, а най-тесните са отпред.

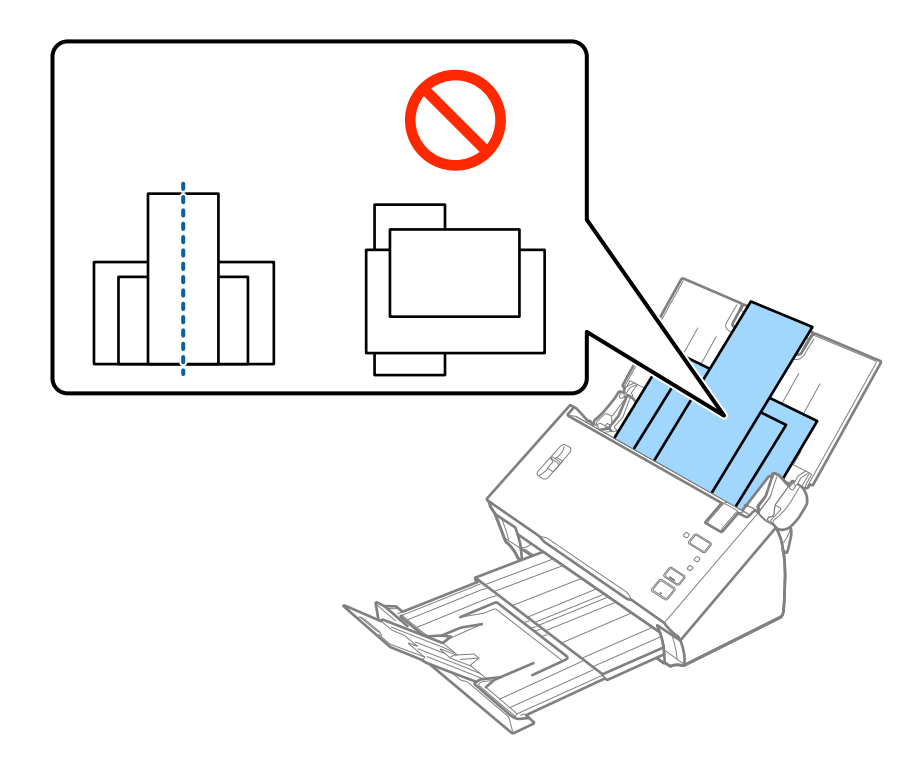

#### *Забележка:*

- ❏ Заредете оригиналите във входната тава с лицето надолу, като горният край да е обърнат към ADF.
- ❏ Плъзнете оригиналите в ADF, докато не срещнат съпротивление.
- 5. Плъзнете водачите на краищата така, че да прилепнат към краищата на най-широкия оригинал.

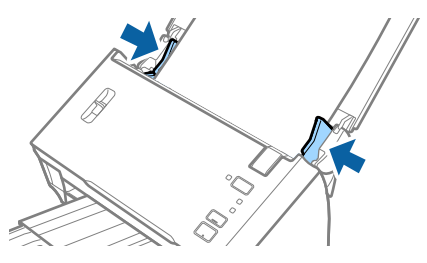

#### **Още по темата**

& ["Сканиране на оригинали с различни размери или от различни типове един по един \(Режим за](#page-68-0) [автоматично подаване\)" на страница 69](#page-68-0)

# **Основни операции за сканиране**

# **Сканиране с помощта на Epson Scan 2**

Можете да сканирате оригиналите с помощта на разширени настройки, подходящи за текстови документи.

- 1. Поставете оригинала.
- 2. Стартирайте Epson Scan 2.
	- ❏ Windows 10/Windows Server 2016

Щракнете върху бутона за стартиране и изберете **EPSON** > **Epson Scan 2**.

❏ Windows 8.1/Windows 8/Windows Server 2012 R2/Windows Server 2012

Въведете името на приложението в препратката за търсене, след което изберете показаната икона.

❏ Windows 7/Windows Vista/Windows XP/Windows Server 2008 R2/Windows Server 2008/Windows Server 2003 R2/Windows Server 2003

Щракнете върху бутона Старт, след което изберете **Всички програми** или **Програми** > **EPSON** > **Epson Scan 2** > **Epson Scan 2**.

❏ Mac OS

Изберете **Отиди** > **Приложения** > **Epson Software** > **Epson Scan 2**.

3. Задайте следните настройки в раздела **Основни настройки**.

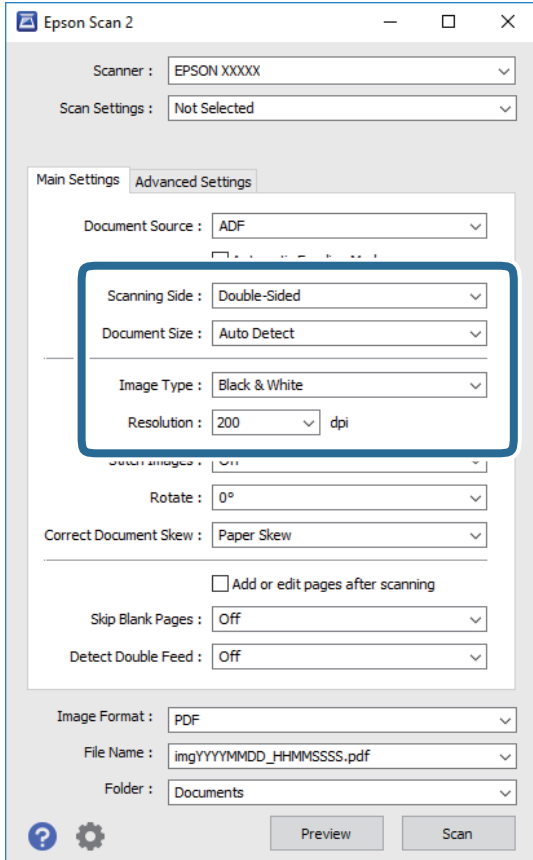

- ❏ **Страна на сканиране**: Изберете страната на оригинала, която искате да сканирате. Изберете **Двустранно** за сканиране от двете страни на оригинала.
- ❏ **Размер на документа**: Изберете размера на оригинала, който сте поставили.
- ❏ **Тип изображение**: Изберете цвета за запаметяване на сканираното изображение.
- ❏ **Разделителна способност**: Изберете разделителната способност.

*Забележка:*

- ❏ *Автоматично подаващо устройство за документи (ADF)* се задава автоматично като *Източник на документа*.
- ❏ В раздела *Основни настройки* можете да извършите следните настройки.
	- ❏ *подшити изображения*: Изберете тази опция, за да съедините изображенията заедно отпред и отзад, когато сканирате и двете страни на оригинала.
	- ❏ *Завъртане*: Изберете тази опция за завъртане на оригинала по часовниковата стрелка и да го сканирате.
	- ❏ *Корекция на наклона на документа*: Изберете този елемент, за да коригирате накланянето на оригинала.
	- ❏ *Добавяне/редакция стр. след ск.*: Изберете тази опция, за да добавите различни оригинали или за редактиране (въртене, преместване и изтриване) на сканираните страници след сканиране.
	- ❏ *Празните страници да се пропускат*: Изберете този елемент, за да прескачате празните страници, ако има такива в оригиналите.
	- ❏ *Да се открива подаване на два залепени оригинала*: Изберете тази опция за извеждане на предупреждение при подаване на множество страници едновременно.
- 4. Направете други настройки за сканиране, ако е необходимо.
	- ❏ Можете да прегледате сканираното изображение на първата страна от първата страница на оригиналите. Заредете само първата страница на оригиналите във входящата тава и щракнете върху бутона **Предварителен преглед**. Отваря се прозорецът за предварителен преглед, показва се преглежданото изображение и страницата се изхвърля от ADF.

Сменете изхвърлената страница заедно с останалите оригинали.

- ❏ От раздела **Разширени настройки** можете да направите корекции на изображението с помощта на разширените настройки, подходящи за текстови документи, като например посочените по-долу.
	- ❏ **Премахване на фон**: Изберете тази опция, за да отстраните фона от оригиналите.
	- ❏ **Подобряване на текста**: Изберете тази настройка, за да направите размазаните букви в оригинала ясни и четливи.
	- ❏ **Автоматично сегментиране**: Изберете тази настройка, за да направите буквите ясни, а изображенията омекотени, когато извършвате черно-бяло сканиране за документ с изображения.
	- ❏ **Изключение**: Изберете тази опция, за да премахнете определения цвят от сканираното изображение, след което да го запаметите в скалата на сивото или като черно-бяло. Например, можете да изтриете маркери или бележки, които сте написали в полетата с флумастер.
	- ❏ **Подобряване на цвета**: Изберете тази опция, за да подобрите цвета на сканираното изображение, след което го запазете в скалата на сивото или като черно-бяло. Например, можете да подобрите буквите или линиите, които са в светли цветове.

#### *Забележка:*

Възможно е някои настройки да не са налични в зависимост от други направени от Вас настройки.

Ръководство на потребителя

5. Задайте настройките за записване на файла.

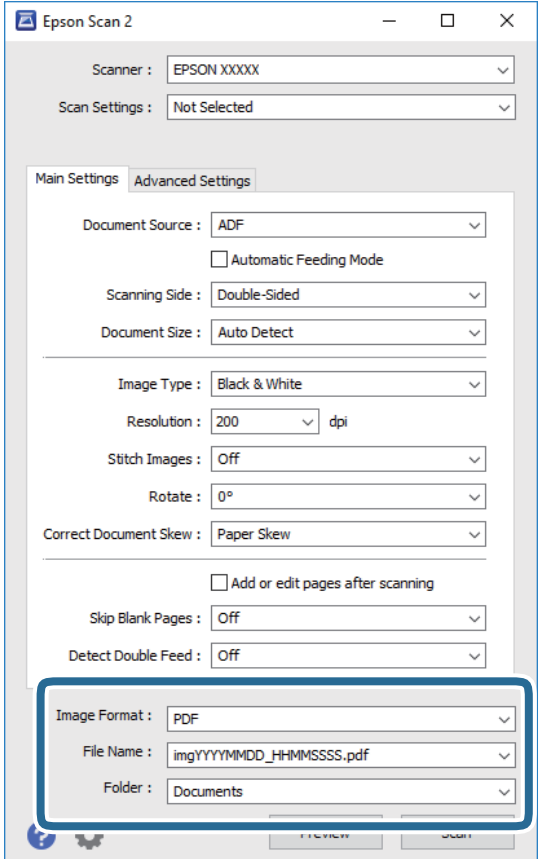

❏ **Формат на изображение**: Изберете формата за записване от списъка.

Можете да направите разширени настройки за всеки формат за записване, с изключение на BITMAP и PNG. След като изберете формата за записване, изберете **Опции** от списъка.

❏ **Файлово име**: Проверете името на файла за записване, което се показва.

Можете да промените настройките за името на файла, като изберете **Настройки** от списъка.

❏ **Папка**: От списъка изберете папката за записване на сканираното изображение.

Можете да изберете друга папка или да създадете нова папка, като изберете **Избиране на** от списъка.

6. Уверете се, че лостът за разделяне на страници на скенера е настроен правилно.

За сканиране на нормални оригинали като A4 хартия поставете лоста на (подаване с разделяне). За сканиране на специални оригинали като сгънати документи, пластмасови карти или носещи листове поставете лоста на  $\Box$  (подаване без разделяне).

7. Щракнете върху **Сканиране**.

Сканираното изображение се записва в указаната папка.

#### **Още по темата**

- & ["Поставяне на оригинали" на страница 23](#page-22-0)
- $\rightarrow$  ["Epson Scan 2" на страница 14](#page-13-0)
- & ["Избор на разделителна способност, която е подходяща за Вашата цел на сканиране" на страница 54](#page-53-0)

<span id="page-53-0"></span>& ["Функции за регулиране на изображението" на страница 71](#page-70-0)

# **Необходими настройки за специални оригинали в Epson Scan 2**

Когато сканирате специални оригинали, е необходимо да настроите определени елементи от раздела **Основни настройки** в Epson Scan 2.

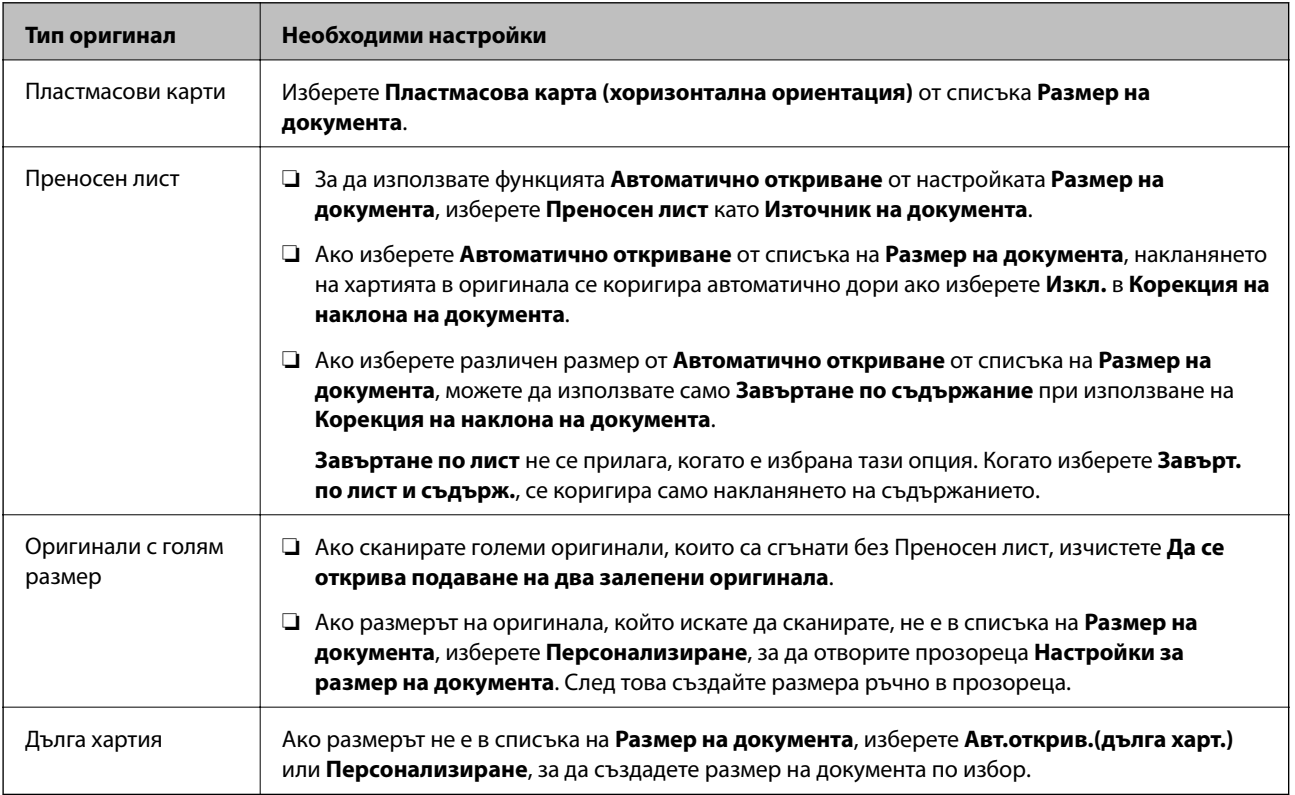

#### **Още по темата**

& ["Поставяне на оригинали" на страница 23](#page-22-0)

# **Избор на разделителна способност, която е подходяща за Вашата цел на сканиране**

### **Предимства и недостатъци при увеличаване на разделителната способност**

Разделителната способност показва броя пиксели (най-малката област на изображението) за всеки инч (25,4 мм) и се измерва в dpi (точки на инч). Предимството на увеличаването на разделителната способност е, че детайлите в изображението стават по-фини. Недостатъкът е, че файлът става по-голям.

❏ Размерът на файла става голям

(Когато се удвои разделителната способност, размерът на файла се увеличава четири пъти.)

- ❏ Сканирането, запазването и прочитането на изображението отнемат много време
- ❏ Изпращането и получаването на имейли и факсове отнемат много време

<span id="page-54-0"></span>❏ Изображението става прекалено голямо, за да се побере на екрана или да бъде отпечатано на хартия

## **Списък на препоръчителните разделителни способности, които да отговорят на целите ви**

Вижте таблицата и задайте подходящата разделителна способност за целите на вашето сканирано изображение.

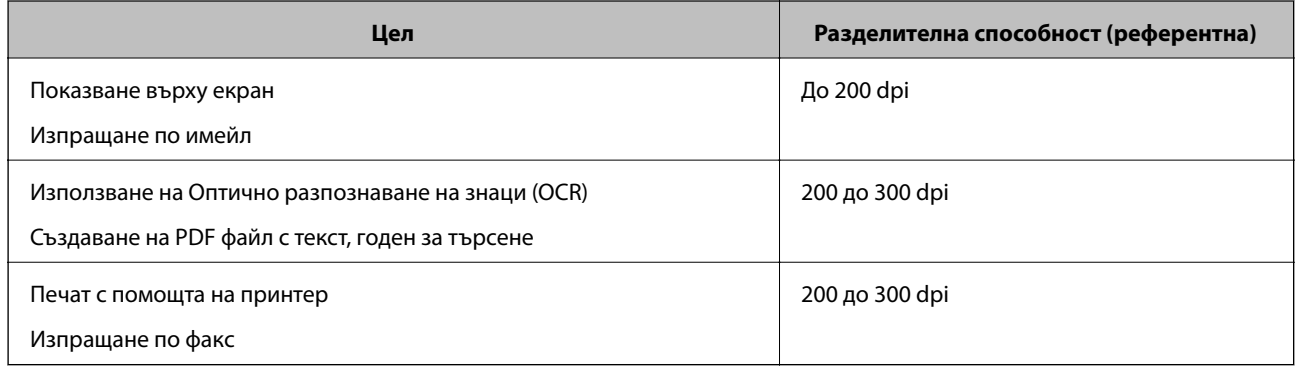

# **Сканиране с Document Capture Pro (Windows)**

Това приложение Ви позволява да извършвате различни задачи, като например запис на изображението във Вашия компютър, изпращане чрез имейл, печат, качване в сървър или в облак. Можете да използвате разнообразни методи за сортиране на документите в отделни файлове, като например откриване на баркодове и символи на страниците. Можете също така да регистрирате настройки за сканиране за дадено задание с цел да опростите операциите за сканиране.

Вижте помощта Document Capture Pro за информация относно функциите.

#### *Забележка:*

Document Capture Pro не поддържа Windows Vista, Windows XP и Windows Server.

- 1. Стартирайте Document Capture Pro.
	- ❏ Windows 10

Щракнете върху бутона за стартиране и изберете **Epson Software** > **Document Capture Pro**.

❏ Windows 8.1/Windows 8

Въведете името на приложението в препратката за търсене, след което изберете показаната икона.

❏ Windows 7

Щракнете върху бутона за стартиране, след което изберете **Всички програми** > **Epson Software** > **Document Capture Pro**.

#### *Забележка:*

Може да се наложи да изберете скенера, който искате да използвате, от списъка със скенери.

#### 2. Щракнете върху **Job Settings**.

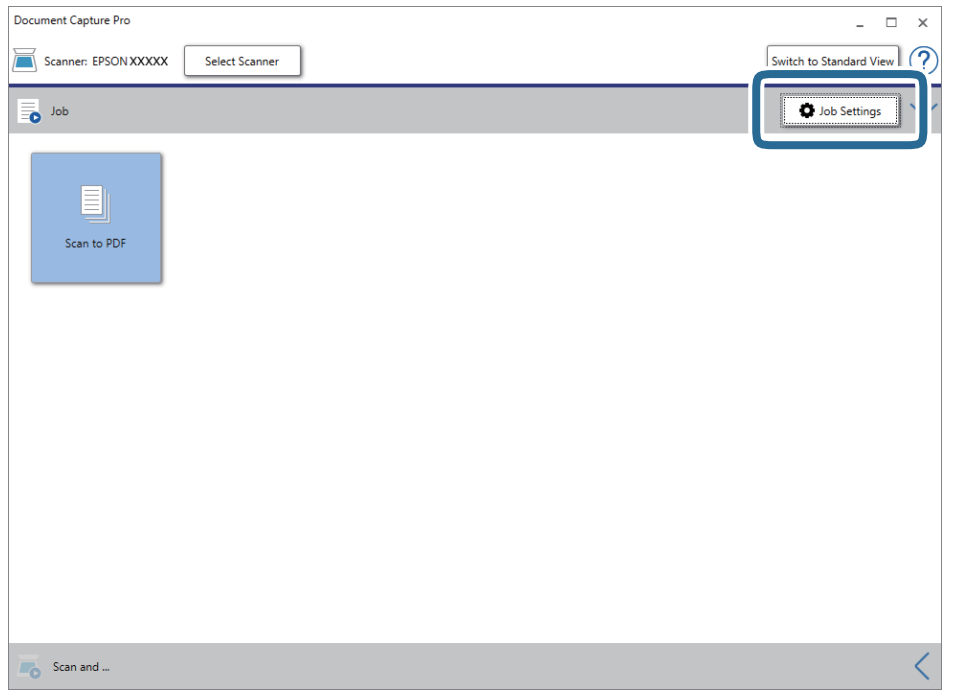

Извежда се екранът на списъка със задания.

#### *Забележка:*

На разположение е предварително зададено задание, което Ви позволява да запазвате сканираните изображения като PDF. Когато използвате това задание, пропуснете тази процедура и преминете към процедура 10.

3. Щракнете върху **New Job**.

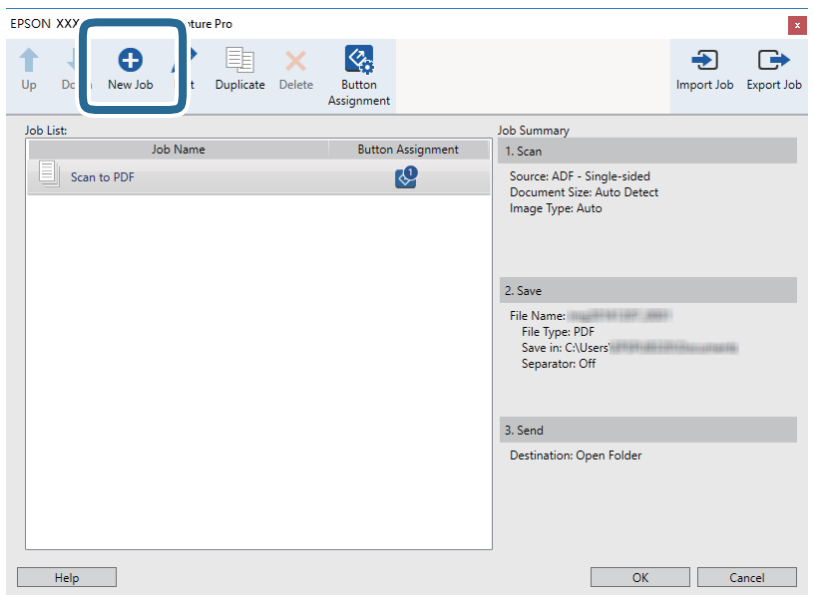

Извежда се екранът **Job Settings**.

#### 4. Задайте **Job Name**.

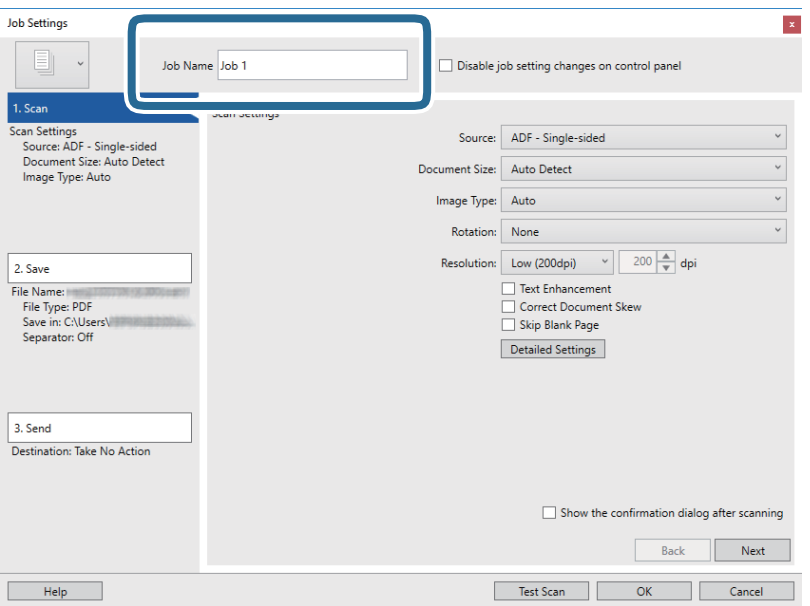

5. Извършете настройки за сканиране в раздела **1. Scan**.

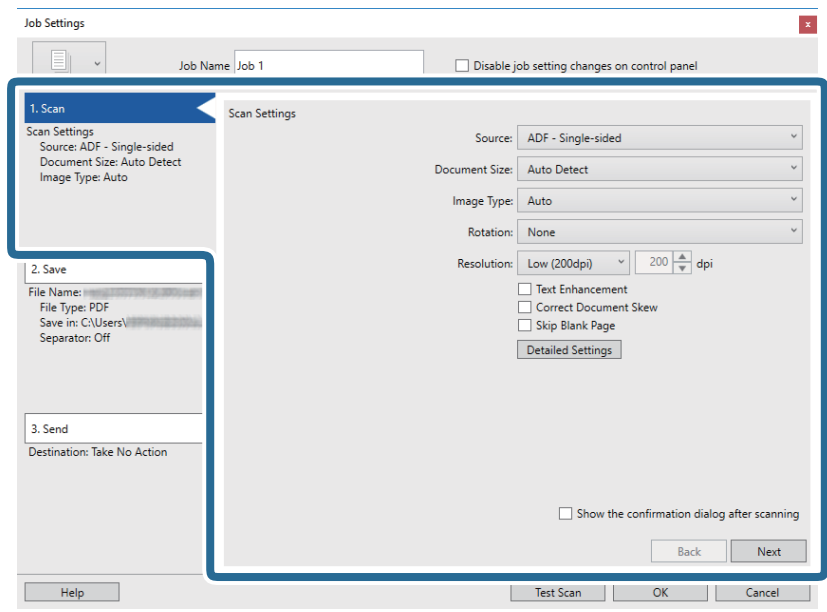

- ❏ **Source**: Изберете източника, където е поставен оригиналът. Изберете двустранно за сканиране на оригиналите от двете страни.
- ❏ **Document Size**: Изберете размера на оригинала, който сте поставили.
- ❏ **Image Type**: Изберете цвета, който искате да използвате за запаметяване на сканираното изображение.
- ❏ **Rotation**: Изберете ъгъла на завъртане в зависимост от оригинала, който искате да сканирате.
- ❏ **Resolution**: Изберете разделителната способност.

#### **Основни операции за сканиране**

#### *Забележка:*

Можете също така да коригирате изображението с помощта на следните елементи.

- ❏ *Text Enhancement*: Изберете тази настройка, за да направите размазаните букви в оригинала ясни и четливи.
- ❏ *Correct Document Skew*: Изберете този елемент, за да коригирате накланянето на оригинала.
- ❏ *Skip Blank Page*: Изберете този елемент, за да прескачате празните страници, ако има такива в оригиналите.
- ❏ Бутон *Detailed Settings*: Изберете тази опция, за да използвате функциите на Epson Scan 2 за коригиране на сканирани изображения.
- 6. Щракнете върху **2. Save** и направете настройките за запазване.

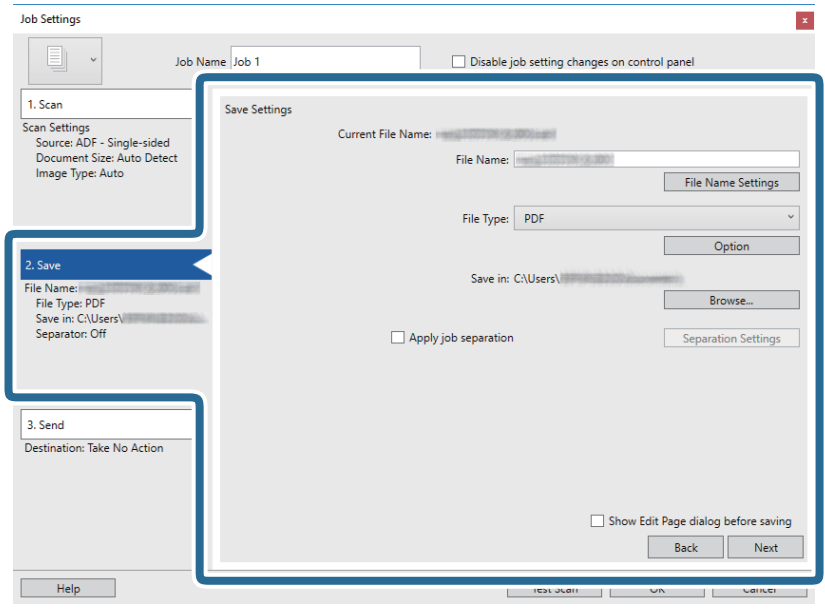

- ❏ **File Name**: Задайте името на файла за запаметяване на сканираното изображение. Щракнете върху **File Name Settings**, за да добавите времеви маркер или брояч на броя на файловете към името на файла.
- ❏ **File Type**: Изберете формата за записване от списъка. Щракнете върху **Option** за подробни настройки на файла.
- ❏ **Browse**: Изберете папката за запаметяване за сканираното изображение.
- ❏ **Apply job separation**: Изберете тази опция за извършване на настройки за разделяне.

7. Щракнете върху **3. Send**, след което изберете **Destination**.

Елементите за настройка на местоназначение се извеждат в зависимост от избраното от Вас местоназначение. Направете необходимите подробни настройки. Щракнете върху **Help** за подробности относно всеки елемент.

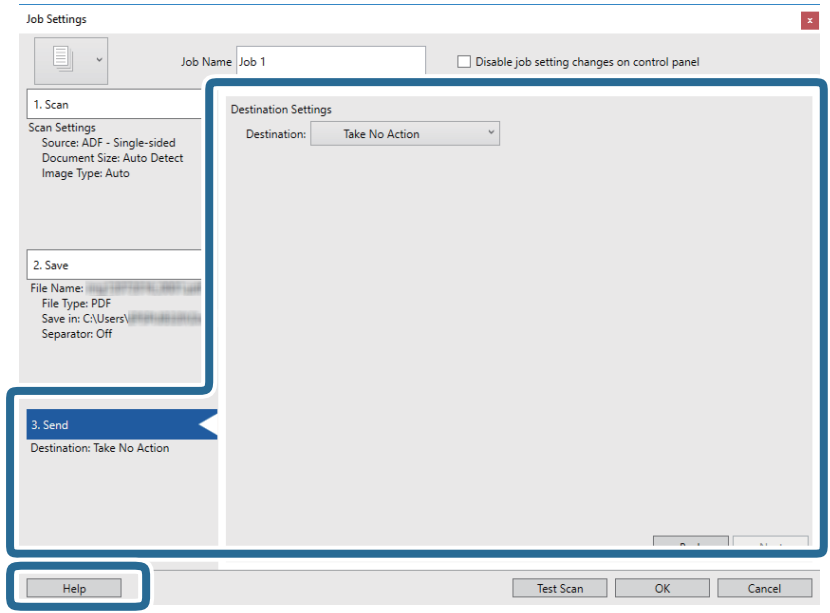

#### *Забележка:*

- ❏ Ако искате да качите в облак, трябва предварително да конфигурирате акаунт в облака.
- ❏ Ако искате да използвате Evernote като местоназначение, изтеглете приложението Evernote от уебсайта на Evernote Corporation и го инсталирайте, преди да използвате тази функция.
- 8. Щракнете върху **OK**, за да затворите екрана **Job Settings**.
- 9. Щракнете върху **OK**, за да затворите екрана на списъка със задания.
- 10. Поставете оригинала.
- 11. Уверете се, че лостът за разделяне на страници на скенера е настроен правилно.

За сканиране на нормални оригинали като A4 хартия поставете лоста на (подаване с разделяне). За сканиране на специални оригинали като сгънати документи, пластмасови карти или носещи листове поставете лоста на  $\mathbb U$  (подаване без разделяне).

<span id="page-59-0"></span>12. Щракнете върху иконата на заданието.

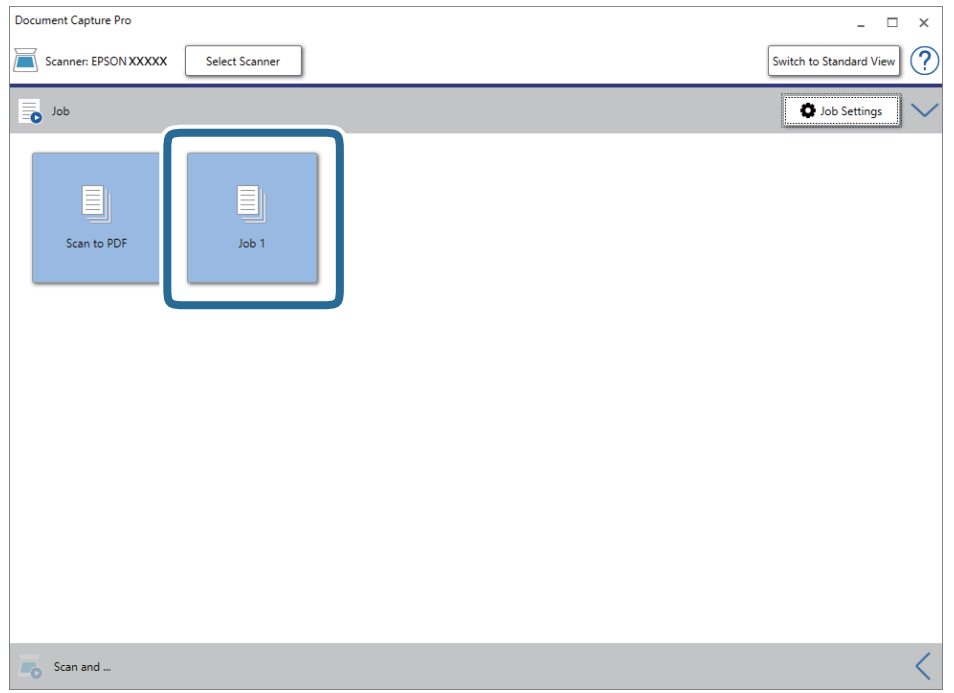

Избраното задание се извършва.

13. Следвайте инструкциите на екрана.

Сканираното изображение се запаметява с помощта на направените за заданието настройки.

#### *Забележка:*

Можете да сканирате оригиналите и да изпращате сканираното изображение, без да използвате заданието. Щракнете върху лентата на *Scan and* и след това щракнете върху местоназначението, към което искате да изпратите сканираното изображение.

#### **Още по темата**

- & ["Поставяне на оригинали" на страница 23](#page-22-0)
- & ["Document Capture Pro/Document Capture" на страница 15](#page-14-0)
- & ["Избор на разделителна способност, която е подходяща за Вашата цел на сканиране" на страница 54](#page-53-0)

# **Сканиране с Document Capture (Mac OS)**

Това приложение Ви позволява да извършвате различни задачи, като например запис на изображението във Вашия компютър, изпращане чрез имейл, печат, качване в сървър или в облак. Можете също така да регистрирате настройки за сканиране за дадено задание с цел да опростите операциите за сканиране.

Вижте помощта Document Capture за информация относно функциите.

#### *Забележка:*

Не използвайте функцията за бърза смяна на потребители, докато използвате скенера.

1. Стартирайте Document Capture.

Изберете **Търсачка** > **Отиди** > **Приложения** > **Epson Software** > **Document Capture**.

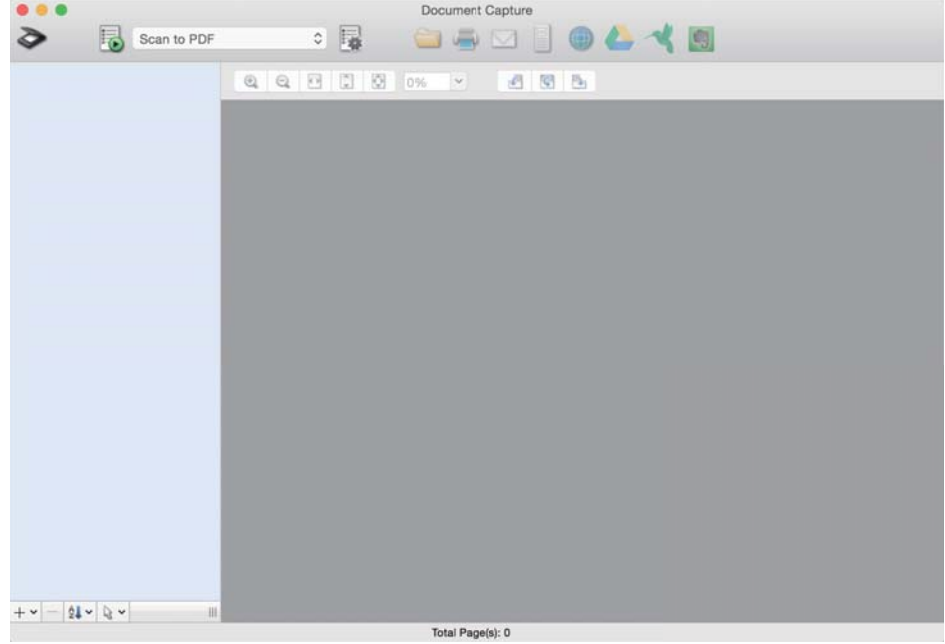

#### *Забележка:*

Може да се наложи да изберете скенера, който искате да използвате, от списъка със скенери.

2. Щракнете върху **.** 

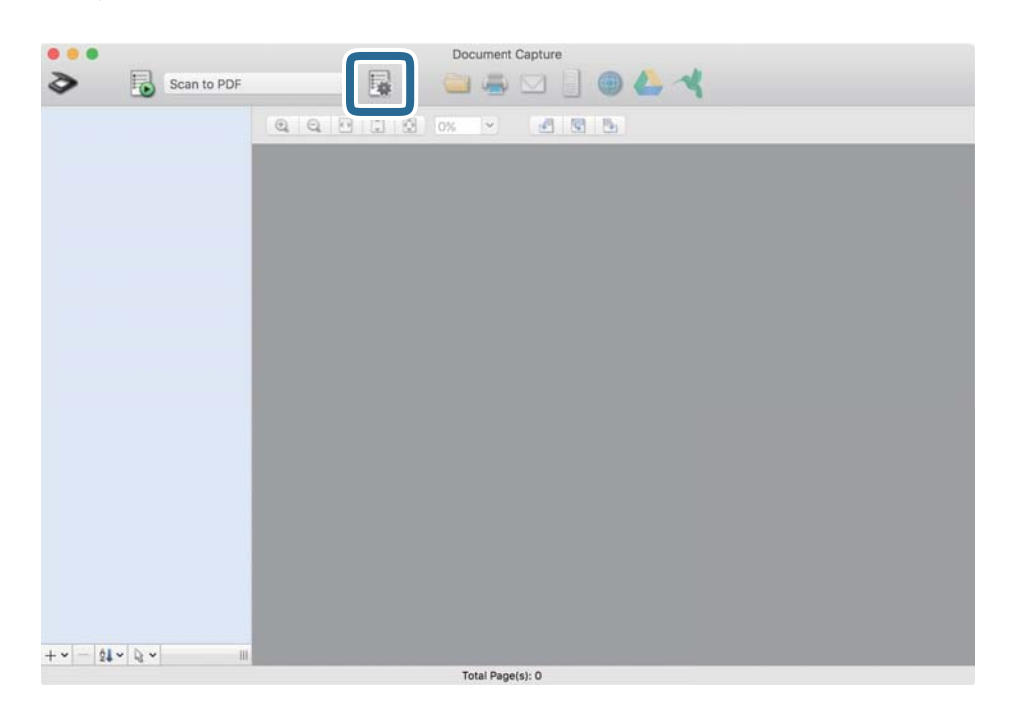

#### Извежда се екранът **Job List**.

#### *Забележка:*

На разположение е предварително зададено задание, което Ви позволява да запазвате сканираните изображения като PDF. Когато използвате това задание, пропуснете тази процедура и преминете към процедура 10.

Ръководство на потребителя

3. Щракнете върху иконата +.

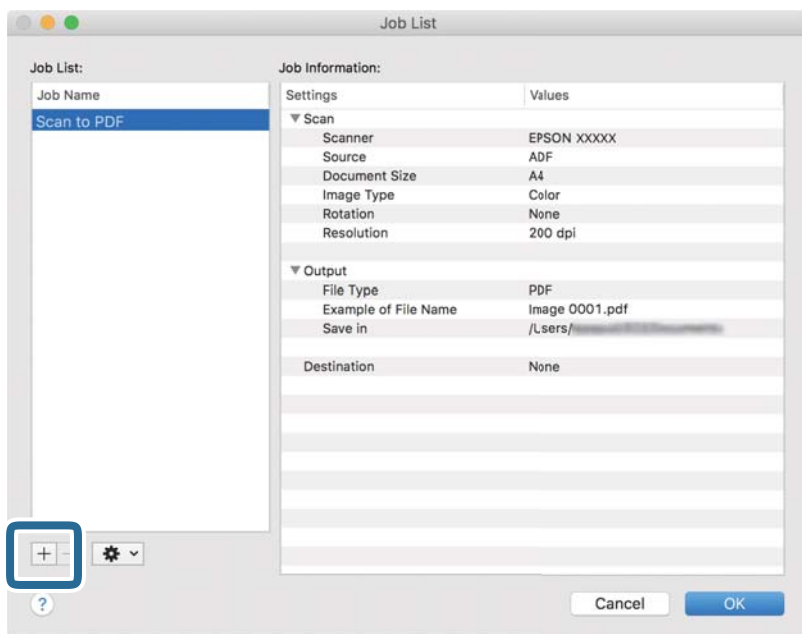

Извежда се екранът за настройка на задание.

4. Задайте **Job Name**.

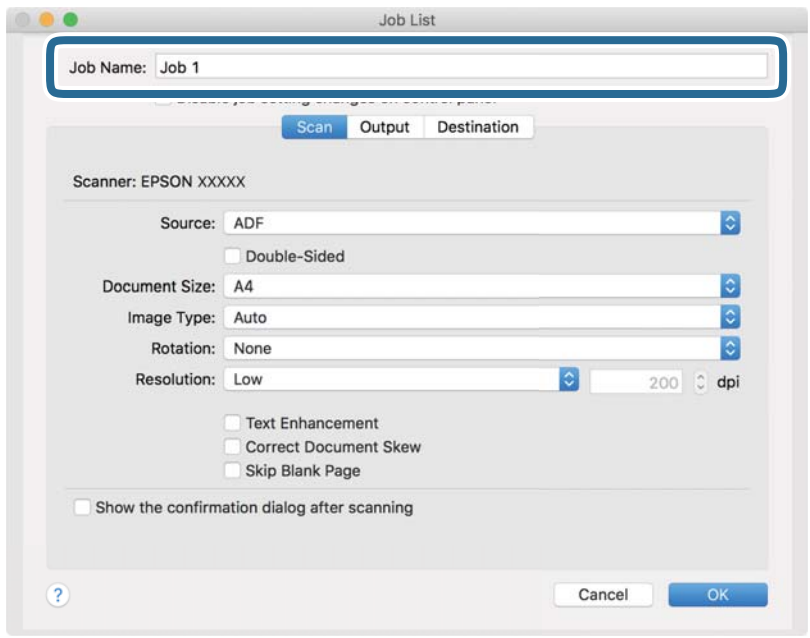

5. Извършете настройки за сканиране в раздела **Scan**.

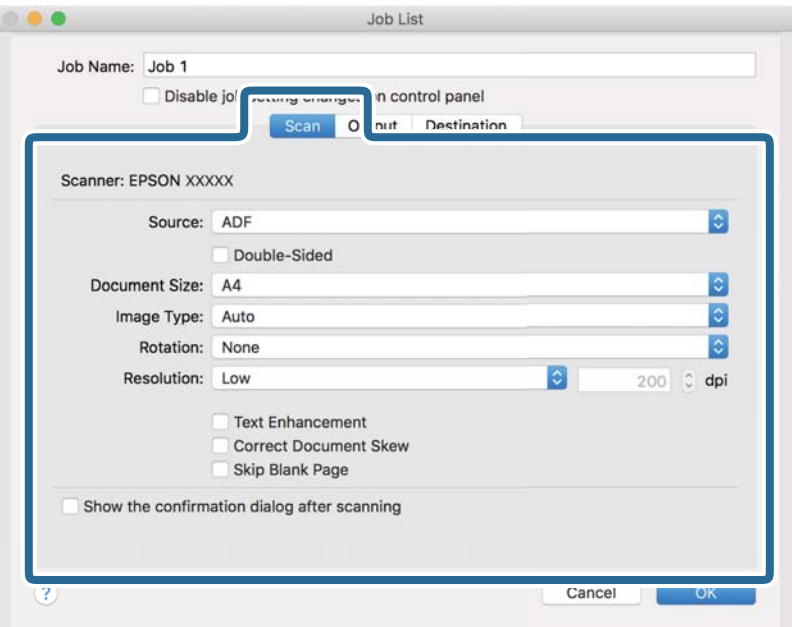

- ❏ **Source**: Изберете източника, където е поставен оригиналът. Изберете двустранно за сканиране на оригиналите от двете страни.
- ❏ **Document Size**: Изберете размера на оригинала, който сте поставили.
- ❏ **Image Type**: Изберете цвета, който искате да използвате за запаметяване на сканираното изображение.
- ❏ **Rotation**: Изберете ъгъла на завъртане в зависимост от оригинала, който искате да сканирате.
- ❏ **Resolution**: Изберете разделителната способност.

#### *Забележка:*

Можете също така да коригирате изображението с помощта на следните елементи.

- ❏ *Text Enhancement*: Изберете тази настройка, за да направите размазаните букви в оригинала ясни и четливи.
- ❏ *Correct Document Skew*: Изберете този елемент, за да коригирате накланянето на оригинала.
- ❏ *Skip Blank Page*: Изберете този елемент, за да прескачате празните страници, ако има такива в оригиналите.

Ръководство на потребителя

6. Щракнете върху **Output** и направете изходните настройки.

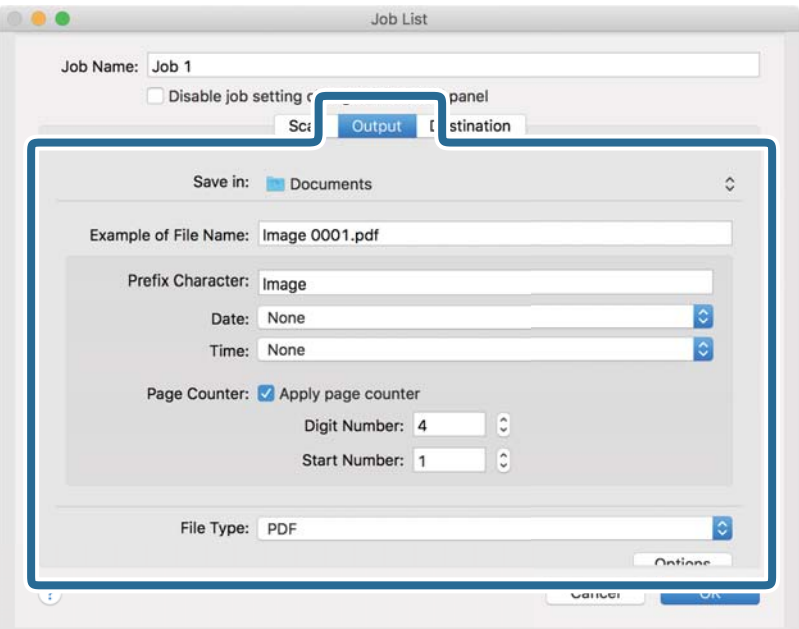

- ❏ **Save in**: Изберете папката за запаметяване за сканираното изображение.
- ❏ **Example of File Name**: Извежда се пример на името на файла за текущите настройки.
- ❏ **Prefix Character**: Въведете префикс за името на файла.
- ❏ **Date**: Добавете датата на името на файла.
- ❏ **Time**: Добавете часа към името на файла.
- ❏ **Page Counter**: Добавете брояч на страници към името на файла.
- ❏ **File Type**: Изберете формата за записване от списъка. Щракнете върху **Options** за подробни настройки на файла.

7. Щракнете върху **Destination**, след което изберете **Destination**.

Елементите за настройка на местоназначение се извеждат в зависимост от избраното от Вас местоназначение. Направете необходимите подробни настройки. Щракнете върху иконата ? (Help) за подробности относно всеки елемент.

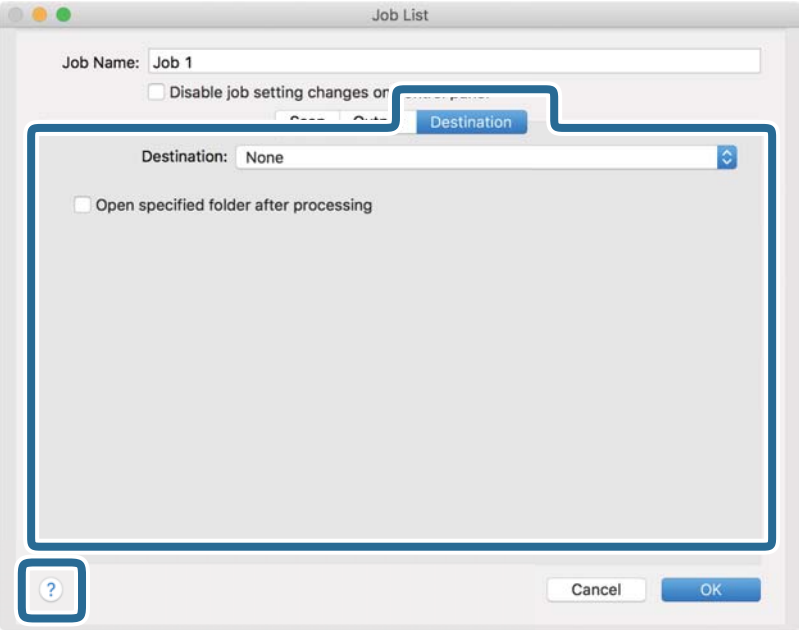

#### *Забележка:*

- ❏ Ако искате да качите в облак, трябва предварително да конфигурирате акаунт в облака.
- $\Box$  Ако искате да използвате Evernote като местоназначение, изтеглете приложението Evernote от уебсайта на Evernote Corporation и го инсталирайте, преди да използвате тази функция.
- 8. Щракнете върху **OK**, за да затворите екрана за настройки на задания.
- 9. Щракнете върху **OK**, за да затворите екрана **Job List**.
- 10. Поставете оригинала.
- 11. Уверете се, че лостът за разделяне на страници на скенера е настроен правилно.

За сканиране на нормални оригинали като A4 хартия поставете лоста на (подаване с разделяне). За сканиране на специални оригинали като сгънати документи, пластмасови карти или носещи листове поставете лоста на  $\mathbb Q$  (подаване без разделяне).

#### **Основни операции за сканиране**

12. Изберете заданието от падащия списък и след това щракнете върху иконата  $\blacksquare$ .

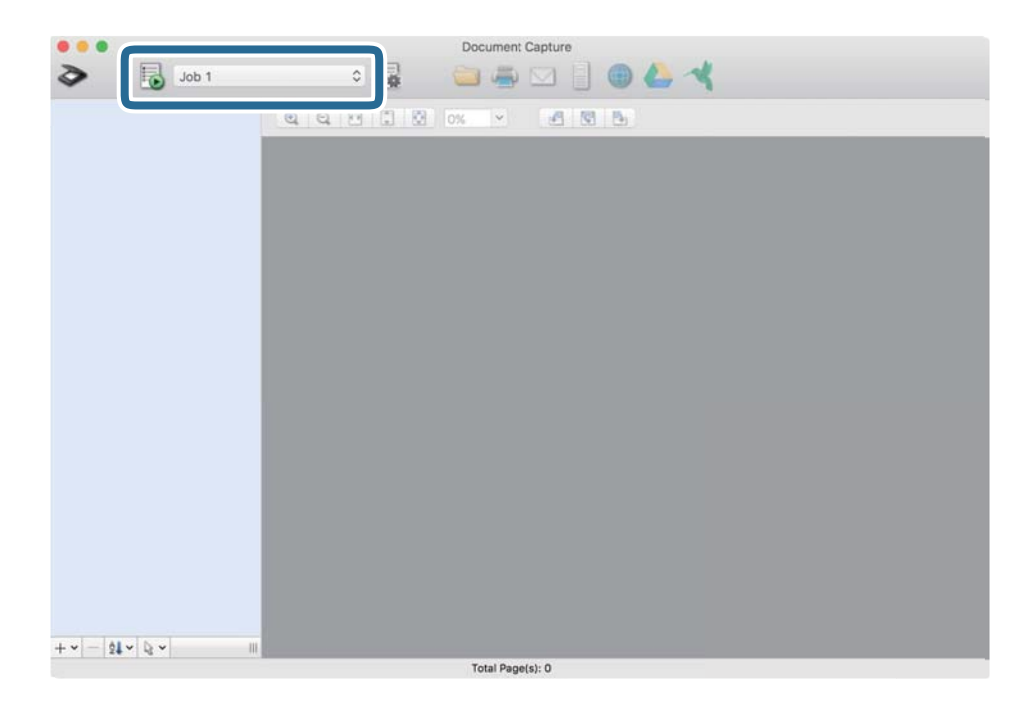

Избраното задание се извършва.

13. Следвайте инструкциите на екрана.

Сканираното изображение се запаметява с помощта на направените за заданието настройки.

#### *Забележка:*

Можете да сканирате оригиналите и да изпращате сканираното изображение, без да използвате

заданието. Щракнете върху  $\geqslant u$  извършете настройки на сканиране, след което щракнете върху *Scan*. След това щракнете върху местоназначението, към което искате да изпратите сканираното изображение.

#### **Още по темата**

- & ["Поставяне на оригинали" на страница 23](#page-22-0)
- & ["Document Capture Pro/Document Capture" на страница 15](#page-14-0)
- & ["Избор на разделителна способност, която е подходяща за Вашата цел на сканиране" на страница 54](#page-53-0)

# **Активиране на задание за изпълнение от контролния панел (назначение на бутон)**

Когато регистрирате предварително серия от операции като задание с помощта на Document Capture Pro (Windows) или Document Capture (Mac OS), можете да извършите всички операции, като изберете заданието.

#### *Забележка:*

Document Capture Pro не поддържа Windows Vista, Windows XP и Windows Server.

### **Назначаване на задание на контролния панел (Windows)**

Разяснява как да назначите задание към контролния панел на скенера в Document Capture Pro. Вижте помощта Document Capture Pro за информация относно функциите.

- 1. Стартирайте Document Capture Pro.
- 2. Щракнете върху **Job Settings** в горната част на екрана Извежда се **Job List**.
- 3. Щракнете върху **Button Assignment**.

Извежда се екранът **Button Assignment**.

- 4. Изберете заданието, което искате да стартирате на контролния панел, от падащото меню.
- 5. Щракнете върху **OK**, за да се върнете на екрана **Job List**. Заданието е назначено на контролния панел на скенера.
- 6. Щракнете върху **OK**, за да се върнете в горната част на екрана.

#### **Още по темата**

- & ["Сканиране с Document Capture Pro \(Windows\)" на страница 55](#page-54-0)
- & ["Сканиране с помощта на бутона на скенера" на страница 68](#page-67-0)

# **Назначаване на задание на контролния панел (Mac OS)**

Разяснява как да назначите задание към контролния панел на скенера в Document Capture. Вижте помощта Document Capture за информация относно функциите.

- 1. Стартирайте Document Capture.
- 2. Шракнете върху иконата в в главния прозорец.

Показва се прозорецът **Job List**.

- 3. Щракнете върху иконата и изберете **Event Settings**.
- 4. Изберете заданието, което искате да стартирате на контролния панел, от падащото меню.
- 5. Щракнете върху **OK**, за да се върнете на прозореца **Job List**. Заданието е назначено на контролния панел на скенера.
- 6. Щракнете върху **OK**, за да се върнете на главния прозорец.

#### **Още по темата**

- & ["Сканиране с Document Capture \(Mac OS\)" на страница 60](#page-59-0)
- & ["Сканиране с помощта на бутона на скенера" на страница 68](#page-67-0)

# <span id="page-67-0"></span>**Сканиране с помощта на бутона на скенера**

Можете да сканирате с бутона на Вашия скенер.

#### *Забележка:*

- ❏ Уверете се, че Epson Scan 2 е инсталирано на компютъра и че скенерът е свързан правилно с компютъра.
- ❏ Когато на компютъра са инсталирани Document Capture Pro (Windows) или Document Capture (Mac OS), можете да назначите заданието на бутон на скенера и да го изпълните чрез натискане на бутона.
- 1. Поставете оригинала.
- 2. Уверете се, че лостът за разделяне на страници на скенера е настроен правилно.

За сканиране на нормални оригинали като A4 хартия поставете лоста на (подаване с разделяне). За сканиране на специални оригинали като сгънати документи, пластмасови карти или носещи листове поставете лоста на  $\square$  (подаване без разделяне).

3. Натиснете бутона  $\Diamond$ .

#### *Забележка:*

Когато използвате Document Capture Pro (Windows) или Document Capture (Mac OS), продуктът стартира заданието, което е било зададено в прозореца *Job Settings*.

#### **Още по темата**

- & ["Поставяне на оригинали" на страница 23](#page-22-0)
- & ["Бутони и светлинни индикатори" на страница 12](#page-11-0)
- & ["Сканиране с Document Capture Pro \(Windows\)" на страница 55](#page-54-0)
- & ["Сканиране с Document Capture \(Mac OS\)" на страница 60](#page-59-0)

# <span id="page-68-0"></span>**Сканиране с използване на разширени функции**

# **Сканиране на оригинали с различни размери или от различни типове един по един (Режим за автоматично подаване)**

Можете да сканирате оригинали с различни размери или от различни типове един по един с помощта на Режим за автоматично подаване. В този режим скенерът стартира сканирането автоматично, когато оригиналите са заредени в ADF.

- 1. Стартирайте Epson Scan 2.
- 2. Изберете **Режим за автоматично подаване** от раздела **Основни настройки**.

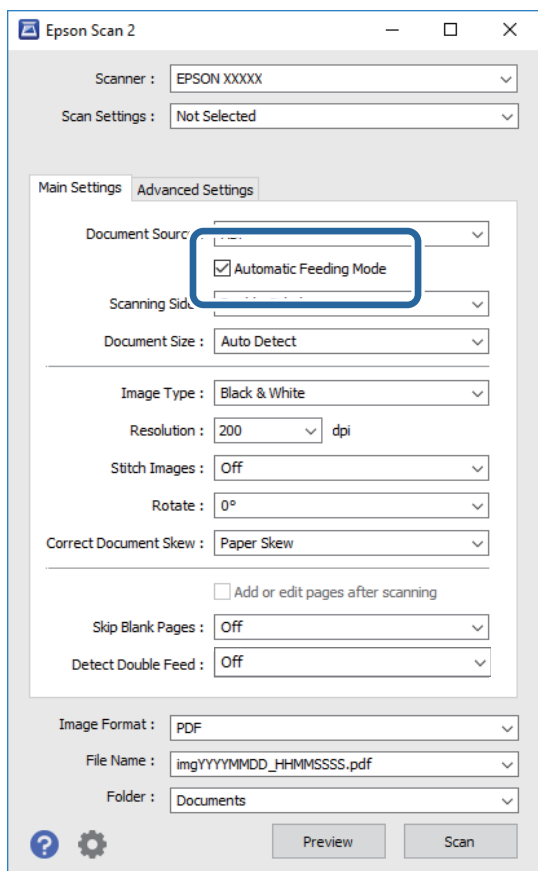

- 3. Извършете другите настройки за сканиране от основния прозорец на Epson Scan 2.
- 4. Щракнете върху **Сканиране**.

Режим за автоматично подаване се стартира.

#### **Сканиране с използване на разширени функции**

Индикаторът на скенера светва, а на Вашия компютър се показва прозорецът **Режим за автоматично подаване**.

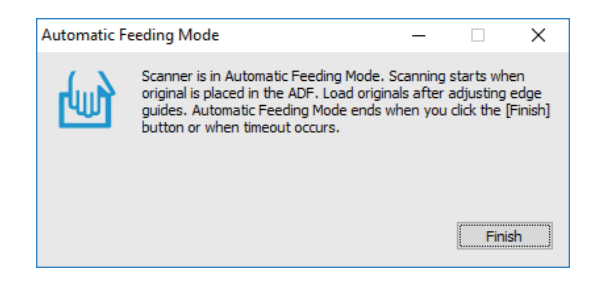

5. Уверете се, че лостът за разделяне на страници на скенера е настроен правилно.

За сканиране на нормални оригинали като A4 хартия поставете лоста на (подаване с разделяне). За сканиране на специални оригинали като сгънати документи, пластмасови карти или носещи листове поставете лоста на  $\mathbb U$  (подаване без разделяне).

6. Регулирайте водачите на краищата, след което поставете оригинала в ADF, докато се подава автоматично в ADF.

Сканирането стартира автоматично.

7. След като сканирането спре, поставете следващия оригинал в ADF.

Повтаряйте процедурата, докато не сте сканирали всичките оригинали.

#### *Забележка:*

Уверете се, че лостът за разделяне на страници е правилно настроен, преди да поставите оригиналите.

8. След като сте сканирали всички оригинали, натиснете бутона  $\bigcirc$  върху скенера, за да затворите Режим за автоматично подаване.

#### *Забележка:*

- ❏ Можете също да затворите Режим за автоматично подаване, като натиснете *Край* на прозореца *Режим за автоматично подаване*, изведен на Вашия компютър.
- ❏ Можете да извършите настройки за времето на изчакване, преди да се излезе от *Режим за автоматично подаване*.

Изберете *Настройки* от списъка *Източник на документа*, за да се отвори прозорецът *Настройки за източник на документа*. Задайте *Време на изчакване за режим за автоматично подаване (минути)* в прозореца.

Сканираното изображение се записва в указаната папка.

#### **Още по темата**

& ["Поставяне на оригинали" на страница 23](#page-22-0)

# <span id="page-70-0"></span>**Създаване на сканирани изображения, отговарящи на вашите нужди**

# **Функции за регулиране на изображението**

Можете да коригирате сканирани изображения, като използвате функциите от раздела **Разширени настройки** в Epson Scan 2.

С изключение на малко на брой функции, можете да проверите резултатите от коригирането в прозореца за предварителен преглед.

#### *Забележка:*

- ❏ Възможно е някои настройки да не са налични в зависимост от други направени от Вас настройки.
- ❏ В зависимост от оригинала е възможно сканираните изображения да не могат да бъдат настроени правилно.

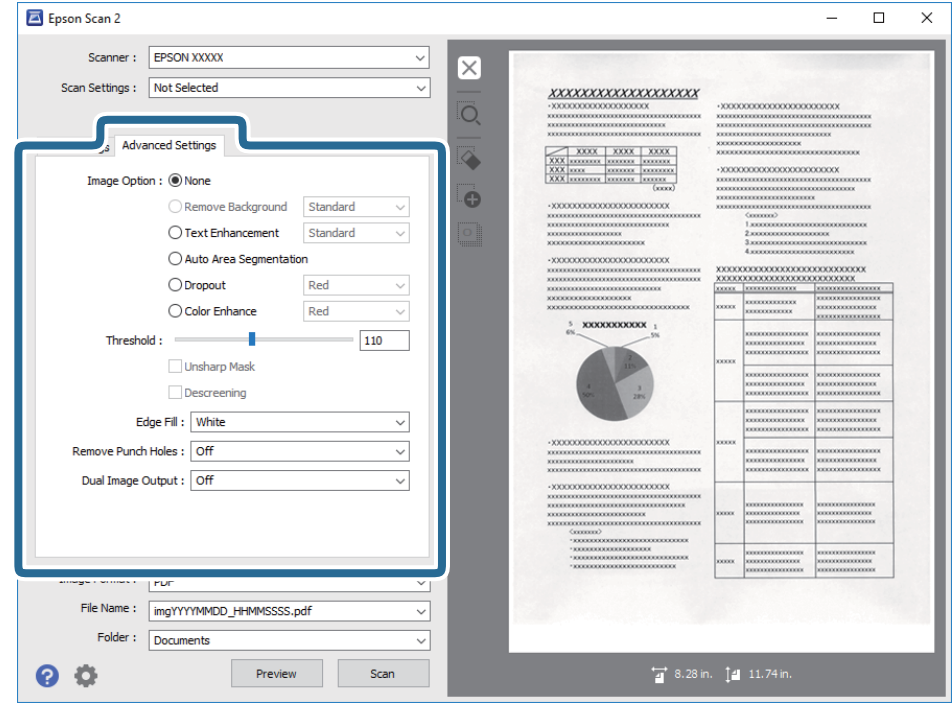

#### **Още по темата**

- & ["Премахване на фон" на страница 72](#page-71-0) Можете да отстраните фона на оригиналите.
- & ["Подобряване на текста" на страница 73](#page-72-0)

Можете да направите размазаните букви в оригинала ясни и отчетливи. Можете също така да намалите изместването или неравностите на фона.

& ["Автоматично сегментиране" на страница 73](#page-72-0)

Можете да направите буквите по-ясни и изображенията по-гладки, когато извършвате черно-бяло сканиране за документ, съдържащ изображения.

& ["Изключение" на страница 74](#page-73-0)

Можете да премахнете цвета, посочен от сканираното изображение, след което да го запазите в сива или чернобяла гама. Например, можете да изтриете маркировки или бележки, които сте писали в полетата с цветен химикал, когато сканирате.

#### **Сканиране с използване на разширени функции**

<span id="page-71-0"></span>& ["Подобряване на цвета" на страница 74](#page-73-0)

Можете да подобрите цвета, посочен за сканираното изображение, след което да го запазите в сива или черно-бяла гама. Например, можете да подобрите букви и линии в светли цветове.

& ["Яркост" на страница 74](#page-73-0)

Можете да регулирате яркостта на цялото изображение.

& ["Контраст" на страница 75](#page-74-0)

Можете да регулирате контраста на цялото изображение. Ако увеличите контраста, ярките области стават още по-ярки, а тъмните стават по-тъмни. От друга страна, ако намалите контраста, разликите между ярките и тъмните области на изображението няма да са толкова отчетливи.

 $\blacktriangleright$  ["Гама" на страница 75](#page-74-0)

Можете да регулирате гамата (яркостта на временния диапазон) на цялото изображение. Ако изображението е прекалено светло или прекалено тъмно, можете да регулирате яркостта.

 $\rightarrow$  ["Праг" на страница 75](#page-74-0)

Можете да регулирате рамката за монохромен двоичен файл (черно-бял). Увеличете прага, областта с черен цвят става по-голяма. Увеличете прага, областта с бял цвят става по-голяма.

- & ["Разфокусирана маска" на страница 76](#page-75-0) Можете да подобрите или изострите очертанията на изображението.
- & ["Премахване на растера" на страница 76](#page-75-0)

Можете да премахнете ефектите "моаре" (сенки, подобни на паяжина), които се появяват при сканиране на отпечатана хартия, като например списание.

- & ["Запълване извън ръбовете" на страница 76](#page-75-0) Можете да отстраните сянката около сканираното изображение.
- & ["Премахване на перфорацията" на страница 77](#page-76-0) Можете да отстраните сенките от отворите на сканираното изображение при сканиране на оригинали с пробити отвори.

& ["Запазване на две изображения \(само за Windows\)" на страница 77](#page-76-0) Можете да сканирате веднъж и да запишете едновременно две изображения с различни изходни настройки.

## **Опция на изображението**

Можете да изберете ефекта за сканираното изображение.

#### *Премахване на фон*

Можете да отстраните фона на оригиналите.

Можете да изберете нивото на ефекта като изберете раздела **Основни настройки** > **Тип изображение** > **Цвят**. Ако изберете **Високо**, Вие не можете да отстраните фоновия цвят на оригиналите като цветна хартия или хартия, която е обезцветена от слънчева светлина или от времето.

За да използвате тази функция, фоновият цвят на оригиналите трябва да бъде най-светлият цвят в оригиналите и трябва да бъде еднакъв. Тази функция не се прилага правилно, ако има шаблони във фона или има текст или илюстрации, които са по-светли от фона.

#### *Забележка:*

Тази функция не е достъпна при избиране на раздела *Основни настройки* > *Тип изображение* > *Черно-бяло*.
#### *Подобряване на текста*

Можете да направите размазаните букви в оригинала ясни и отчетливи. Можете също така да намалите изместването или неравностите на фона.

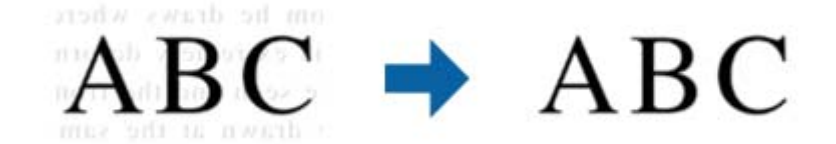

Когато изберете раздел **Основни настройки** > **Тип изображение** > **Цвят** или **Сиво полутоново изображение**, можете да изберете нивото на ефекта от **Стандартно** или **Високо**

Когато изберете раздел **Основни настройки** > **Тип изображение** > **Черно-бяло**, бутонът **Настройки** е достъпен, което Ви позволява да правите детайлни настройки за нивото на ефекта в екрана **Настройки за подобряване на текста**.

#### *Забележка:*

За да използвате тази функция, задайте за *Разделителна способност* в раздел *Основни настройки* 600 dpi или по-малко.

#### *Автоматично сегментиране*

Можете да направите буквите по-ясни и изображенията по-гладки, когато извършвате черно-бяло сканиране за документ, съдържащ изображения.

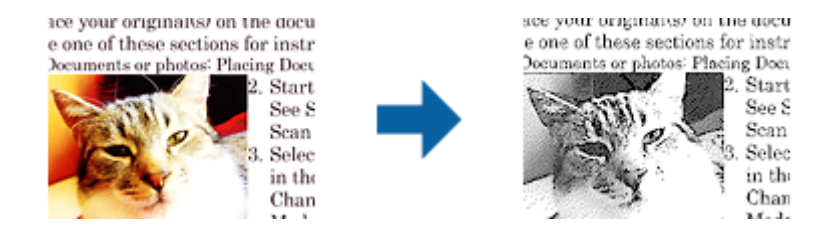

Можете да регулирате качеството на частта с изображения на оригинала от **Яркост** и **Контраст**.

#### *Забележка:*

- ❏ Можете да конфигурирате настройки за тази функция, когато изберете раздел *Основни настройки* > *Тип изображение* > *Черно-бяло*.
- ❏ За да използвате тази функция, задайте за *Разделителна способност* в раздел *Основни настройки* 600 dpi или по-малко.

#### *Изключение*

Можете да премахнете цвета, посочен от сканираното изображение, след което да го запазите в сива или чернобяла гама. Например, можете да изтриете маркировки или бележки, които сте писали в полетата с цветен химикал, когато сканирате.

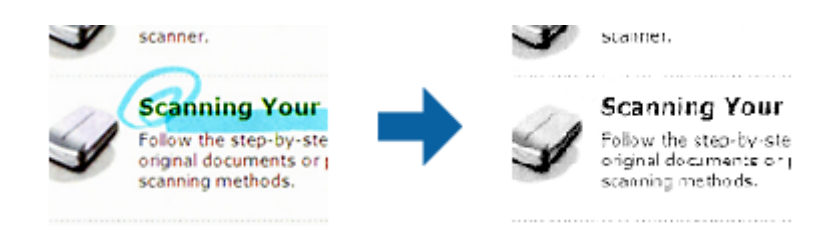

Ако изберете **Персонализиране** от списъка с цветове в **Изключение**, можете да конфигурирате настройки за цвета, който искате да премахнете докато проверявате прозореца с предварителен преглед (само за Windows).

#### *Забележка:*

Тази функция не е достъпна при избор на раздел *Основни настройки* > *Тип изображение* > *Автоматично* или *Цвят*.

#### *Подобряване на цвета*

Можете да подобрите цвета, посочен за сканираното изображение, след което да го запазите в сива или черно-бяла гама. Например, можете да подобрите букви и линии в светли цветове.

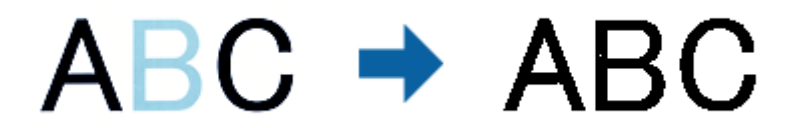

Ако изберете **Персонализиране** от списъка с цветове **Подобряване на цвета**, можете да конфигурирате настройки за цвета, който искате да подобрите, докато проверявате прозореца за предварителен преглед (само за Windows).

#### *Забележка:*

Тази функция не е достъпна при избор на раздел *Основни настройки* > *Тип изображение* > *Автоматично* или *Цвят*.

# **Яркост**

Можете да регулирате яркостта на цялото изображение.

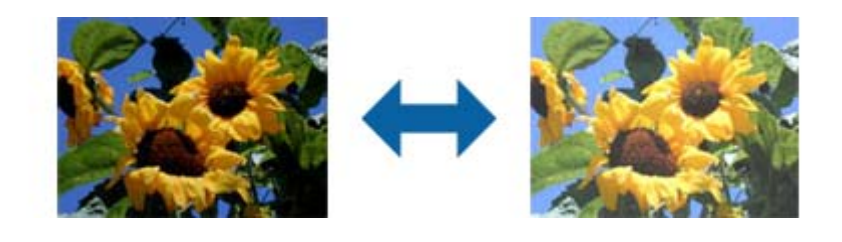

#### *Забележка:*

Тази функция не е достъпна в настройките в раздел *Основни настройки* > *Тип изображение* или настройките в раздел *Разширени настройки*.

# **Контраст**

Можете да регулирате контраста на цялото изображение. Ако увеличите контраста, ярките области стават още по-ярки, а тъмните стават по-тъмни. От друга страна, ако намалите контраста, разликите между ярките и тъмните области на изображението няма да са толкова отчетливи.

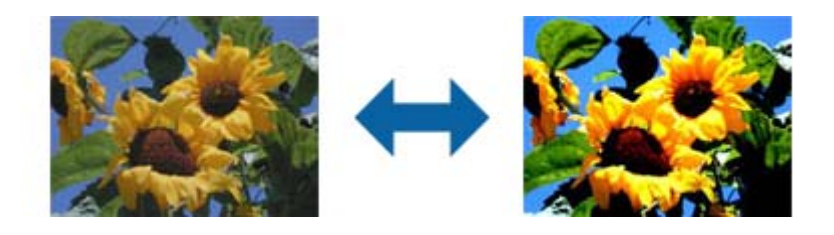

#### *Забележка:*

Тази функция не е достъпна в настройките в раздел *Основни настройки* > *Тип изображение* или настройките в раздел *Разширени настройки*.

### **Гама**

Можете да регулирате гамата (яркостта на временния диапазон) на цялото изображение. Ако изображението е прекалено светло или прекалено тъмно, можете да регулирате яркостта.

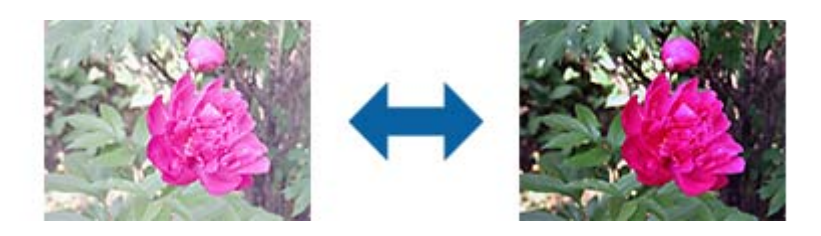

#### *Забележка:*

Тази функция не е достъпна в настройките в раздел *Основни настройки* > *Тип изображение* или настройките в раздел *Разширени настройки*.

# **Праг**

Можете да регулирате рамката за монохромен двоичен файл (черно-бял). Увеличете прага, областта с черен цвят става по-голяма. Увеличете прага, областта с бял цвят става по-голяма.

> Is the document set prop How to set a reflective doct To set a reflective documer · Keep a margin of 3 mm Although slanted docum correction may not be a document as straight a scanned area of your sc

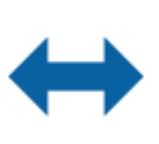

Is the document set prop How to set a reflective doct To set a reflective documen Keep a margin of 3 mm Although slanted docum correction may not be a document as straight a scanned area of your sc

#### *Забележка:*

Тази функция може да не е достъпна в настройките в раздел *Основни настройки* > *Тип изображение* или настройките на раздел *Разширени настройки*.

### **Разфокусирана маска**

Можете да подобрите или изострите очертанията на изображението.

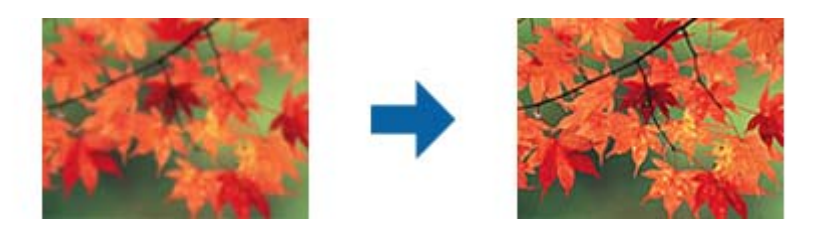

#### *Забележка:*

Тази функция не е достъпна при избор на раздел *Основни настройки* > *Тип изображение* > *Черно-бяло*.

### **Премахване на растера**

Можете да премахнете ефектите "моаре" (сенки, подобни на паяжина), които се появяват при сканиране на отпечатана хартия, като например списание.

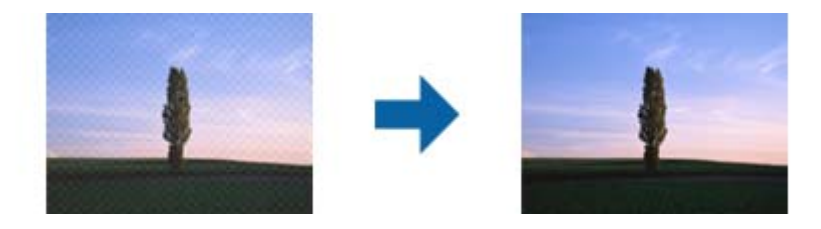

За да проверите дали има ефекти "моаре", увеличете изображението до 100% (1:1). Ако показаното изображение е увеличено, то изглежда по-грубо и е възможно да има зони с ефект, наподобяващ "моаре".

#### *Забележка:*

- ❏ За да използвате тази функция, задайте за *Разделителна способност* в раздел *Основни настройки* 600 dpi или по-малко.
- ❏ Тази функция не е достъпна при избор на раздел *Основни настройки* > *Тип изображение* > *Черно-бяло*.
- ❏ Ефектът на тази функция не може да се провери в прозореца за предварителен преглед.
- ❏ Тази функция омекотява остротата на сканираното изображение.

## **Запълване извън ръбовете**

Можете да отстраните сянката около сканираното изображение.

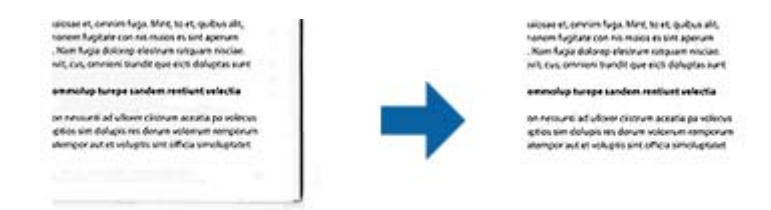

За двустранно сканиране настройките за диапазона на запълване извън ръбовете са обратно отражение на задната страна на оригинала.

Ако изберете **Настройки**, се появява екранът **Ниво на запълване извън ръбовете** и можете да регулирате диапазона за запълване извън ръбовете отгоре, отдолу, отляво и отдясно.

#### *Забележка:*

Ефектът на тази функция не може да се провери в прозореца за предварителен преглед.

### **Премахване на перфорацията**

Можете да отстраните сенките от отворите на сканираното изображение при сканиране на оригинали с пробити отвори.

Можете да отстраните сенки от кръгли или квадратни отвори в рамките на 20 mm (0,79 in.) от ръбовете на оригинала.

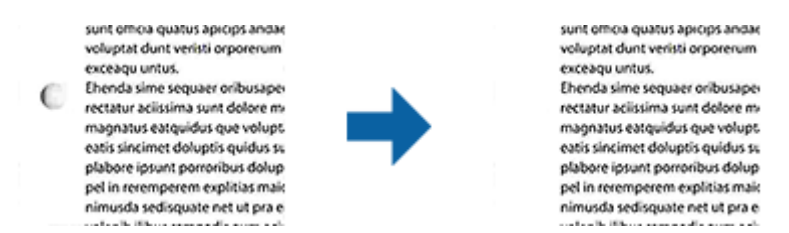

#### *Забележка:*

- ❏ Тази функция е достъпна само когато сканирате бели или светли оригинали.
- ❏ В зависимост от сканираните оригинали е възможно сенките от пробитите отвори да не могат да бъдат премахнати.
- ❏ Ефектът на тази функция не може да се провери в прозореца за предварителен преглед.

### **Запазване на две изображения (само за Windows)**

Можете да сканирате веднъж и да запишете едновременно две изображения с различни изходни настройки.

Екранът **Настройки за Резултат 2** се появява, когато изберете **Вкл** или **Настройки**. Променете настройките за второто сканирано изображение (изображение 2).

# **Запазване като PDF файл, в който може да се търси**

Можете да съхраните сканираното изображение като PDF файл, в който може да се търси. Това е PDF файл, в който са вградени текстови данни с възможност за търсене.

#### *Забележка:*

- ❏ Текстът на оригиналите се разпознава с помощта на Оптично разпознаване на знаци (OCR), след което се вгражда в сканираното изображение.
- $□$  Тази функция е достъпна само когато е инсталиран компонентът за OCR от EPSON Scan (Windows) или компонентът за OCR от Epson Scan 2 (Mac OS).
- 1. Поставете оригинала.
- 2. Стартирайте Epson Scan 2.

- 3. Извършете настройки за всеки елемент от раздела **Основни настройки**.
- 4. Щракнете върху **Предварителен преглед**.
- 5. Поставете изхвърления оригинал повторно, когато използвате ADF.
- 6. Проверете предварителния преглед и направете други настройки в раздела **Разширени настройки**, ако това е необходимо.
- 7. Изберете **PDF файл, в който може да се търси** от списъка **Формат на изображение**.
- 8. Изберете **Опции** от списъка **Формат на изображение**, за да отворите прозореца **Опции за формат на изображение**.
- 9. Изберете раздела **Текст** на прозореца **Опции за формат на изображение**.
- 10. Проверете дали езикът на оригинала е избран в списъка **Език**.
- 11. Щракнете върху **OK**, за да затворите прозореца **Опции за формат на изображение**.
- 12. Проверете името на файла за запаметяване, което се показва в **Файлово име**.
- 13. Изберете папката за запаметяване за сканираното изображение от списъка **Папка**.
- 14. Щракнете върху **Сканиране**.

Сканираното изображение е запазено като PDF файл, в който може да се търси.

#### **Още по темата**

- $\blacktriangleright$  ["Сканиране с помощта на Epson Scan 2" на страница 51](#page-50-0)
- & ["Поставяне на оригинали" на страница 23](#page-22-0)

& ["Текстът не се разпознава правилно, когато се запаметява като PDF файл, в който може да се търси" на](#page-109-0) [страница 110](#page-109-0)

# **Запаметяване като файлов формат на Office (само за Windows)**

Можете да запаметите сканираното изображение като файлов формат на Microsoft® Office с помощта на Document Capture Pro.

Можете да изберете следните формати.

- ❏ Microsoft® Word (.docx)
- ❏ Microsoft® Excel® (.xlsx)
- ❏ Microsoft® PowerPoint® (.pptx)

#### *Забележка:*

Тази функция е достъпна само когато е инсталиран компонентът за OCR от EPSON Scan.

- 1. Поставете оригинала.
- 2. Стартирайте Document Capture Pro.

3. Щракнете върху на лентата **Scan and** за извеждане на екрана за местоназначение. Ако вече сте извели екрана за местоназначение, пропуснете тази процедура.

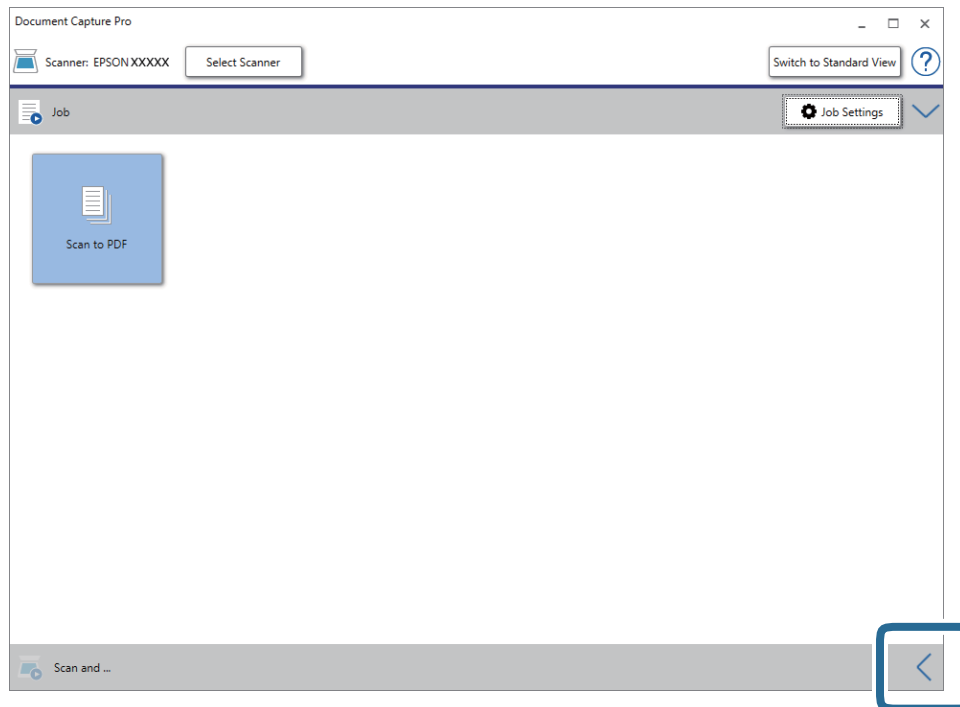

4. Щракнете върху **Scan Settings** за извеждане на екрана **Scan Settings**.

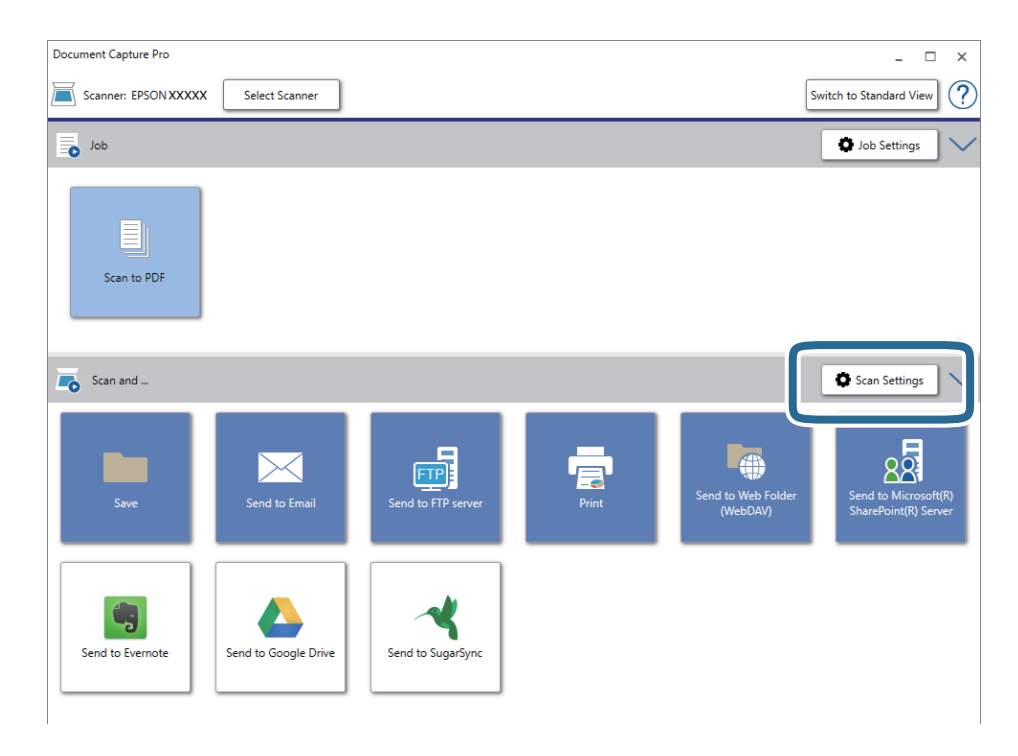

- 5. Задайте настройките за сканиране и щракнете върху **OK**.
- 6. Щракнете върху една от иконите за местоназначение.

Сканирането стартира. След сканиране се извеждат прозорецът **Save Settings** или **Transfer Settings**.

- 7. Изберете файловия формат на Office, който желаете да "запазите като" от списъка **File Type**.
- 8. Щракнете върху **Option**, за да се изведе прозорецът за допълнителни настройки.
- 9. Направете необходимите настройки за всеки елемент в прозореца, след което щракнете върху **OK**.
- 10. Направете други настройки в прозореца **Save Settings** или прозореца **Transfer Settings**, след което щракнете върху **OK**.

Сканираното изображение са записва като файлов формат на Office.

#### **Още по темата**

- & ["Сканиране с Document Capture Pro \(Windows\)" на страница 55](#page-54-0)
- & ["Поставяне на оригинали" на страница 23](#page-22-0)

# **Настройка на задание (сканиране, запазване и изпращане)**

Когато се извършат последователно, следните операции са известни като задание: **1. Scan** > **2. Save** > **3. Send**.

Когато регистрирате предварително серия от операции като задание с помощта на Document Capture Pro (Windows) или Document Capture (Mac OS), можете да извършите всички операции, като изберете заданието.

#### *Забележка:*

Document Capture Pro не поддържа Windows Vista, Windows XP и Windows Server.

# **Създаване и регистриране на задание (Windows)**

Разяснява как да зададете задание в Document Capture Pro. Вижте помощта Document Capture Pro за информация относно функциите.

- 1. Стартирайте Document Capture Pro.
- 2. Щракнете върху **Job Settings** в горната част на екрана.

Извежда се **Job List**.

3. Щракнете върху **New Job**.

Извежда се екранът **Job Settings**.

- 4. Направете настройките на заданието в екрана **Job Settings**.
	- ❏ **Job Name**: Въведете името на заданието, което искате да регистрирате.
	- ❏ **Scan Settings**: Извършвайте настройки на сканиране като размер на оригиналите или разделителната способност.
	- ❏ **Save Settings**: Задайте местоназначението за запазване, форматът на запазване, правилата за наименуване на файловете и т.н. Можете да сортирате и запазвате автоматично непрекъснати сканирани изображения, като използвате методи за разпознаване, като например празни страници, вмъкнати между оригиналите, или баркодове върху оригиналите.

- ❏ **Destination Settings**: Изберете местоназначението на сканираните изображения. Можете да ги изпращате по имейл или да ги препращате към FTP сървър или уебсървър.
- 5. Щракнете върху **OK**, за да се върнете на екрана **Job List**.

Създаденото задание се регистрира в **Job List**.

6. Щракнете върху **OK**, за да се върнете в горната част на екрана.

#### **Още по темата**

- & ["Document Capture Pro/Document Capture" на страница 15](#page-14-0)
- & ["Сканиране с Document Capture Pro \(Windows\)" на страница 55](#page-54-0)

# **Създаване и регистриране на задание (Mac OS)**

Разяснява как да зададете задание в Document Capture. Вижте помощта Document Capture за информация относно функциите.

- 1. Стартирайте Document Capture.
- 2. Щракнете върху иконата в в главния прозорец.

Показва се прозорецът **Job List**.

3. Щракнете върху иконата +.

Показва се прозорецът **Job Settings**.

- 4. Направете настройките на заданието в прозореца **Job Settings**.
	- ❏ **Job Name**: Въведете името на заданието, което искате да регистрирате.
	- ❏ **Scan**: Извършвайте настройки на сканиране като размер на оригиналите или разделителната способност.
	- ❏ **Output**: Задайте местоназначението за запазване, форматът на запазване, правилата за наименуване на файловете и т.н.
	- ❏ **Destination**: Изберете местоназначението на сканираните изображения. Можете да ги изпращате по имейл или да ги препращате към FTP сървър или уебсървър.
- 5. Щракнете върху **OK**, за да се върнете на прозореца **Job List**.

Създаденото задание се регистрира в **Job List**.

6. Щракнете върху **OK**, за да се върнете на главния прозорец.

#### **Още по темата**

- $\rightarrow$  ["Document Capture Pro/Document Capture" на страница 15](#page-14-0)
- & ["Сканиране с Document Capture \(Mac OS\)" на страница 60](#page-59-0)

# **Функция за разделяне (само за Windows)**

Можете да използвате функцията за разделяне, когато използвате Document Capture Pro.

Чрез въвеждане на информация за баркод или текст Вие можете автоматично да идентифицирате и разделяте или да сортирате сложни документи с помощта на информацията за баркод на документа, или чрез въвеждане на празни страници между страниците в документа.

Когато сортирате множество документи и използвате информация за разделител или определен брой страници за разделяне на един документ в множество файлове, всеки отделен файл може да бъде запазен в конкретна папка.

Например, можете да извършвате следните настройки за разделяне.

#### *Забележка:*

Document Capture Pro не поддържа Windows Vista, Windows XP и Windows Server.

#### **Разделете данните на всеки три страници и запазете като PDF документи с множество страници (фиксирани страници)**

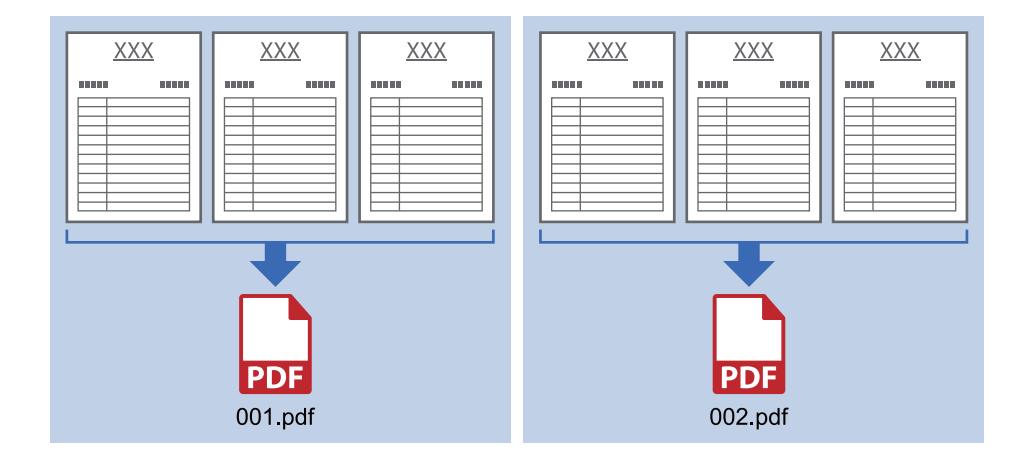

**Въведете информация за баркод и запазете като PDF документи с множество страници**

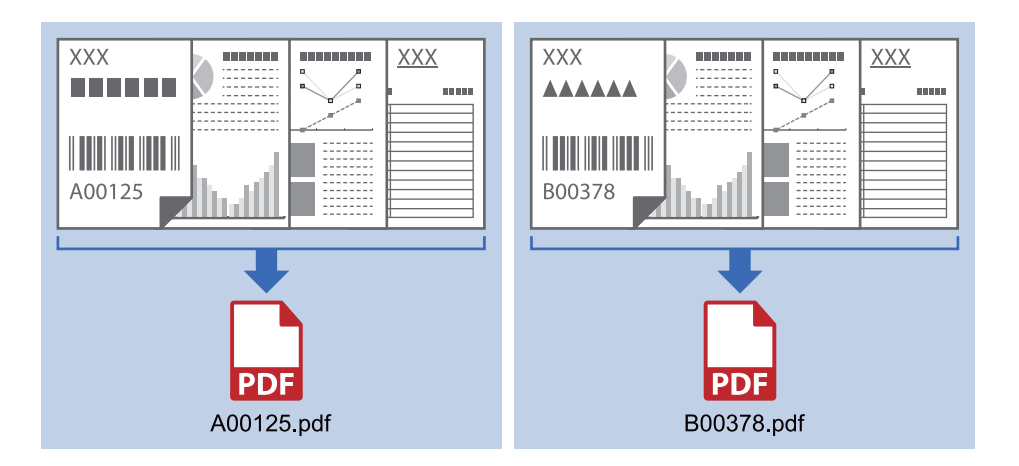

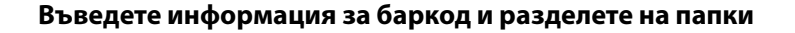

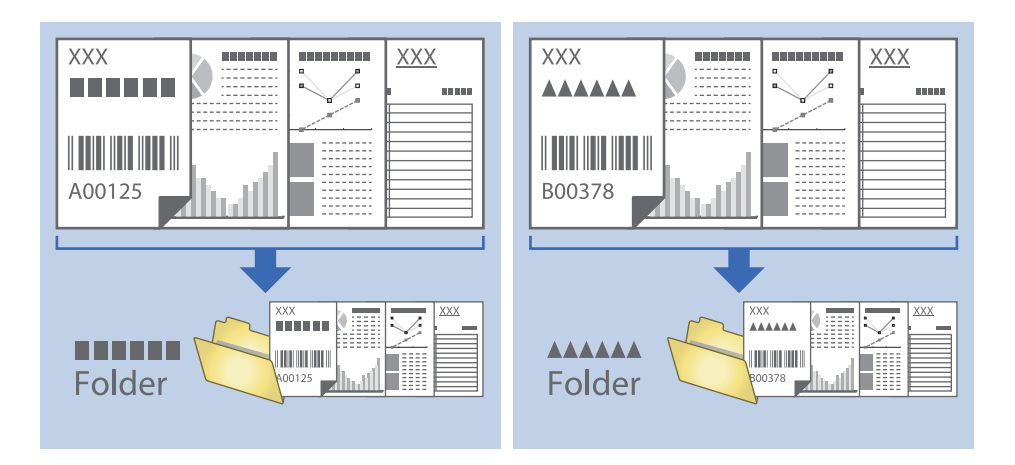

# **Сортиране и запаметяване на сканирани изображения в отделна папка**

Можете да сортирате сканирани изображения автоматично и да ги запаметявате в отделна папка с помощта на Document Capture Pro.

За да сортирате сканирани изображения, можете да използвате различни методи за разпознаване, като например празни страници, вмъкнати между оригиналите, или баркодове върху оригиналите.

- 1. Поставете оригиналите, като включите индикаторите, като например празни страници, между страниците, където искате да отделите сканираните изображения.
- 2. Стартирайте Document Capture Pro.
- 3. Щракнете върху **Job Settings**.

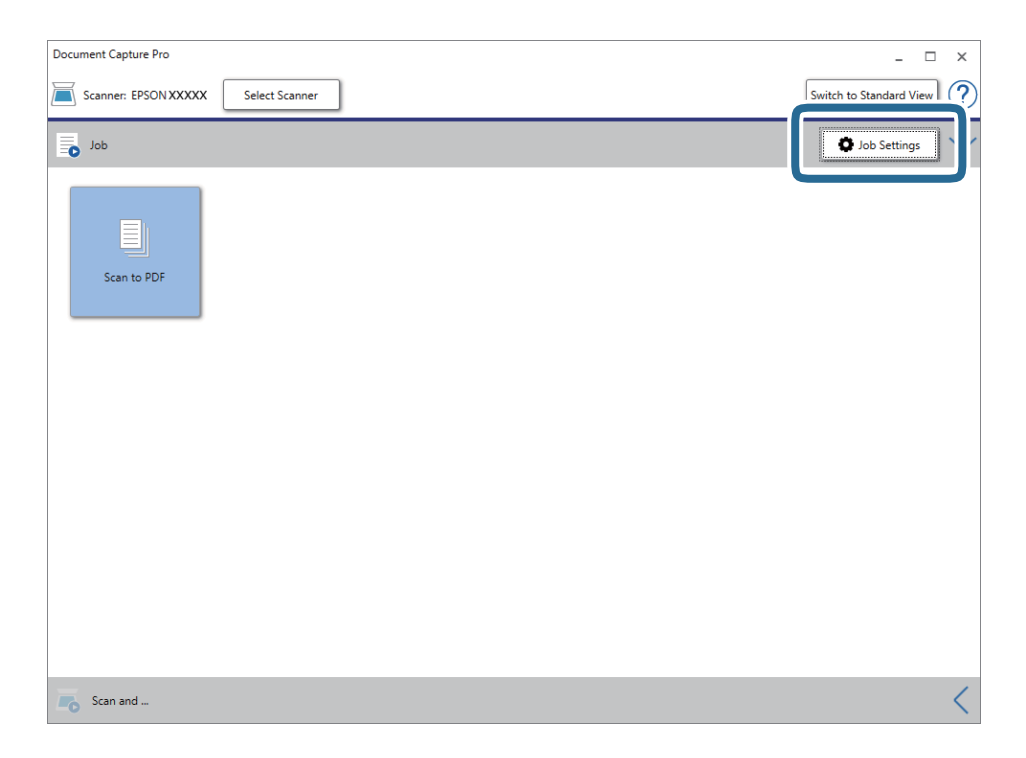

4. Щракнете върху **New Job**.

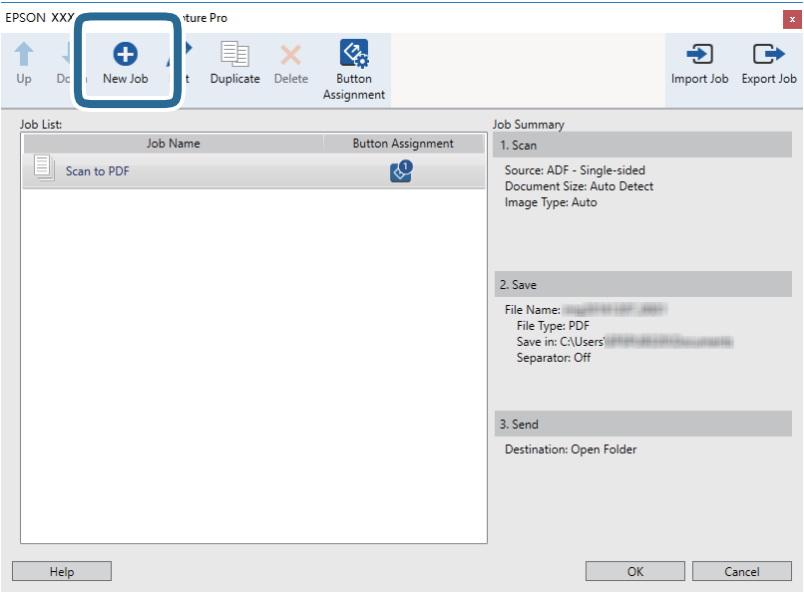

5. Задайте **Job Name**.

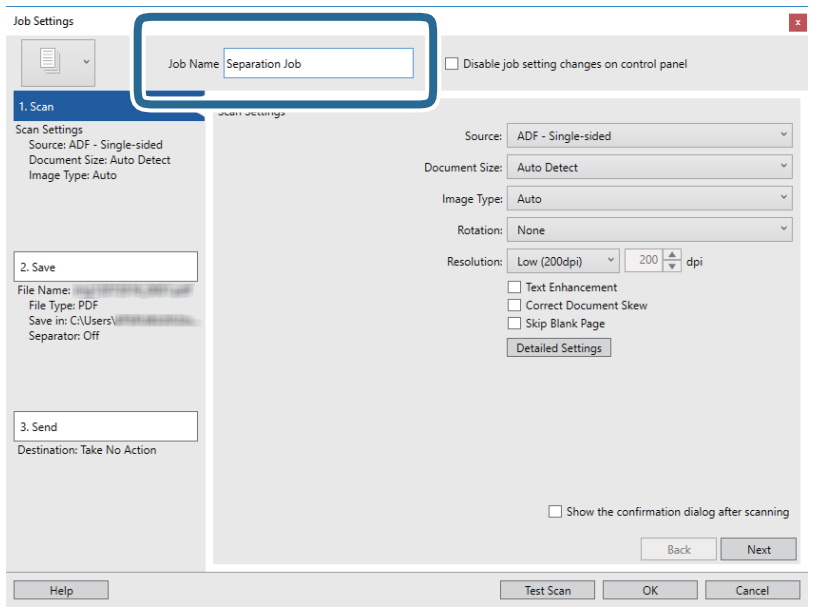

6. Извършете настройки за сканиране в раздела **1. Scan**.

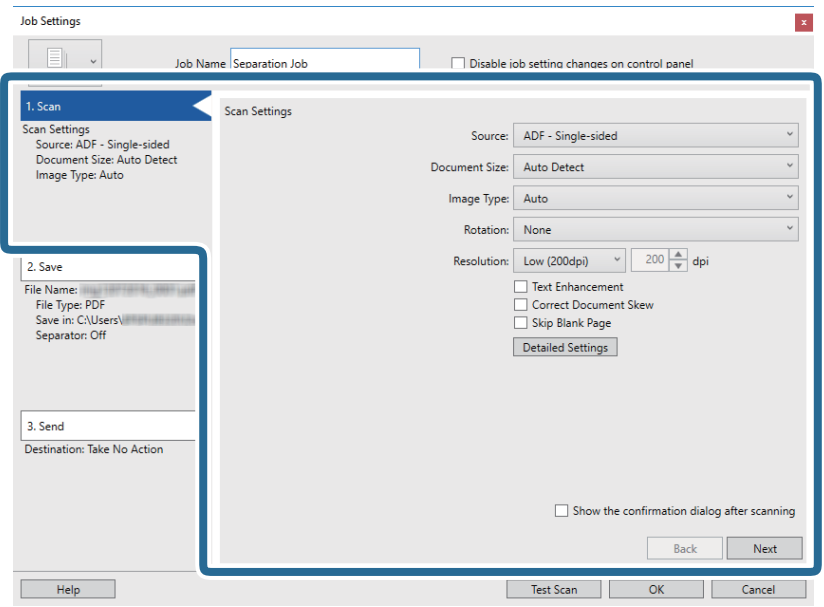

7. Щракнете върху **2. Save**, направете настройки за запазване, след което изберете **Apply job separation**.

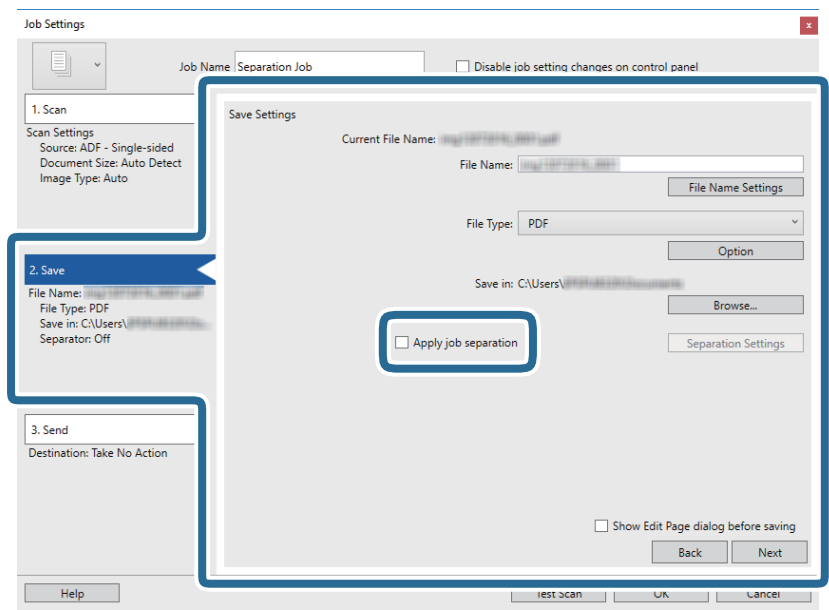

8. Щракнете върху **Separation Settings**.

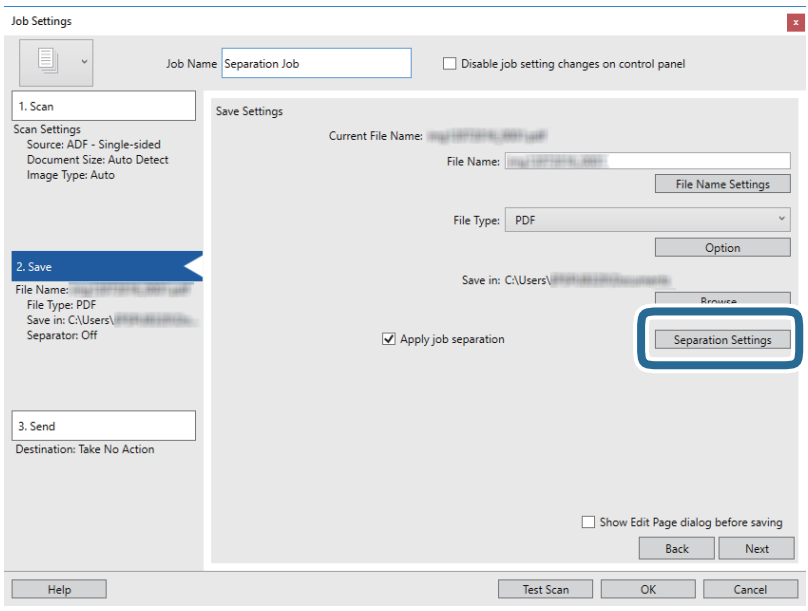

9. Изберете **Separator** на екрана **Job Separation Settings**.

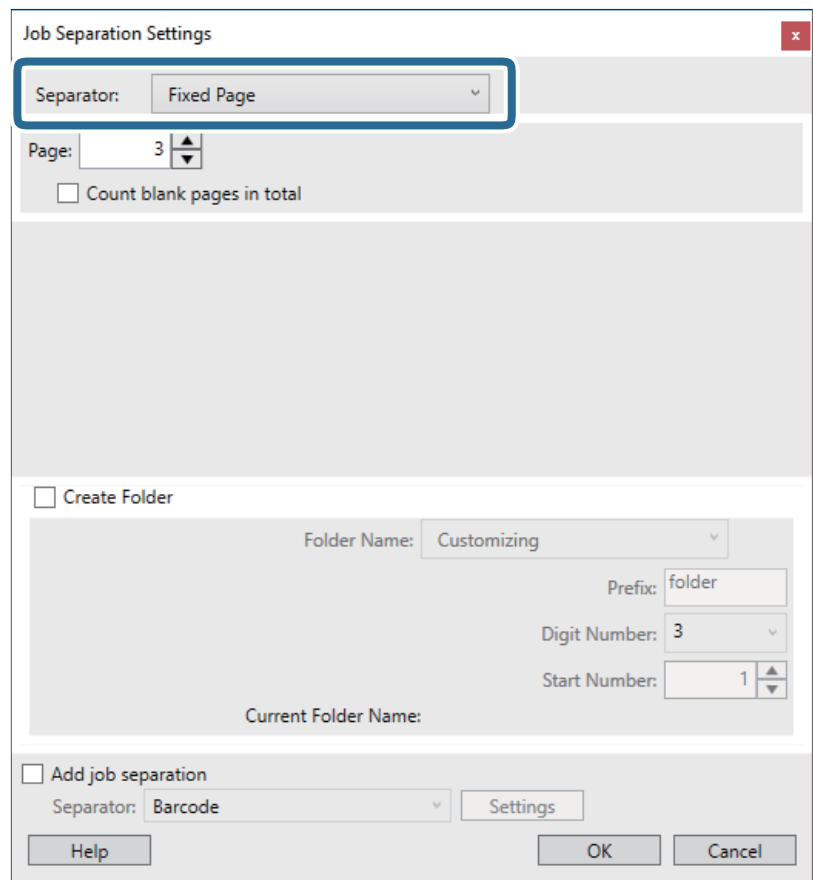

- ❏ **Fixed Page**: Изберете да разделите всяка посочена страница и да разделите на файлове.
- ❏ **Blank Page**: Изберете да разделите чрез откриване на празни страници.
- ❏ **Barcode**: Изберете да разделите чрез откриване на баркодове.

- ❏ **OCR**: Изберете за откриване на знаци с помощта на OCR (Оптично разпознаване на знаци) и съответно разделете.
- ❏ **Patch Code**: Изберете да разделите чрез откриване на **Patch Code**.
- 10. Конфигурирайте подробни настройки за разделяне и след това щракнете върху **OK**.

Настройките за разделяне варират в зависимост от избрания **Separator**. За подробности относно настройките за разделяне щракнете върху **Help** на прозореца и вижте помощта за Document Capture Pro.

11. Щракнете върху **3. Send**, след което изберете **Destination**.

Елементите за настройка на местоназначение се извеждат в зависимост от избраното от Вас местоназначение. Направете необходимите подробни настройки. Щракнете върху **Help** за подробности относно всеки елемент.

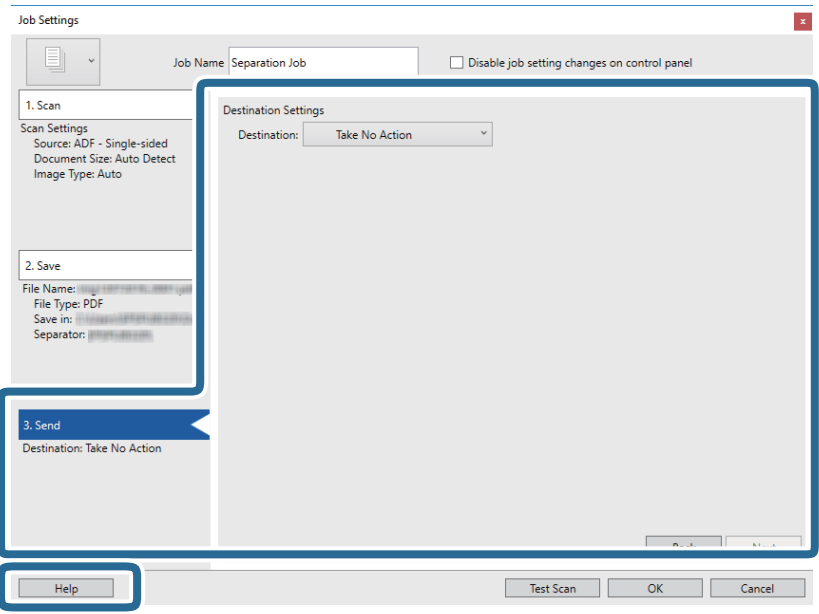

- 12. Щракнете върху **OK**, за да затворите екрана **Job Settings**.
- 13. Щракнете върху **OK**, за да затворите екрана на списъка със задания.

Създава се задание за разделяне.

14. Уверете се, че лостът за разделяне на страници на скенера е настроен правилно.

За сканиране на нормални оригинали като A4 хартия поставете лоста на (подаване с разделяне). За сканиране на специални оригинали като сгънати документи, пластмасови карти или носещи листове поставете лоста на  $\mathbb U$  (подаване без разделяне).

15. Щракнете върху иконата на заданието.

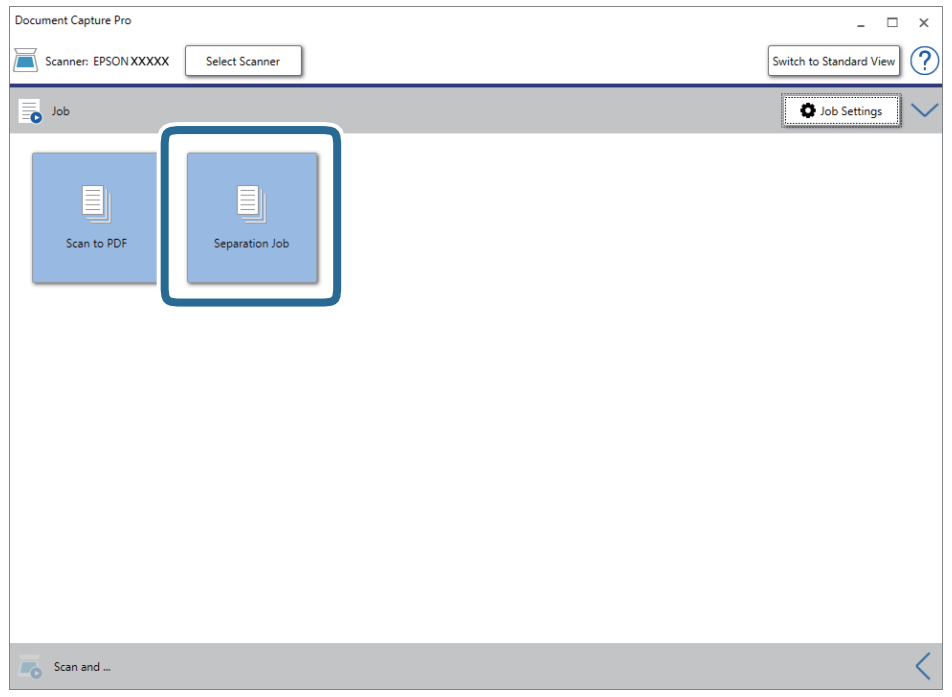

Извършва се задание за разделяне.

16. Следвайте инструкциите на екрана.

Сканираното изображение се разделя и запазва с помощта на направените за заданието настройки.

### **Още по темата**

- & ["Сканиране с Document Capture Pro \(Windows\)" на страница 55](#page-54-0)
- & ["Поставяне на оригинали" на страница 23](#page-22-0)

# <span id="page-88-0"></span>**Почистване на скенера отвън**

Забършете всички петна от външната част на корпуса със суха кърпа или с кърпа, навлажнена с мек почистващ препарат и вода.

#### c*Важно:*

- ❏ Никога не използвайте алкохол, разредител или какъвто и да било корозивен препарат за почистване на скенера. Може да се получи деформация или обезцветяване.
- ❏ Не допускайте проникването на вода вътре в продукта. Това би могло да предизвика неизправност.
- ❏ Никога не отваряйте корпуса на скенера.
- 1. Натиснете бутон  $\bigcup$ , за да изключите скенера.
- 2. Изключете адаптера за променлив ток от скенера.
- 3. Почистете външната част на корпуса с кърпа, навлажнена с мек почистващ препарат и вода.

# **Почистване на скенера отвътре**

След като използвате скенера за известно време, полепването на хартия или прах от стаята върху валяка или стъклената част отвътре на скенера може да предизвика проблеми с подаването на хартията или с качеството на изображението. Почиствайте вътрешността на скенера на всеки 5,000 сканирания. Можете да проверите последния брой сканирания в Epson Scan 2 Utility.

#### c*Важно:*

- ❏ Никога не използвайте алкохол, разредител или какъвто и да било корозивен препарат за почистване на скенера. Може да се получи деформация или обезцветяване.
- ❏ Никога не пръскайте каквато и да е течност или смазочно средство върху скенера. При повреда на оборудването или електрическите вериги е възможно необичайно функциониране на скенера.
- ❏ Никога не отваряйте корпуса на скенера.
- 1. Натиснете бутон  $\bigcup$ , за да изключите скенера.
- 2. Изключете адаптера за променлив ток от скенера.

3. Дръпнете ръчката за отваряне на капака и отворете капака на скенера.

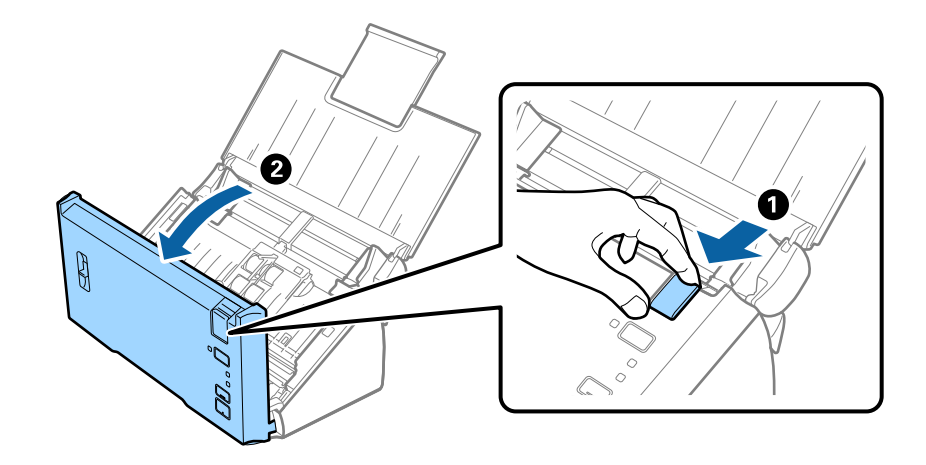

4. Избършете всички петна от пластмасовата ролка и стъклената повърхност в долната вътрешна част на капака на скенера, като използвате мека кърпа.

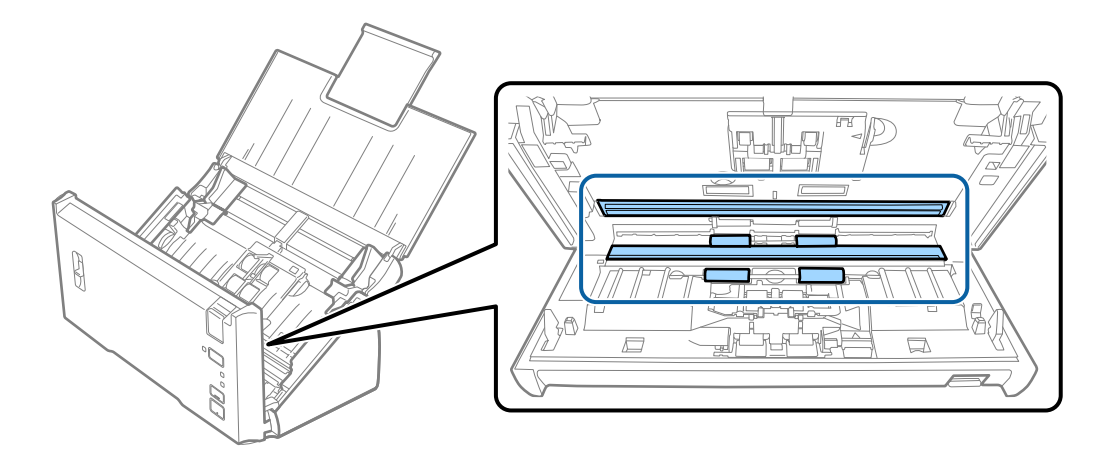

### c*Важно:*

- ❏ Не използвайте прекалена сила при почистването на стъклената повърхност.
- ❏ Не използвайте четка или твърд инструмент. Всякакви драскотини по стъклото може да окажат влияние върху качеството при сканиране.
- ❏ Не пръскайте почистващ препарат върху стъклената повърхност.

5. Избършете всички петна или мръсотия от разделителната ролка с мека кърпа.

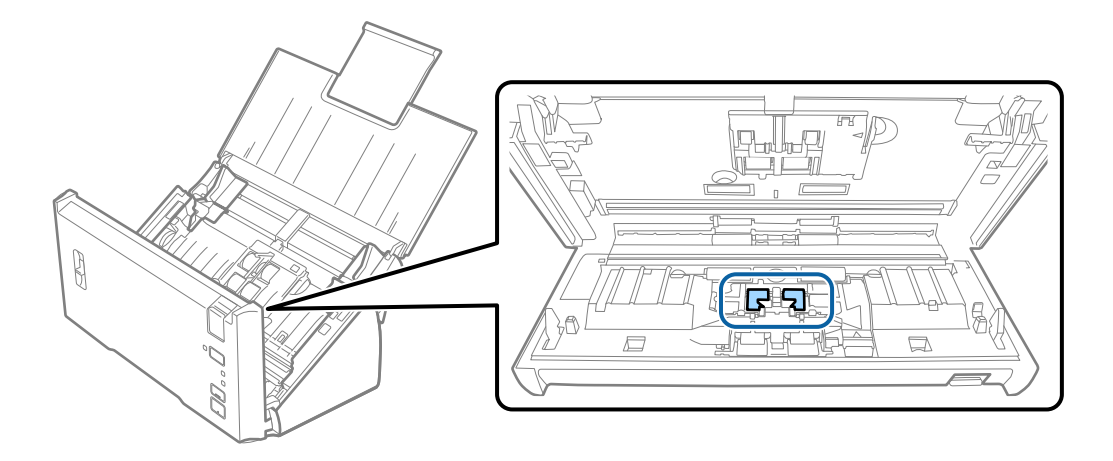

6. Избършете всички петна или мръсотия от повдигащата ролка с мека кърпа.

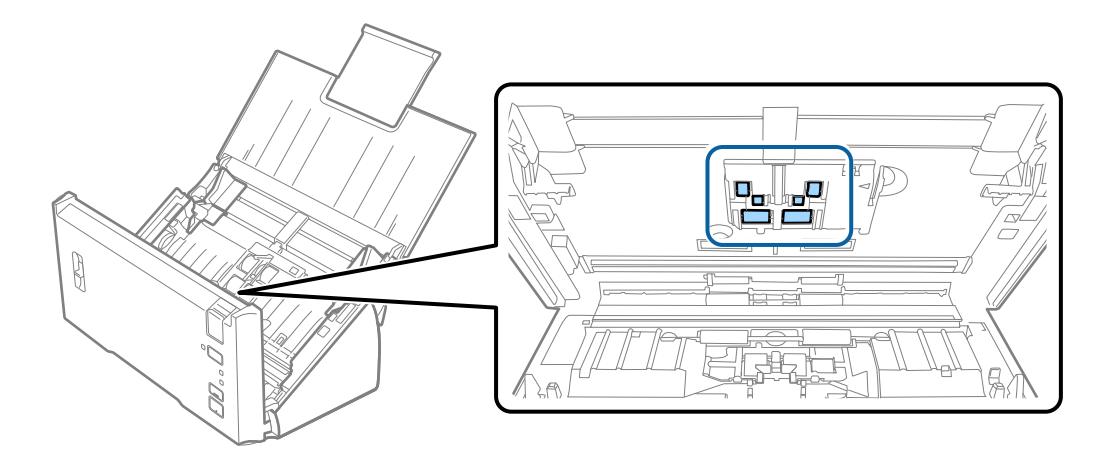

7. Включете адаптера за променлив ток в мрежата, след което включете скенера.

8. Натиснете бутона  $\Diamond$  за най-малко две секунди, докато отваряте капака на скенера. Ролките на дъното се завъртат за момент, след което скенерът влиза в режим на почистване. Ролките се завъртат по малко при всяко натискане на бутона  $\ll$ . Натиснете няколко пъти бутона  $\ll$ , за да завъртите ролките. Използвайте мека кърпа, за да почистите ролките, докато се въртят. Повторете тази стъпка, докато ролките са чисти.

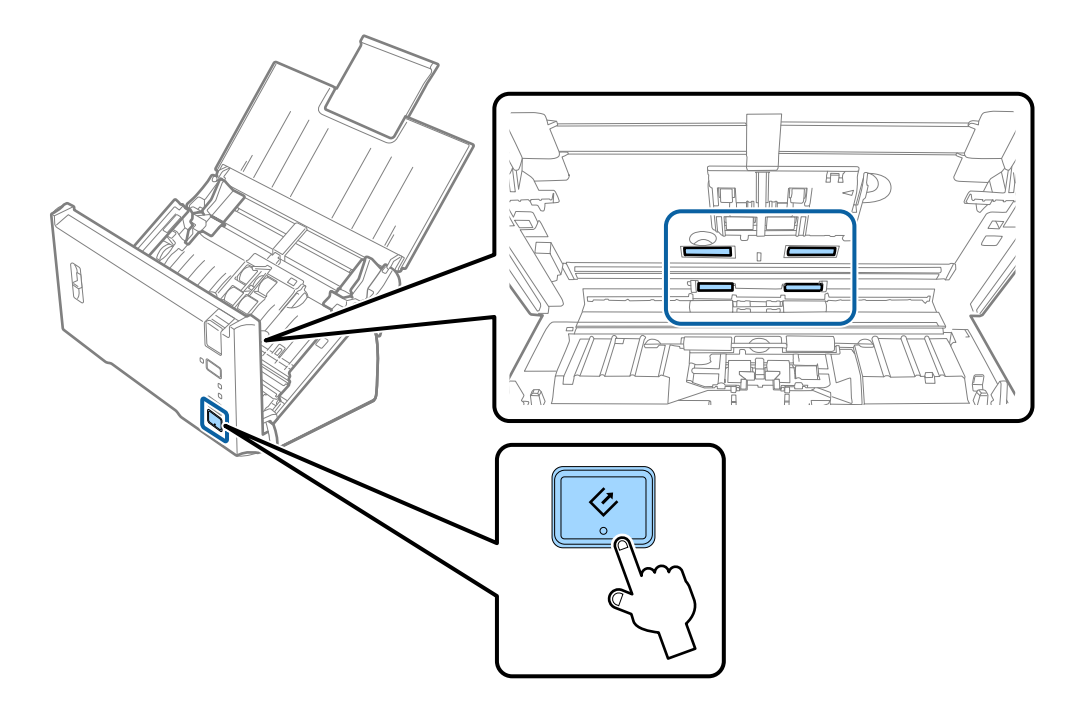

### !*Внимание:*

Внимавайте ръцете или косата Ви да не бъдат захванати в механизма, докато работите с ролката. Това би могло да причини нараняване.

#### 9. Затворете капака на скенера.

Скенерът излиза от режима на почистване.

#### **Още по темата**

& ["Смяна на комплекта ролки" на страница 93](#page-92-0)

# <span id="page-92-0"></span>**Смяна на комплекта ролки**

Комплектът ролки (повдигащата ролка и разделителната ролка) следва да бъде сменен, когато броят на сканираният превиши жизнения цикъл на ролките. Когато на Вашия компютър се появи съобщение за смяна, следвайте стъпките по-долу, за да я извършите.

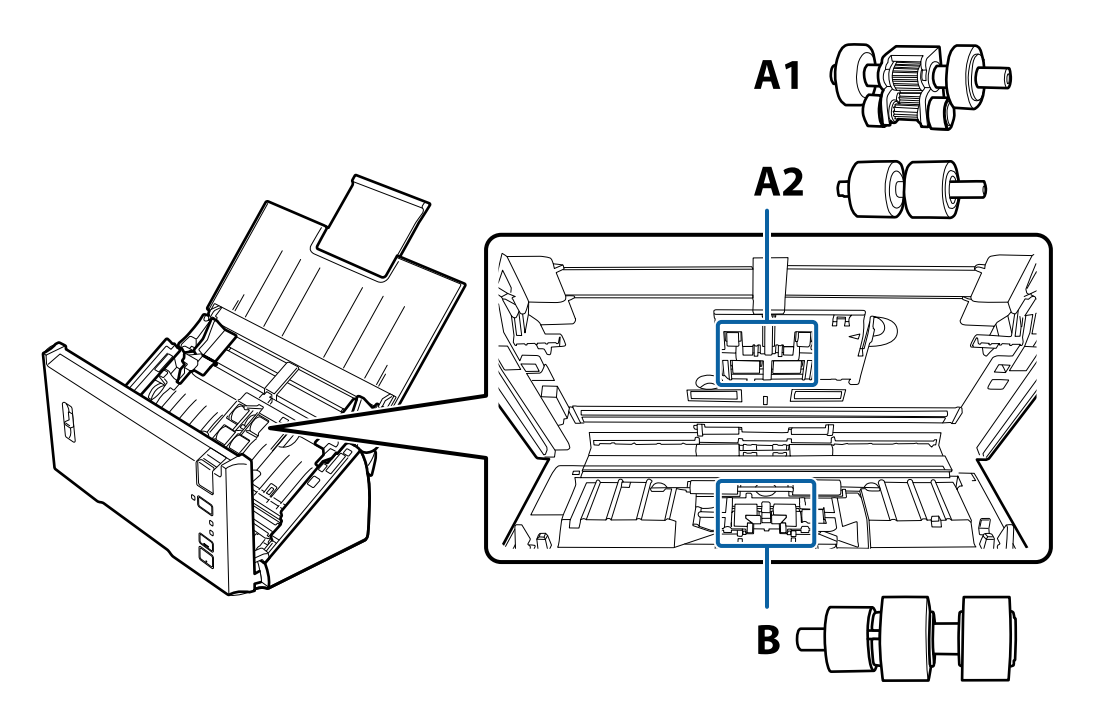

A1: горна повдигаща ролка A2: долна повдигаща ролка, B: разделителна ролка

- 1. Натиснете бутон  $\mathcal{O}$ , за да изключите скенера.
- 2. Изключете адаптера за променлив ток от скенера.
- 3. Дръпнете ръчката за отваряне на капака и отворете капака на скенера.

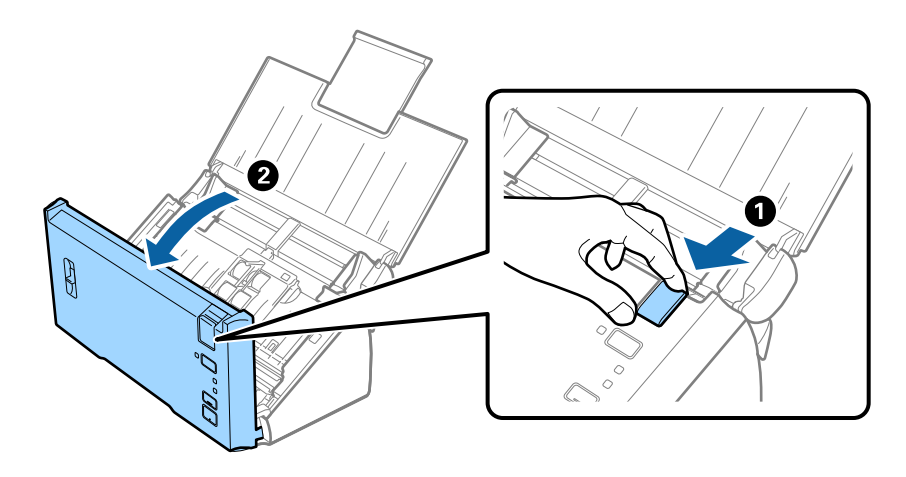

4. Натиснете куката от дясната страна на капака на повдигащата ролка и след това отворете капака.

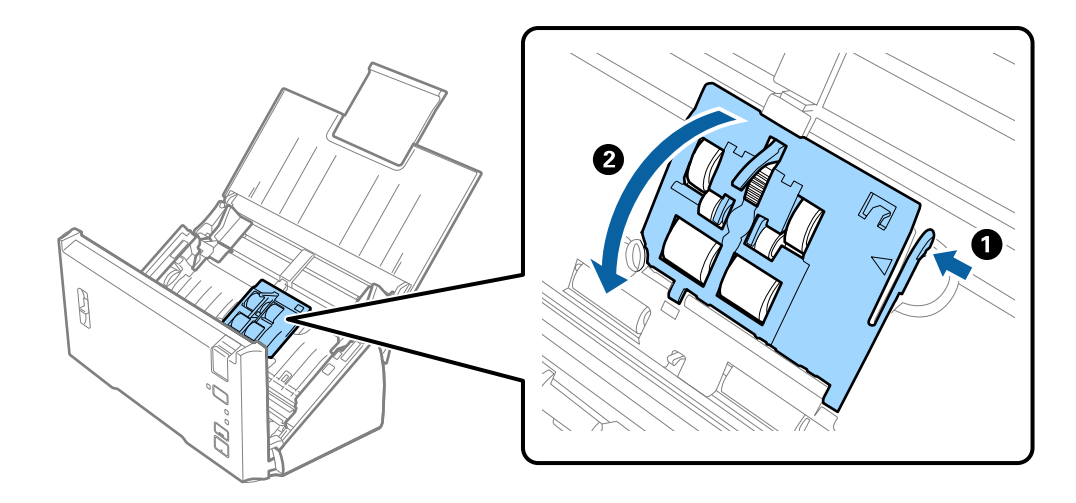

5. Плъзнете и отстранете монтираните повдигащи ролки.

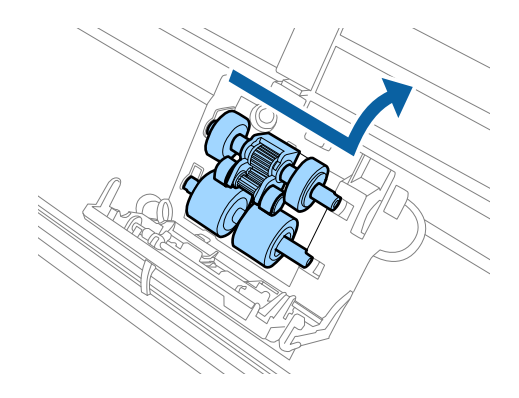

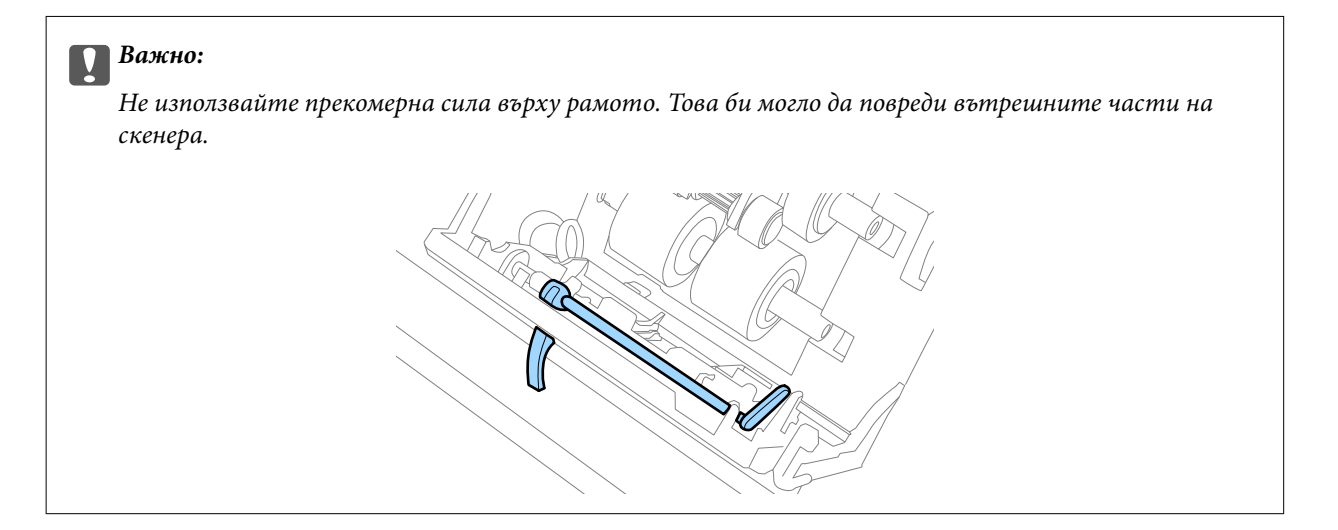

6. Закрепете новата долна повдигаща ролка.

Подравнете прорезите.

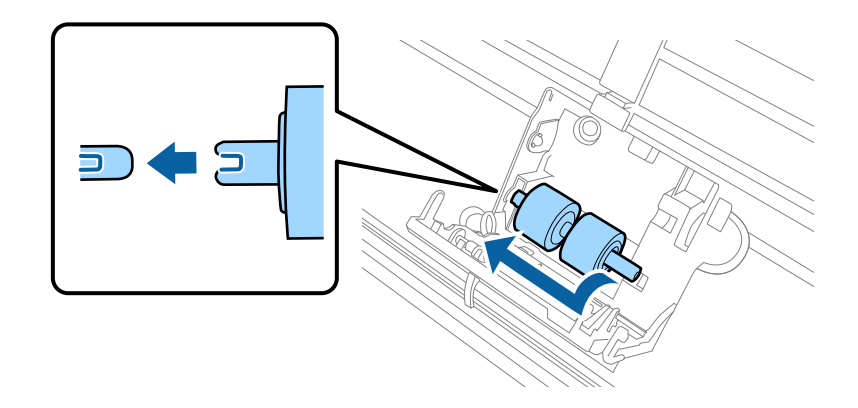

7. Закрепете новата горна повдигаща ролка.

Подравнете прорезите и проверете дали по-малката ролка е върху долната страна.

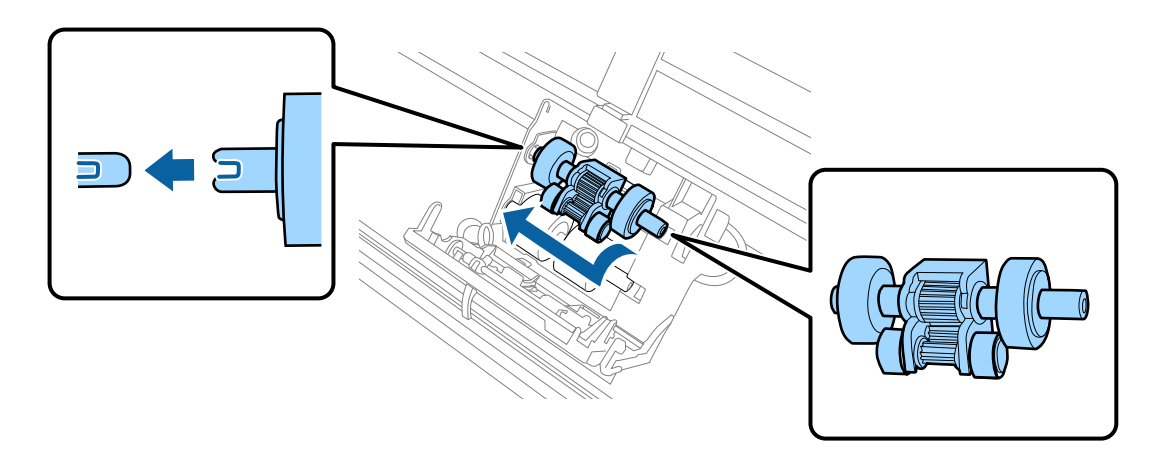

8. Затворете плътно капака на повдигащата ролка.

## **P** Важно:

Ако капакът се затваря трудно, проверете дали повдигащите ролки са монтирани правилно.

9. Натиснете куката на капака на разделителната ролка, за да го отворите.

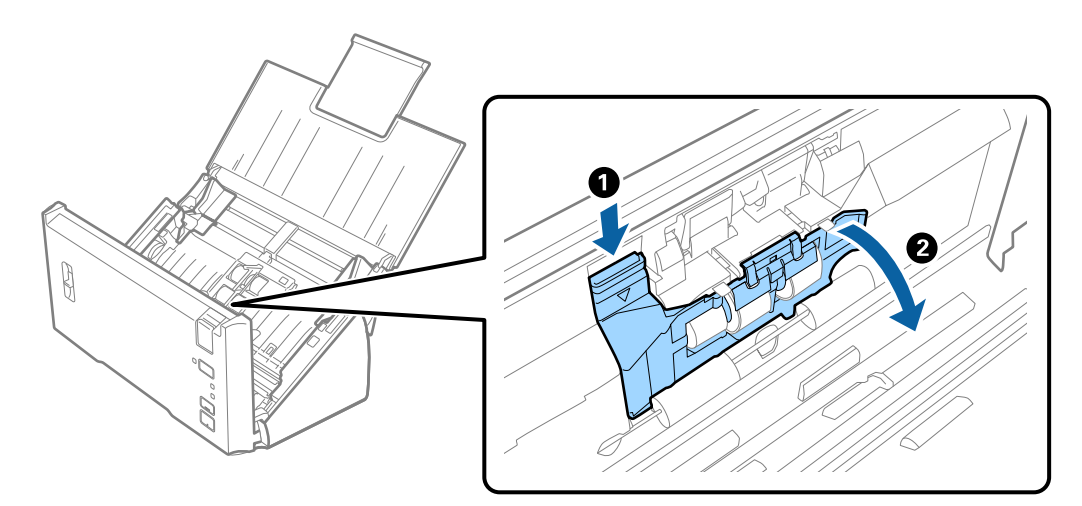

10. Плъзнете и отстранете монтираната разделителна ролка и след това извадете ролката от оста.

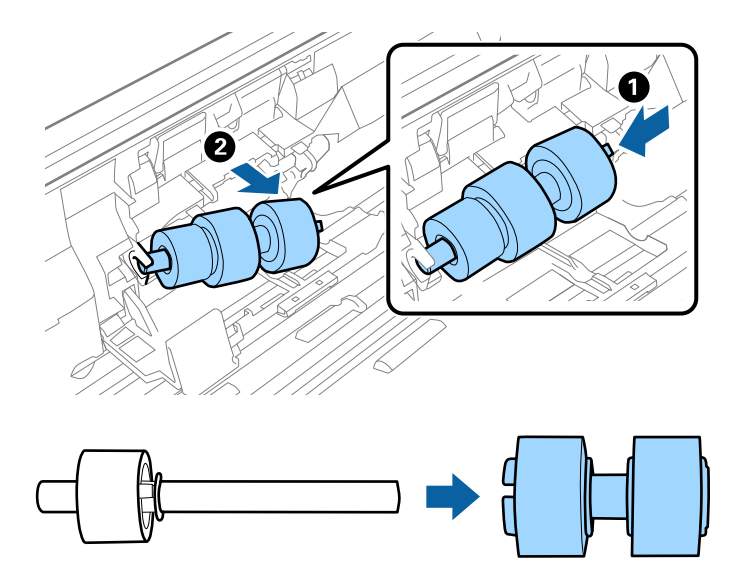

11. Закрепете новата разделителна ролка към оста и се уверете, че прорезите са подравнени.

Проверете дали няма разстояние и се уверете, че ролката не излиза от оста.

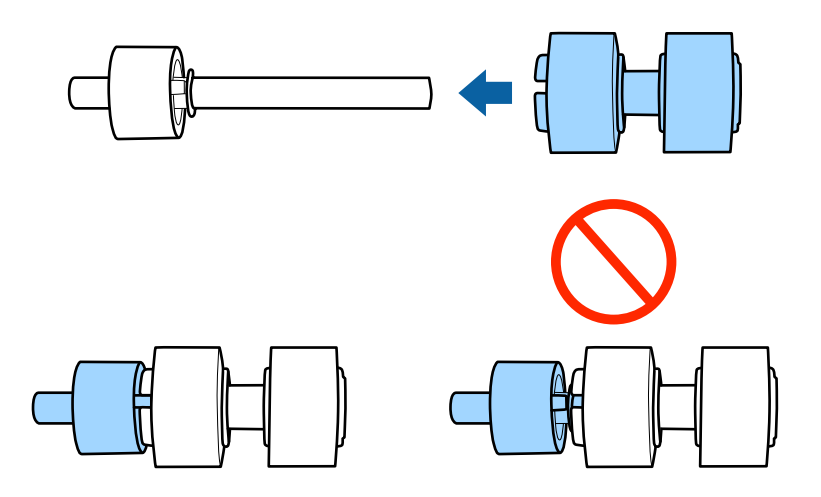

12. Закрепете новата разделителна ролка в правилната позиция. Подравнете прорезите.

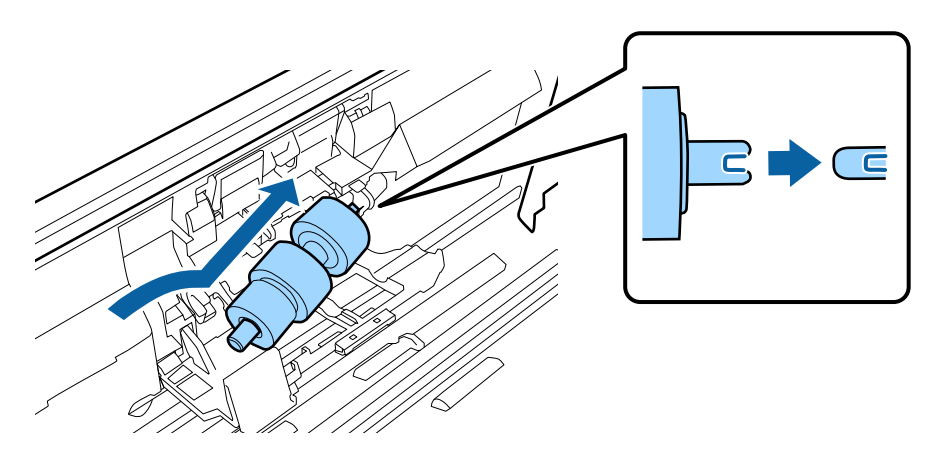

13. Докато натискате ролката, затворете капака на разделителната ролка.

#### c*Важно:*

Проверете дали разделителните ролки са монтирани правилно, ако капакът се затваря трудно.

- 14. Затворете капака на скенера.
- 15. Включете адаптера за променлив ток в мрежата, след което включете скенера.
- 16. Нулирайте броя на сканиранията с помощта на Epson Scan 2 Utility.

#### *Забележка:*

Изхвърлете повдигащата и разделителната ролка, като следвате правилата и разпоредбите на Вашите местни власти. Не ги разглобявайте.

#### **Още по темата**

& ["Кодове на комплекта ролки" на страница 16](#page-15-0)

# **Нулиране на броя сканирания**

Нулирайте броя на сканиранията с помощта на Epson Scan 2 Utility след смяната на комплекта ролки.

- 1. Включете скенера.
- 2. Стартирайте Epson Scan 2 Utility.
	- ❏ Windows 10/Windows Server 2016

Щракнете върху бутона за стартиране и изберете **EPSON** > **Epson Scan 2** > **Epson Scan 2 Utility**.

❏ Windows 8.1/Windows 8/Windows Server 2012 R2/Windows Server 2012

Екран **Старт** > **Приложения** > **Epson** > **Epson Scan 2 Utility**.

❏ Windows 7/Windows Vista/Windows XP/Windows Server 2008 R2/Windows Server 2008/Windows Server 2003 R2/Windows Server 2003

Щракнете върху бутона "Старт", след което изберете **Всички програми** (или **Програми**) > **EPSON** > **Epson Scan 2** > **Epson Scan 2 Utility**.

❏ Mac OS

Изберете **Отиди** > **Приложения** > **EPSON Software** > **Epson Scan 2 Utility**.

3. Щракнете върху раздела **Брояч**.

4. Щракнете върху **Възстановяване** за комплекта ролки.

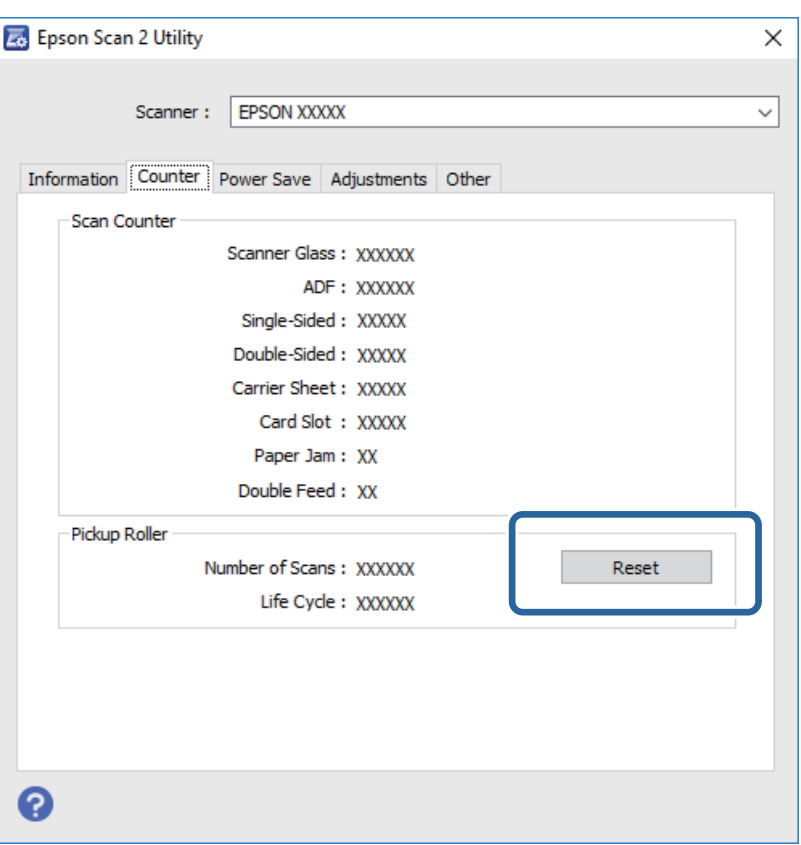

#### **Още по темата**

& ["Смяна на комплекта ролки" на страница 93](#page-92-0)

# **Пестене на енергия**

Можете да пестите енергия чрез използване на спящия режим или режима за автоматично изключване на захранването, когато не се извършват операции от скенера. Можете да зададете времевия период, преди скенерът да влезе в спящ режим и да се изключи автоматично. Всяко едно увеличение ще окаже влияние върху енергийната ефективност на продукта. Помислете за околната среда, преди да извършвате каквито и да било промени.

- 1. Стартирайте Epson Scan 2 Utility.
	- ❏ Windows 10/Windows Server 2016

Щракнете върху бутона за стартиране и изберете **EPSON** > **Epson Scan 2** > **Epson Scan 2 Utility**.

❏ Windows 8.1/Windows 8/Windows Server 2012 R2/Windows Server 2012

Екран **Старт** > **Приложения** > **Epson** > **Epson Scan 2 Utility**.

❏ Windows 7/Windows Vista/Windows XP/Windows Server 2008 R2/Windows Server 2008/Windows Server 2003 R2/Windows Server 2003

Щракнете върху бутона "Старт", след което изберете **Всички програми** (или **Програми**) > **EPSON** > **Epson Scan 2** > **Epson Scan 2 Utility**.

❏ Mac OS

Изберете **Отиди** > **Приложения** > **EPSON Software** > **Epson Scan 2 Utility**.

- 2. Щракнете върху раздела **Пестене на енергия**.
- 3. Задайте **Тайм. сън (минути)** или **Таймер за изключване (минути)**, след което щракнете върху **Задаване**.

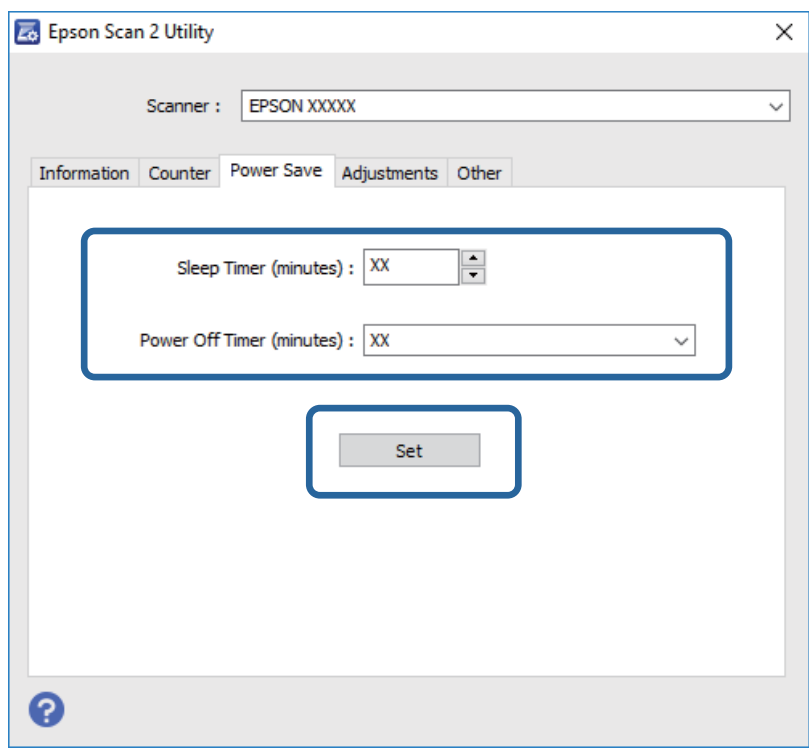

# **Транспортиране на скенера**

Когато се налага да транспортирате скенера с цел да го преместите или за ремонт, следвайте стъпките подолу, за да го опаковате.

- 1. Натиснете бутона  $\bigcup$ , за да изключите скенера.
- 2. Изключете адаптера за променлив ток от скенера.
- 3. Отстранете USB кабела.

4. Затворете входната и изходната тава.

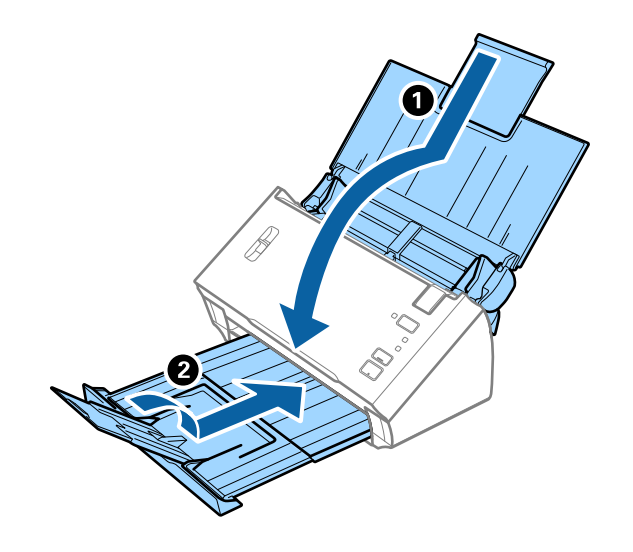

#### c*Важно:*

Уверете се, че сте затворили надеждно изходната тава. В противен случай тя може да бъде повредена по време на транспортирането.

5. Поставете опаковъчните материали, предоставени заедно със скенера, и след това опаковайте скенера в оригиналната му опаковка или в здрава кутия.

# **Актуализиране на приложения и на фърмуера**

Възможност да изчистите някои проблеми и да подобрите или добавите функции като актуализирате приложенията и фърмуера. Уверете се, че използвате най-новите версии на приложенията и фърмуера.

- 1. Уверете се, че скенерът и компютърът са свързани и че компютърът е свързан с интернет.
- 2. Стартирайте EPSON Software Updater и актуализирайте приложенията или фърмуера.

#### *Забележка:*

Не се поддържат операционни системи Windows Server.

❏ Windows 10

Щракнете върху бутона за стартиране и изберете **Epson Software** > **EPSON Software Updater**.

❏ Windows 8.1/Windows 8

Въведете името на приложението в препратката за търсене, след което изберете показаната икона.

❏ Windows 7/Windows Vista/Windows XP

Щракнете върху бутона "Старт", след което изберете **Всички програми** или **Програми** > **Epson Software** > **EPSON Software Updater**.

❏ Mac OS

Изберете **Finder** > **Отиди** > **Приложения** > **Epson Software** > **EPSON Software Updater**.

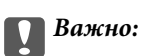

Не изключвайте компютъра или скенера докато актуализирате.

#### *Забележка:*

Ако не можете да намерите приложението, което искате да актуализирате в списъка, не можете да осъществите актуализация, използвайки EPSON Software Updater. Проверете за най-новите версии на приложенията в локалния уебсайт на Epson.

[http://www.epson.com](http://www.epson.com/)

# **Решаване на проблеми**

# **Проблеми със скенера**

# **Светлинните индикатори на скенера показват грешка**

Ако индикаторите показват грешка, направете описаното по-долу.

- ❏ Уверете се, че в скенера няма заседнали оригинали.
- ❏ Когато се подават много оригинали, отворете капака на ADF и извадете оригиналите. След това затворете капака на ADF.
- ❏ Уверете се, че капакът на скенера е затворен.
- ❏ Уверете се, че скенерът е свързан правилно към вашия компютър.
- ❏ Уверете се, че Epson Scan 2 е правилно инсталиран.
- ❏ Ако актуализацията на фърмуера е неуспешна и скенерът влезе в режим на възстановяване, актуализирайте фърмуера отново с помощта на USB връзка.
- ❏ Изключете скенера и го включете отново. Ако това на реши проблема, може да е налице неизправност в скенера или да е необходима подмяна на светлинния източник в скенера. Свържете се с вашия търговец.

#### **Още по темата**

- & ["Индикатори за грешка" на страница 13](#page-12-0)
- & ["Често засядане на оригинала в скенера" на страница 105](#page-104-0)

# **Скенерът не се включва**

- ❏ Уверете се, че адаптерът за променлив ток е надеждно свързан със скенера и електрическия контакт.
- ❏ Проверете дали електрическият контакт функционера. Включете друго устройство в електрическия контакт и проверете дали можете да включите захранването.

# **Проблеми при стартиране на сканирането**

# **Epson Scan 2 не може да стартира**

Уверете се, че скенерът е свързан правилно към Вашия компютър.

- ❏ Проверете връзката на USB кабела.
	- ❏ Уверете се, че USB кабелът е свързан правилно към скенера и компютъра.
	- ❏ Използвайте USB кабела, предоставен заедно със скенера.
	- ❏ Свържете скенера направо към USB порта на компютъра. Скенерът може да не работи правилно, когато е свързан към компютъра чрез един или повече USB концентратори.
- ❏ Уверете се, че скенерът е включен.
- ❏ Изчакайте, докато индикаторът за състояние не спре да премигва, т.е. скенерът е готов за сканиране.
- ❏ Ако използвате приложения, съвместими с TWAIN, уверете се, че сте избрали правилния скенер и настройка на източника.

# **Натискането на бутона на скенера не стартира подходящо приложение**

- ❏ Уверете се, че скенерът е свързан правилно към Вашия компютър.
- ❏ Уверете се, че Epson Scan 2 и други приложения са инсталирани правилно.
- ❏ Уверете се, че Document Capture Pro (Windows) или Document Capture (Mac OS) са правилно инсталирани.
- ❏ Проверете дали настройките на бутоните на скенера са правилни в Document Capture Pro (Windows) или Document Capture (Mac OS).

#### **Още по темата**

& ["Сканиране с помощта на бутона на скенера" на страница 68](#page-67-0)

# **Проблеми с подаването на хартията**

### **Подаване на няколко оригинала**

Ако са подадени няколко оригинала и възникне грешка, отворете капака на скенера и отстранете оригиналите. След това затворете капака на скенера.

Ако често се подават няколко оригинала, опитайте следното.

- ❏ Уверете се, че лостът за разделяне на страници е поставен на .
- ❏ Почистете ролките вътре в скенера.
- ❏ Намалете броя на оригиналите, които се поставят наведнъж.
- ❏ Използвайте **Режим за автоматично подаване** в Epson Scan 2, след което сканирайте оригиналите един по един.

#### **Още по темата**

- & ["Почистване на скенера отвътре" на страница 89](#page-88-0)
- & ["Сканиране на оригинали с различни размери или от различни типове един по един \(Режим за](#page-68-0) [автоматично подаване\)" на страница 69](#page-68-0)

# **Отстраняване на заседнали оригинали от скенера**

Ако в скенера е заседнал оригинал, следвайте тези стъпки, за да го извадите.

- 1. Отстранете всички оригинали, които са останали във входната тава.
- 2. Дръпнете ръчката за отваряне на капака и отворете капака на скенера.

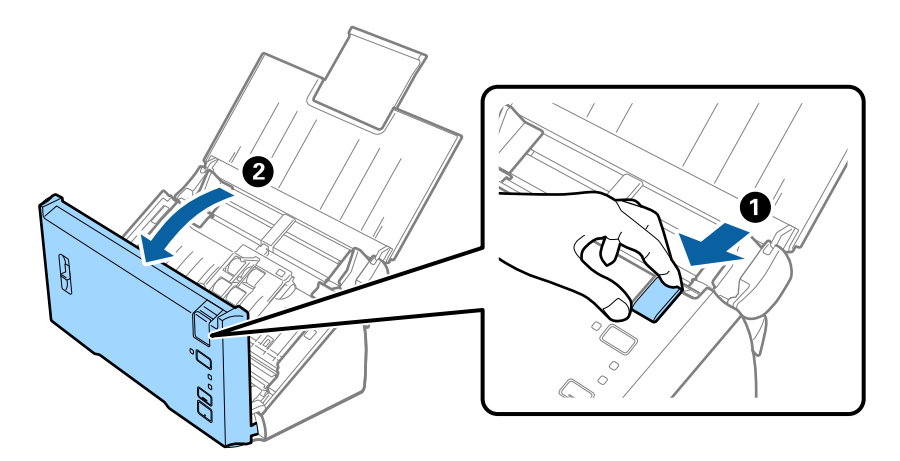

3. Внимателно отстранете всякакви оригинали, които са останали вътре в скенера.

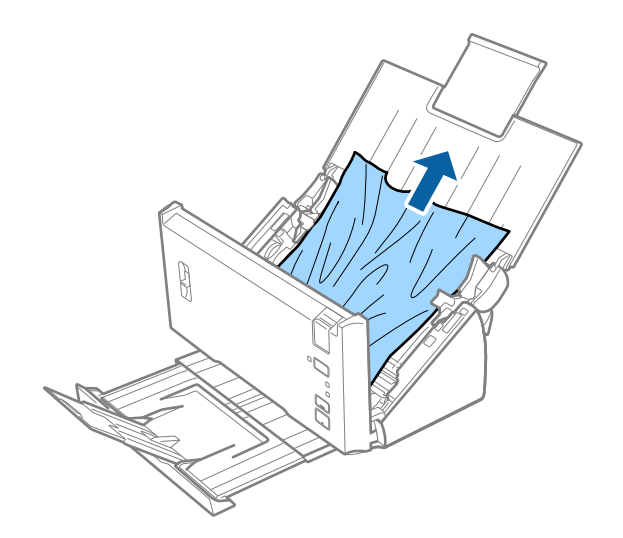

<span id="page-104-0"></span>4. Внимателно изтеглете всякакви заседнали оригинали от изходната тава в посоката на стрелката, ако не можете да ги издърпате направо нагоре.

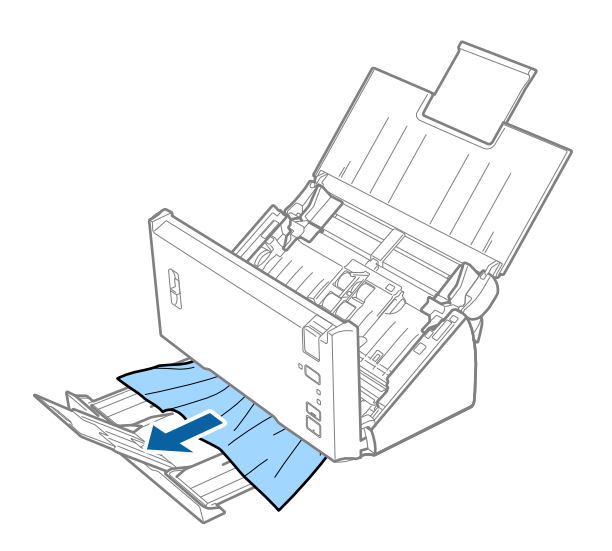

#### c*Важно:*

Уверете се, че в скенера не е останала никаква хартия.

5. Затворете капака на скенера.

## **Често засядане на оригинала в скенера**

- ❏ Почистете ролките вътре в скенера.
- ❏ Ако изхвърлените оригинали не могат да се изваждат от изходната тава, свалете изходната тава и не я използвайте.
- ❏ Ако сте активирали **Сканирано изображение**, оригиналите може да бъдат неправилно разпознати като двойно подаване и сканирането спира при следните ситуации.
	- ❏ Оригинали с различни размери се сканират едновременно
	- ❏ Оригиналите с линии или ленти по цялата ширина се сканират
	- ❏ Оригиналите с гънки се сканират
	- ❏ Оригиналите с рамка на границата се сканират
- ❏ Ако сте активирали **Защита на хартията**, оригиналите може да бъдат неправилно разпознати като грешка на подаване и сканирането спира при следните ситуации.
	- ❏ Оригиналите с неправилна форма се сканират.
	- ❏ Оригиналите се сканират наклонени

#### *Забележка:*

Когато изберете *Настройки* от *Да се открива подаване на два залепени оригинала* в Epson Scan 2, можете да зададете настройките *Сканирано изображение* или *Защита на хартията*.

#### **Още по темата**

& ["Почистване на скенера отвътре" на страница 89](#page-88-0)

# **Функцията за разпознаване на двойно подаване не работи**

Двойното подаване може да не бъде разпознато при следните ситуации.

- ❏ Оригинали с различни размери се сканират едновременно
- ❏ Разстоянието в горния и долния край на оригиналите с двойно подаване е малко
- ❏ Разстоянието в левия и десния край на оригиналите с двойно подаване е голямо
- ❏ Оригиналите се сканират наклонени
- ❏ Оригиналите имат тъмни цветове на фона
- ❏ Оригиналите имат повредени краища
- ❏ Оригиналите са с неправилна форма

#### *Забележка:*

Когато изберете *Настройки* от *Да се открива подаване на два залепени оригинала* в Epson Scan 2, можете да зададете настройките *Сканирано изображение* или *Защита на хартията*.

# **Функцията за защита на хартията не работи**

При погрешно подаване на неподдържани оригинали като следващите, можете да откриете засядания на хартия чрез анализиране на сканираното изображение. Можете да намалите щетите върху оригиналите, като незабавно спрете сканирането.

- ❏ Оригинали с телбод
- ❏ Залепени оригинали
- ❏ Сгънати оригинали

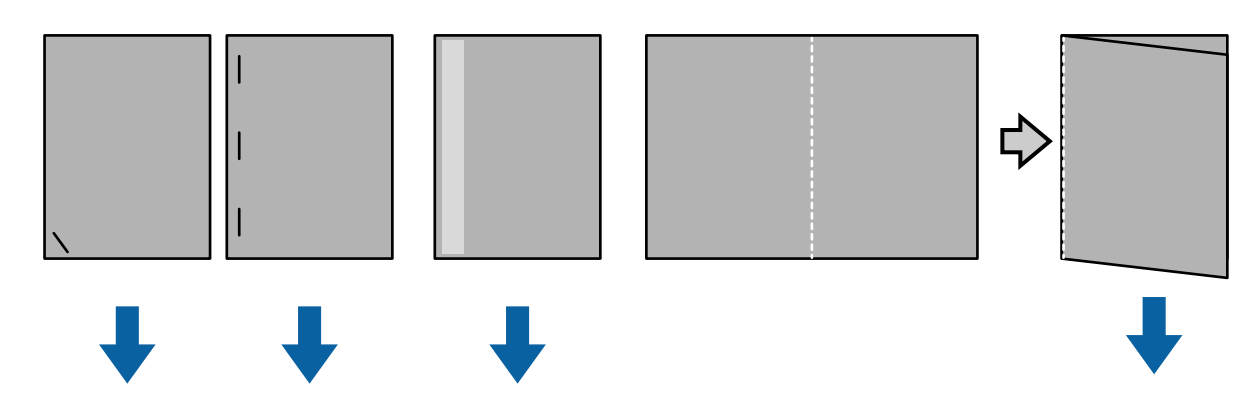

Не можете да откривате грешка при сканиране в следните ситуации.

- ❏ Оригиналите се подават към сензора за сканиране без накланяне, например когато краят на оригинала е закрепен с телбод (противоположната страна на посоката на подаване).
- ❏ Краят на оригинала е в тъмносив цвят.

# **Оригиналите са зацапват**

Почистете скенера отвътре.

#### **Още по темата**

& ["Почистване на скенера отвътре" на страница 89](#page-88-0)

# **Сканирането отнема дълго време**

- ❏ Разделителната способност е висока и може да се намали в зависимост от функциите за регулиране на изображението.
- ❏ Ако сте разрешили **Сканирано изображение**, оригиналите се анализират при сканирането им. Подаването може да е в пауза преди изваждане на оригиналите, а сканирането може да отнеме по-дълго време за следните оригинали.
	- ❏ Оригинали с много линии и прегъвания
	- ❏ Оригинали, сканирани при висока разделителна способност като повече от 300 dpi

#### *Забележка:*

Когато изберете *Настройки* от *Да се открива подаване на два залепени оригинала* в Epson Scan 2, можете да зададете настройките *Сканирано изображение*.

❏ Ако сте разрешили**Защита на хартията** при задаване на разделителна способност, по-голяма от 300 dpi и **Тип изображение** като **Черно-бяло**, сканирането може да отнеме известно време.

#### *Забележка:*

Когато изберете *Настройки* от *Да се открива подаване на два залепени оригинала* в Epson Scan 2, можете да зададете настройките *Защита на хартията*.

❏ Компютрите с USB 2.0 (Hi-Speed) портове могат да сканират по-бързо от тези с USB 1.1 портове. Ако използвате USB 2.0 порт със скенера, уверете се, че компютъра отговаря на системните изисквания.

❏ Когато използвате софтуер за защита, изключете файла TWAIN.log от наблюдение или задайте TWAIN.log като файл само за четене. За повече информация относно функциите на Вашия софтуер за защита, вижте помощта и т.н., предоставени със софтуера. Файлът TWAIN.log е записан в следните местоположения.

❏ Windows 10/Windows 8.1/ Windows 8/ Windows 7/ Windows Vista:

C:\Users\(потребителско име)\AppData\Local\Temp

❏ Windows XP:

C:\Documents and Settings\(потребителско име)\Local Settings\Temp

# **Проблеми със сканираното изображение**

# **При сканиране от ADF се появяват прави бели линии.**

❏ Изчистете ADF.

Прави линии може да се появят в изображението при попадане на прах или замърсяване върху ADF.

❏ Отстранете евентуалните замърсявания, полепнали по оригинала.

#### **Още по темата**

& ["Почистване на скенера отвътре" на страница 89](#page-88-0)

# **Качеството на изображението е грубо**

- ❏ Ако разделителната способност е ниска, опитайте да увеличите разделителната способност и слез това сканирайте.
- ❏ В Epson Scan 2 настройте изображението с помощта на елементите от раздела **Разширени настройки** и след това сканирайте.

#### **Още по темата**

- & ["Избор на разделителна способност, която е подходяща за Вашата цел на сканиране" на страница 54](#page-53-0)
- & ["Функции за регулиране на изображението" на страница 71](#page-70-0)

# **Размиване на цветове**

В екран **Конфигурация** в Epson Scan 2, изберете **Намаляване на преливането на цветовете** в раздел **Сканиране**.

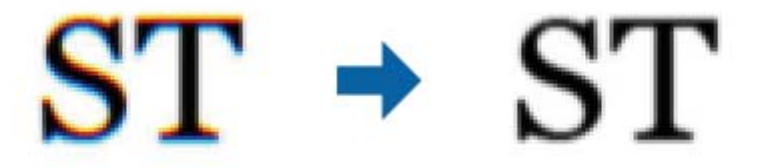

*Забележка:*

В зависимост от състоянието на оригинала е възможно размиването на цветове да не е достатъчно намалено.

# **Увеличаване или намаляване на сканираното изображение**

Когато увеличавате или намалявате сканираното изображение, можете да регулирате коефициента на увеличение с помощта на функцията **Корекции** в Epson Scan 2 Utility. Тази функция е достъпна само за Windows.

#### *Забележка:*

Epson Scan 2 Utility е приложение, което се доставя с Epson Scan 2.

- 1. Стартирайте Epson Scan 2 Utility.
	- ❏ Windows 10/Windows Server 2016

Щракнете върху бутона за стартиране и изберете **EPSON** > **Epson Scan 2** > **Epson Scan 2 Utility**.

❏ Windows 8.1/Windows 8/Windows Server 2012 R2/Windows Server 2012

Въведете името на приложението в препратката за търсене, след което изберете показаната икона.

❏ Windows 7/Windows Vista/Windows XP/Windows Server 2008 R2/Windows Server 2008/Windows Server 2003 R2/Windows Server 2003

Щракнете върху бутона "Старт", след което изберете **Всички програми** или **Програми** > **EPSON** > **Epson Scan 2** > **Epson Scan 2 Utility**.

2. Изберете раздела **Корекции**.
- 3. Използвайте **Разширяване/свиване**, за да регулирате коефициента на увеличение за сканирани изображения.
- 4. Щракнете върху **Задаване**, за да се приложат тези настройки за скенера.

## **Появява се наслагване във фона на изображенията**

Възможно е в сканираното изображение да се появят изображения, които се намират върху задната страна на оригинала.

❏ В Epson Scan 2 изберете раздела **Разширени настройки**, след което настройте **Яркост**.

Възможно е тази функция да не е достъпна в зависимост от настройките в раздела **Основни настройки** > **Тип изображение** или други настройки от раздела **Разширени настройки**.

❏ В Epson Scan 2 изберете раздела **Разширени настройки**, а след това **Опция на изображението** > **Подобряване на текста**.

### **Още по темата**

- & ["Яркост" на страница 74](#page-73-0) Можете да регулирате яркостта на цялото изображение.
- & ["Подобряване на текста" на страница 73](#page-72-0)

Можете да направите размазаните букви в оригинала ясни и отчетливи. Можете също така да намалите изместването или неравностите на фона.

## **Текстът е размазан**

- ❏ В Epson Scan 2 изберете раздела **Разширени настройки**, а след това **Опция на изображението** > **Подобряване на текста**.
- ❏ В Epson Scan 2, когато опцията **Тип изображение** от раздела **Основни настройки** е зададена на **Чернобяло**, регулирайте **Праг** от раздела **Разширени настройки**. При увеличаване на **Праг** черното става посилно.
- ❏ Ако разделителната способност е ниска, опитайте да увеличите разделителната способност и слез това сканирайте.

### **Още по темата**

& ["Подобряване на текста" на страница 73](#page-72-0)

Можете да направите размазаните букви в оригинала ясни и отчетливи. Можете също така да намалите изместването или неравностите на фона.

 $\blacktriangleright$  ["Праг" на страница 75](#page-74-0)

Можете да регулирате рамката за монохромен двоичен файл (черно-бял). Увеличете прага, областта с черен цвят става по-голяма. Увеличете прага, областта с бял цвят става по-голяма.

& ["Избор на разделителна способност, която е подходяща за Вашата цел на сканиране" на страница 54](#page-53-0)

## **Появяват се ефекти "моаре" (сенки, наподобяващи паяжина)**

Ако оригиналът е отпечатан документ, ефекти "моаре" (подобни на паяжини сенки) може да се появят в сканираното изображение.

❏ В раздел **Разширени настройки** в Epson Scan 2, задайте **Премахване на растера**.

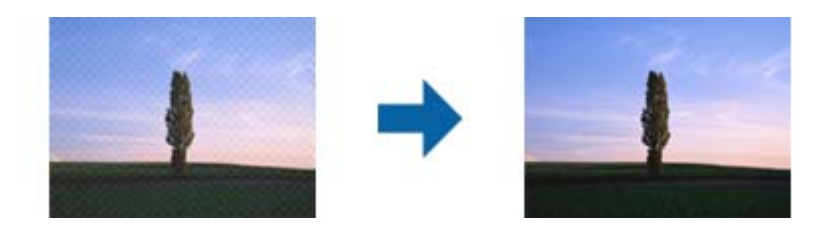

❏ Променете разделителната способност и сканирайте отново.

### **Още по темата**

- & ["Премахване на растера" на страница 76](#page-75-0)
	- Можете да премахнете ефектите "моаре" (сенки, подобни на паяжина), които се появяват при сканиране на отпечатана хартия, като например списание.
- & ["Избор на разделителна способност, която е подходяща за Вашата цел на сканиране" на страница 54](#page-53-0)

## **Краят на оригинала не се сканира при автоматично разпознаване на размера на оригинала**

- ❏ В Epson Scan 2 изберете раздела **Основни настройки**, след което изберете **Размер на документа** > **Настройки**. От прозореца **Настройки за размер на документа** регулирайте **Изрязване на полето за размер "Автоматично"**.
- ❏ В зависимост от оригинала е възможно областта на оригинала да не бъде разпозната правилно, когато се използва функцията **Автоматично откриване**. Изберете подходящия размер на оригинала от списъка **Размер на документа**.

### *Забележка:*

Ако размерът на оригинала, който искате да сканирате, не е в списъка, изберете *Персонализиране*, след което създайте размера ръчно.

## **Текстът не се разпознава правилно, когато се запаметява като PDF файл, в който може да се търси**

- ❏ От прозореца **Опции за формат на изображение** в Epson Scan 2 проверете дали опцията **Език** е зададена правилно в раздела **Текст**.
- ❏ Проверете дали оригиналът е поставен правилно.
- ❏ Използвайте оригинал с ясен текст. Възможно е разпознаването на текста да се влоши за следните типове оригинали.
	- ❏ Оригинали, които са били копирани няколко пъти
	- ❏ Оригинали, получени по факс (с ниска разделителна способност)
	- ❏ Оригинали, в които буквената разредка или редовата разредка е твърде малка
	- ❏ Оригинали с подчертани редови или подчертаване над текста
	- ❏ Оригинали с написан на ръка текст
	- ❏ Оригинали с намачкване или гънки
- ❏ В Epson Scan 2, когато опцията **Тип изображение** от раздела **Основни настройки** е зададена на **Чернобяло**, регулирайте **Праг** от раздела **Разширени настройки**. При увеличаване на **Праг** зоната на черния цвят става по-голяма.
- ❏ В Epson Scan 2 изберете раздела **Разширени настройки**, а след това **Опция на изображението** > **Подобряване на текста**.

### **Още по темата**

- & ["Запазване като PDF файл, в който може да се търси" на страница 77](#page-76-0)
- & ["Подобряване на текста" на страница 73](#page-72-0)

Можете да направите размазаните букви в оригинала ясни и отчетливи. Можете също така да намалите изместването или неравностите на фона.

 $\blacktriangleright$  ["Праг" на страница 75](#page-74-0)

Можете да регулирате рамката за монохромен двоичен файл (черно-бял). Увеличете прага, областта с черен цвят става по-голяма. Увеличете прага, областта с бял цвят става по-голяма.

## **Не могат да се решат проблеми със сканираното изображение**

Ако сте опитали всички решения и не сте разрешили проблема, инициализирайте настройките на Epson Scan 2 с помощта на Epson Scan 2 Utility.

### *Забележка:*

Epson Scan 2 Utility е приложение, което се доставя с Epson Scan 2.

- 1. Стартирайте Epson Scan 2 Utility.
	- ❏ Windows 10/Windows Server 2016

Щракнете върху бутона за стартиране и изберете **EPSON** > **Epson Scan 2 Utility**.

❏ Windows 8.1/Windows 8/Windows Server 2012 R2/Windows Server 2012

Въведете името на приложението в препратката за търсене, след което изберете показаната икона.

❏ Windows 7/Windows Vista/Windows XP/Windows Server 2008 R2/Windows Server 2008/Windows Server 2003 R2/Windows Server 2003

Щракнете върху бутона "Старт", след което изберете **Всички програми** или **Програми** > **EPSON** > **Epson Scan 2** > **Epson Scan 2 Utility**.

❏ Mac OS

Изберете **Отиди** > **Приложения** > **Epson Software** > **Epson Scan 2 Utility**.

- 2. Изберете раздела **Друго**.
- 3. Щракнете върху **Възстановяване**.

### *Забележка:*

Ако инициализацията не разреши проблема, деинсталирайте и инсталирайте отново Epson Scan 2.

## **Деинсталиране и инсталиране на приложения**

## **Деинсталиране на приложения**

Може да е нужно да деинсталирате и да инсталирате отново приложенията, за да разрешите определени проблеми или ако надграждате операционната си система. Влезте в компютъра си като администратор. Въведете администраторската парола, ако компютърът Ви подкани да направите това.

### **Деинсталиране на приложения за Windows**

- 1. Затворете всички работещи приложения.
- 2. Разединете скенера от компютъра.
- 3. Отворете контролния панел:
	- ❏ Windows 10/Windows Server 2016

Щракнете с десния бутон на мишката върху бутона "Старт" или го натиснете и задръжте, след което изберете **Контролен панел**.

❏ Windows 8.1/Windows 8/Windows Server 2012 R2/Windows Server 2012

Изберете **Работен плот** > **Настройки** > **Контролен панел**.

❏ Windows 7/Windows Vista/Windows XP/Windows Server 2008 R2/Windows Server 2008/Windows Server 2003 R2/Windows Server 2003

Щракнете върху бутона Старт и изберете **Контролен панел**.

- 4. Отворете **Деинсталиране на програма** (или **Добавяне или премахване на програми**):
	- ❏ Windows 10/Windows 8.1/Windows 8/Windows 7/Windows Vista/Windows Server 2016/Windows Server 2012 R2/Windows Server 2012/Windows Server 2008 R2/Windows Server 2008

Изберете **Деинсталиране на програма** в **Програми**.

❏ Windows XP/Windows Server 2003 R2/Windows Server 2003

Щракнете върху **Добавяне или премахване на програми**.

- 5. Изберете приложението, което искате да деинсталирате.
- 6. Инсталиране на приложения:
	- ❏ Windows 10/Windows 8.1/Windows 8/Windows 7/Windows Vista/Windows Server 2016/Windows Server 2012 R2/Windows Server 2012/Windows Server 2008 R2/Windows Server 2008

Щракнете върху **Деинсталиране/промяна** или **Деинсталиране**.

❏ Windows XP/Windows Server 2003 R2/Windows Server 2003

Щракнете върху **Промяна/премахване** или **Премахване**.

### *Забележка:*

Ако е показан прозорецът Управление на потребителските акаунти, щракнете върху Продължи.

7. Следвайте инструкциите на екрана.

### *Забележка:*

Може да се появи съобщение, подканващо Ви да рестартирате компютъра. Ако това стане, изберете *Искам да рестартирам компютъра сега*, след което натиснете *Край*.

### **Деинсталиране на Вашите приложения за Mac OS**

### *Забележка:*

Уверете се, че сте инсталирали EPSON Software Updater.

1. Изтеглете деинсталиращата програма с помощта на EPSON Software Updater.

Щом изтеглите Деинсталиращата програма, няма да има нужда да я изтегляте отново всеки път, когато деинсталирате приложение.

- 2. Разединете скенера от компютъра.
- 3. За да деинсталирате драйвер на скенера, изберете **Системни предпочитания** от меню > **Принтери и скенери** (или **Печат и сканиране**, **Печат и изпращане по факс**), след което премахнете скенера от списъка с разрешени скенери.
- 4. Затворете всички работещи приложения.
- 5. Изберете **Finder** > **Отиди** > **Приложения** > **Epson Software** > **Деинсталираща програма**.
- 6. Изберете приложенията, които искате да деинсталирате, след което щракнете върху "Деинсталиране".

### **P** Важно:

Деинсталиращата програма премахва всички драйвери за скенери на Epson на компютъра. Ако използвате множество скенери на Epson и искате да изтриете само някои от драйверите, първо изтрийте всички, след което отново инсталирате необходимите драйвери за скенери.

### *Забележка:*

Ако не можете да намерите приложението, което искате да деинсталирате, в списъка за приложения, не можете да деинсталирате с помощта на Деинсталиращата програма. В този случай изберете *Finder* > *Отиди* > *Приложения* > *Epson Software*, изберете приложението, което искате да деинсталирате, след което го плъзнете до иконата на кошчето.

### **Инсталиране на вашите приложения**

Следвайте стъпките по-долу, за да инсталирате необходимите приложения.

### *Забележка:*

- ❏ Влезте в компютъра си като администратор. Въведете администраторската парола, ако компютърът Ви подкани да направите това.
- ❏ Когато преинсталирате приложения, трябва първо да ги деинсталирате.
- 1. Затворете всички работещи приложения.

2. Когато инсталирате Epson Scan 2, временно изключете скенера и компютъра.

### *Забележка:*

Не свързвайте скенера и компютъра, докато не бъдете инструктирани да направите това.

3. Инсталирайте приложението, като следвате инструкциите на уебсайта по-долу.

### [http://epson.sn](http://epson.sn/?q=2)

### *Забележка:*

За Windows можете също така да използвате диска със софтуер, предоставен със скенера.

# **Технически спецификации**

# **Общи спецификации на скенера**

### *Забележка:*

Спецификациите подлежат на промяна без предизвестие.

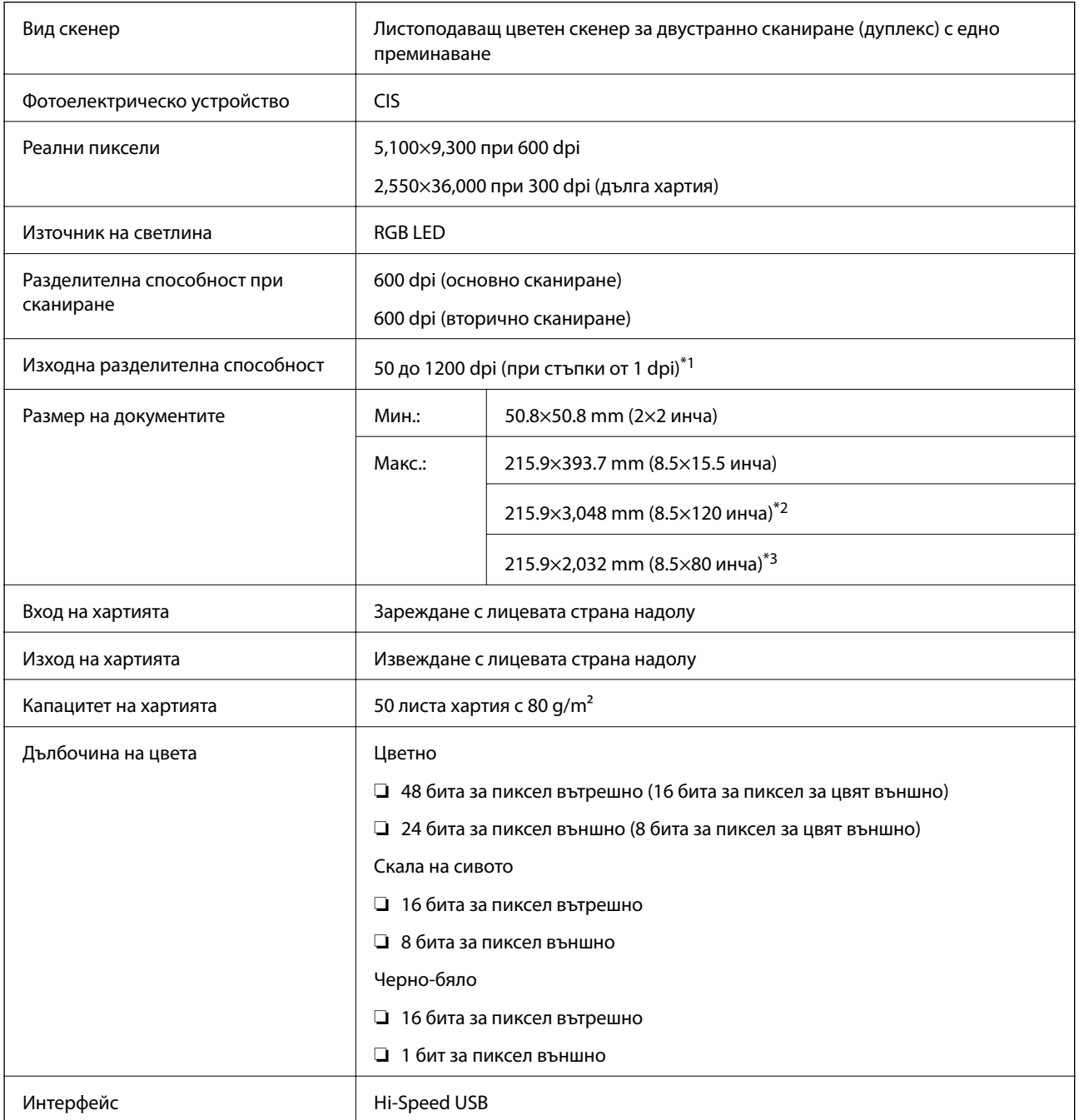

\*1 50 до 300 dpi за дълга хартия

\*2 Едностранна дълга хартия (до 300 dpi)

\*3 Двустранна дълга хартия (до 300 dpi)

# **Спецификации на размерите**

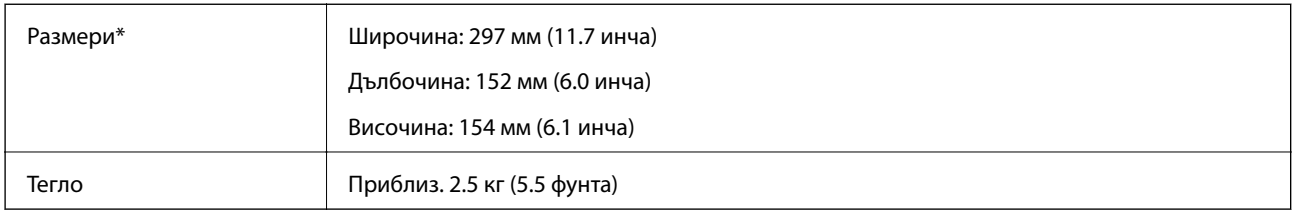

\* Без издаващите се части.

# **Електрически спецификации**

## **Електрически спецификации на скенера**

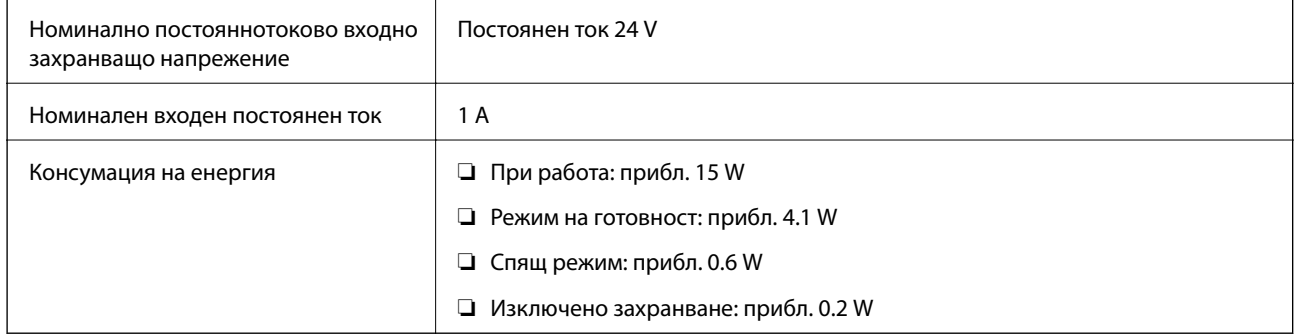

## **Електрически спецификации на адаптера за променлив ток**

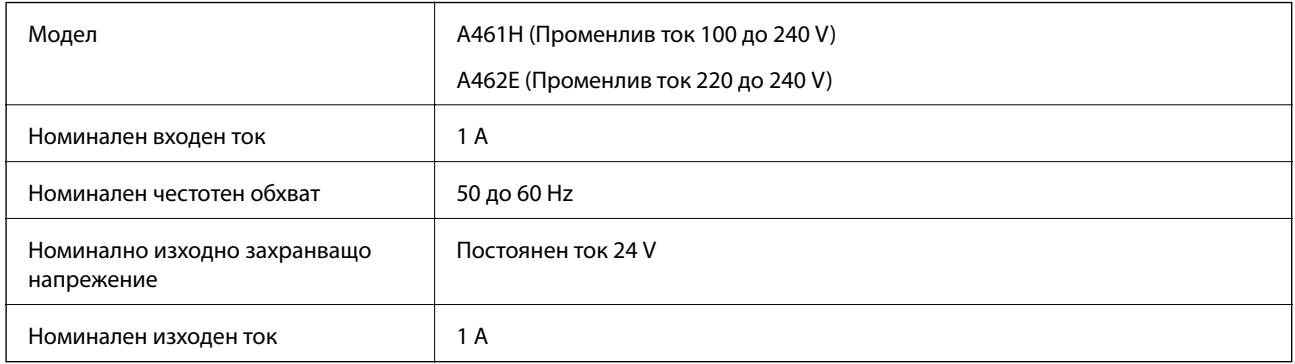

# **Спецификации на околната среда**

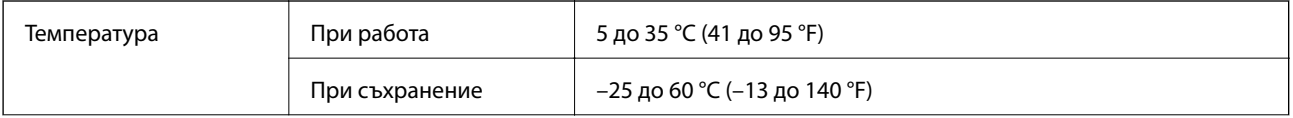

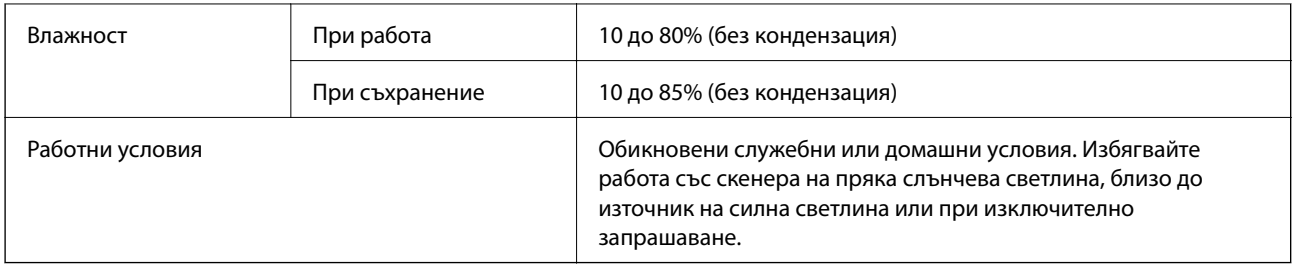

## **Изисквания към системата**

Изискванията към системата за Epson Scan 2 са следните, някои приложения може да не поддържат всички операционни системи.

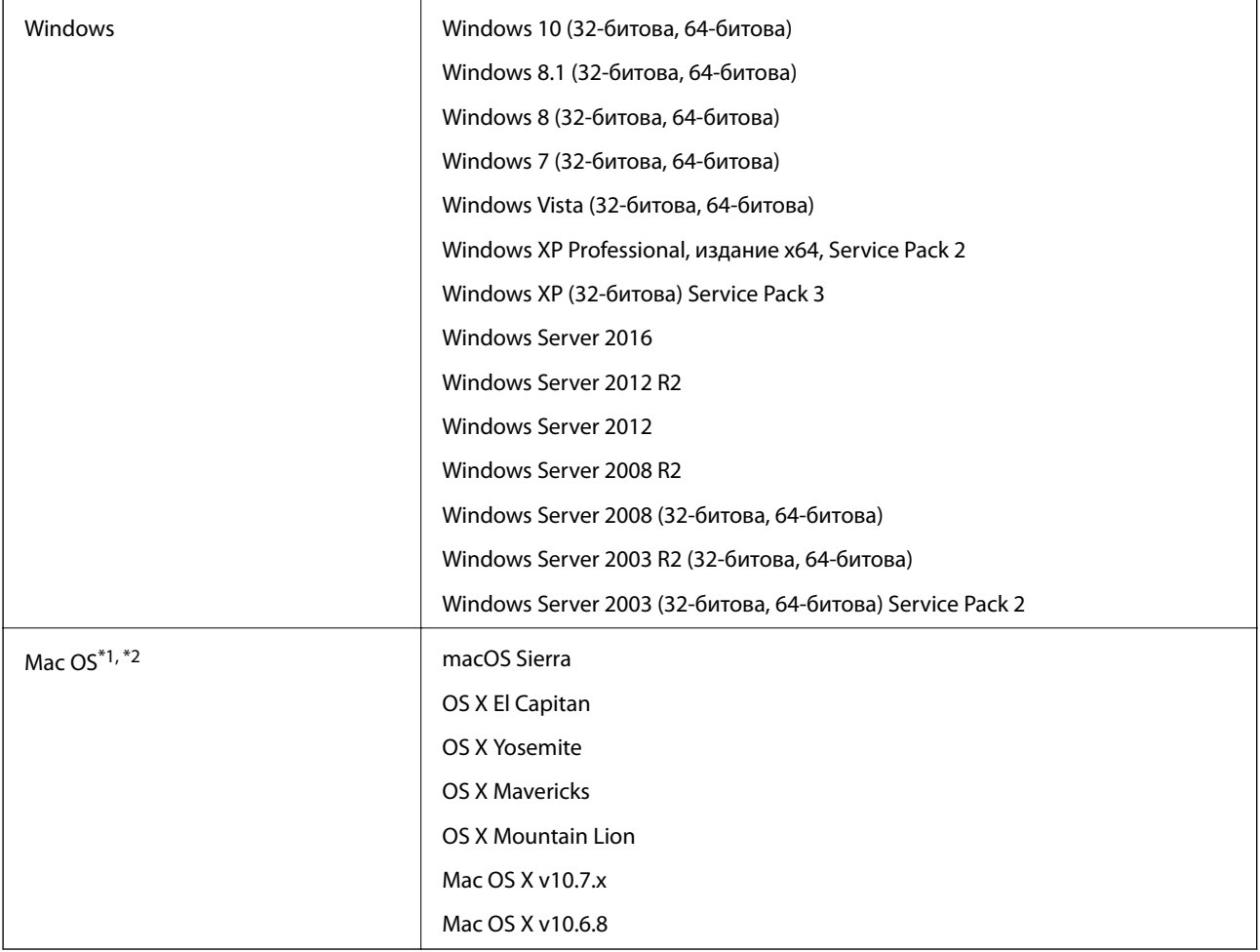

\*1 Не се поддържа функцията за бързо превключване на потребители в Mac OS или по-нови версии.

\*2 Не се поддържа файловата система на UNIX (UFS) за Mac OS.

# **Стандарти и одобрения**

# **Стандарти и одобрения за модели, предназначени за пазара в Северна Америка**

### **Продукт**

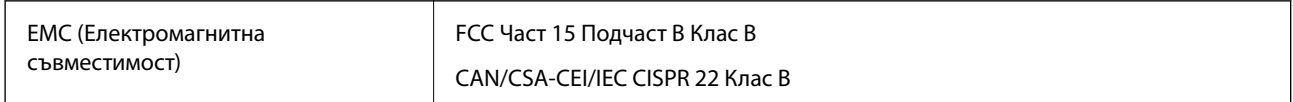

### **Адаптер за променлив ток (A461H)**

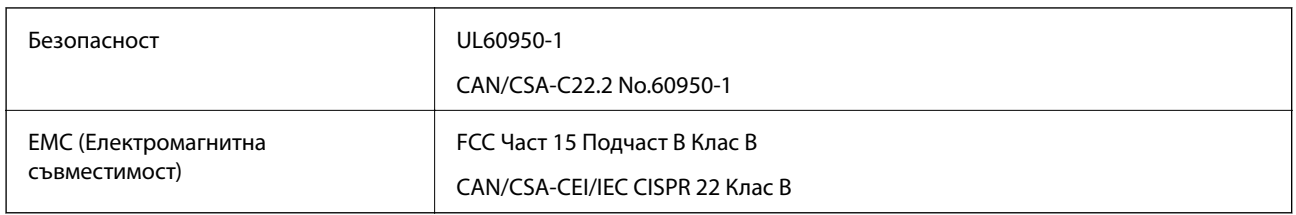

# **Стандарти и одобрения за европейски модели**

### **Продукт и адаптер за променлив ток**

Следните модели са с маркировката CE и са в съответствие с всички приложими директиви на ЕС. За допълнителни подробности посетете посочения по-долу уебсайт, за да получите достъп до пълните декларации за съответствие, съдържащи препратки към директивите и хармонизираните стандарти, използвани за деклариране на съответствие.

<http://www.epson.eu/conformity>

J342A

A461H, A462E

# **Къде можете да получите помощ**

## **Уеб сайт за техническа поддръжка**

Ако имате нужда от допълнителна помощ, посетете сайта за поддръжка на Epson, показан по-долу. Изберете вашата страна или регион и преминете към раздела за поддръжка на вашия местен уебсайт на Epson. Най-новите драйвери, често задавани въпроси, ръководства и други са на разположение за изтегляне от сайта.

### <http://support.epson.net/>

<http://www.epson.eu/Support> (Европа)

Ако продуктът ви от Epson не работи правилно и не можете да разрешите проблема, свържете се с отдела за поддръжка на Epson за съдействие.

## **Свързване с отдела за поддръжка на Epson**

## **Преди да се свържете с Epson**

Ако продуктът ви от Epson не работи правилно и не можете да разрешите проблема с помощта на информацията за отстраняване на неизправности в ръководствата му, се свържете с отдела за поддръжка на Epson за съдействие. Ако поддръжката за Epson за района ви не е посочена по-долу се свържете с търговеца, от когото сте закупили продукта.

От отдела за поддръжка на Epson ще могат да ви помогнат много по-бързо ако им предоставите следната информация:

❏ Сериен номер на продукта

(Етикетът със серийния номер обикновено е на гърба на продукта.)

- ❏ Модел на продукта
- ❏ Версия на софтуера на продукта

(Щракнете върху **Относно**, **Информация за версията**, или подобен бутон в софтуера на продукта.)

- ❏ Марка и модел на вашия компютър
- ❏ Името и версията на операционната система на компютъра ви
- ❏ Имената и версиите на софтуерните приложения, които използвате обикновено с продукта си

### *Забележка:*

В зависимост от продукта данните с телефонните номера за факс и/или мрежови настройки може да бъдат съхранени в паметта на продукта. Възможно е данните и/или настройките да бъдат загубени поради повреда или ремонт на продукта. Epson не носи отговорност за загуба на данни, за архивирането или възстановяването на данни и/или настройки дори по време на гаранционния срок. Препоръчваме сами да архивирате данните си или да ги запишете.

## **Помощ за потребители в Европа**

Проверете своя документ за общоевропейска гаранция за информация как да се свържете с отдела за поддръжка на Epson.

## **Помощ за потребители в Сингапур**

Източници на информация, поддръжка и обслужване за Epson Сингапур са:

### **Уеб адрес**

### [http://www.epson.com.sg](http://www.epson.com.sg/)

Достъпна е информация за спецификации на продукта, драйвери за изтегляне, често задавани въпроси (ЧЗВ), запитвания за покупки и техническа поддръжка посредством имейл.

### **Център за помощ на Epson**

Без допълнителни такси: 800-120-5564

Екипът ни в Центъра за помощ може да ви помогне по телефона със следното:

❏ Запитвания за покупки и информация за продукта

❏ Въпроси или отстраняване на проблеми при използването на продукта

❏ Запитвания относно услуги за поправка и гаранция

## **Помощ за потребители в Тайланд**

Контактите за информация, поддръжка и обслужване са:

### **Уеб адрес**

### [http://www.epson.co.th](http://www.epson.co.th/)

Достъпна е информация за спецификации на продукта, драйвери за изтегляне, често задавани въпроси (ЧЗВ) и изпращане на имейл.

### **Гореща линия на Epson**

Телефон: 66-2685-9899

Имейл: support@eth.epson.co.th

Нашият екип на горещата линия може да ви помогне по телефона със следното:

- ❏ Запитвания за покупки и информация за продукта
- ❏ Въпроси и проблеми при използването на продукта
- ❏ Запитвания относно услуги за поправка и гаранция

## **Помощ за потребители във Виетнам**

Контактите за информация, поддръжка и обслужване са:

### **Гореща линия на Epson**

Телефон (град Хошимин): 84-8-823-9239 Телефон (град Ханой): 84-4-3978-4785, 84-4-3978-4775

### **Център за обслужване на Epson**

65 Truong Dinh Street, District 1, Hochiminh City, Vietnam. 29 Tue Tinh, Quan Hai Ba Trung, Hanoi City, Vietnam

## **Помощ за потребители в Индонезия**

Контактите за информация, поддръжка и обслужване са:

### **Уеб адрес**

[http://www.epson.co.id](http://www.epson.co.id/)

❏ Информация за спецификации на продукти, драйвери за изтегляне

❏ Често задавани въпроси (ЧЗВ), запитвания за покупки, въпроси по имейл

### **Гореща линия на Epson**

Тел.: +62-1500-766

Факс: +62-21-808-66-799

Нашият екип на горещата линия може да ви помогне по телефона или по факс със следното:

❏ Запитвания за покупки и информация за продукта

❏ Техническа поддръжка

### **Център за обслужване на Epson**

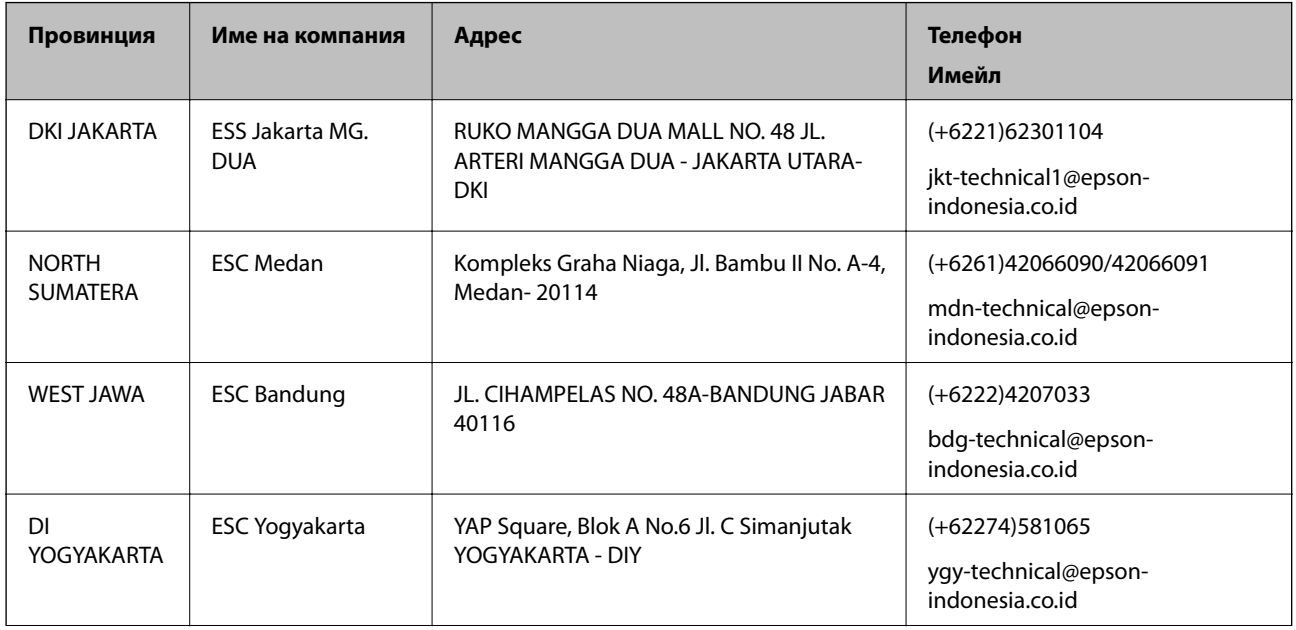

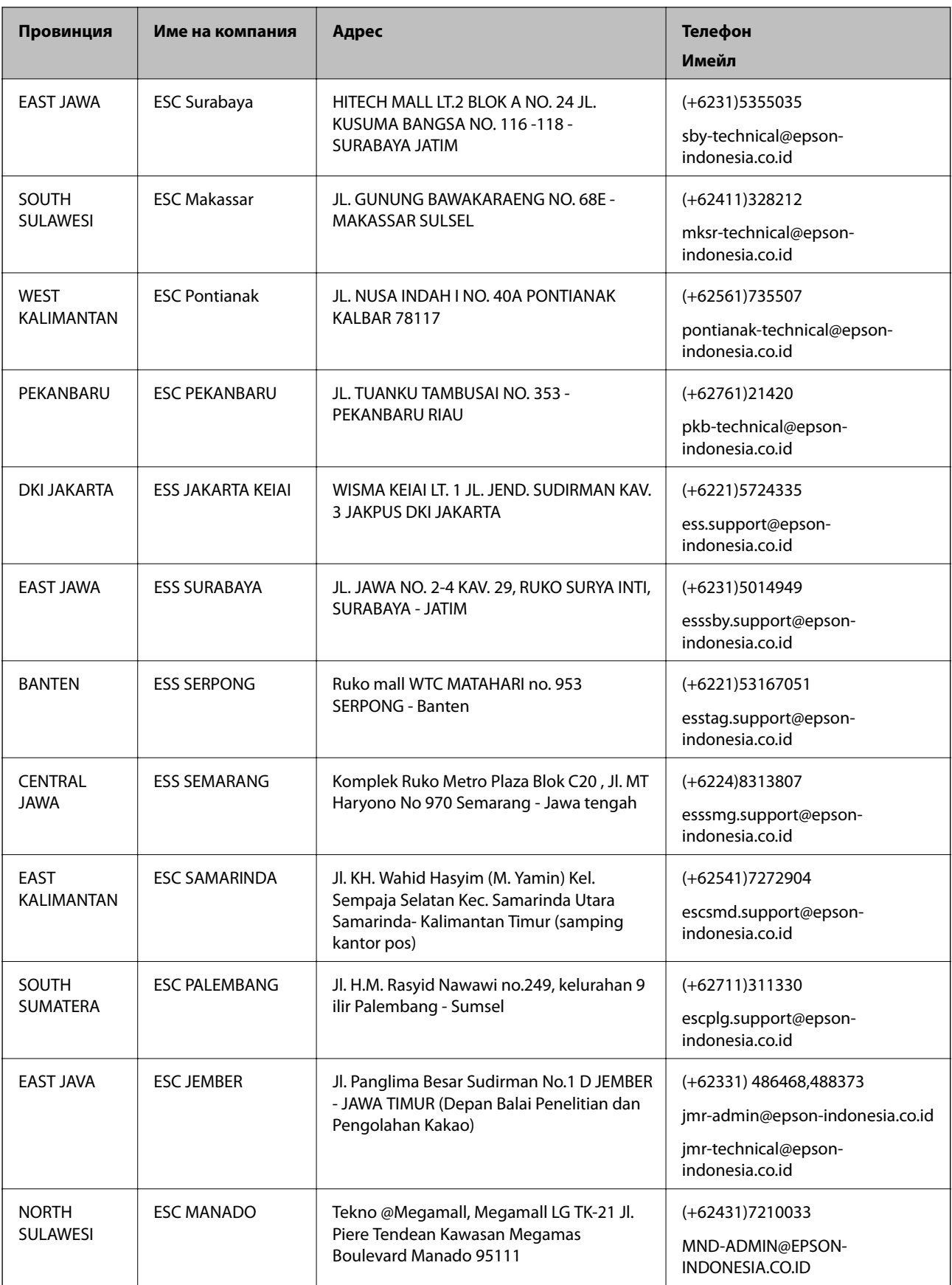

За други градове, които не са споменати тук, се обадете на горещата линия: 08071137766.

## **Помощ за потребители в Малайзия**

Контактите за информация, поддръжка и обслужване са:

### **Уеб адрес**

[http://www.epson.com.my](http://www.epson.com.my/)

❏ Информация за спецификации на продукти, драйвери за изтегляне

❏ Често задавани въпроси (ЧЗВ), запитвания за покупки, въпроси по имейл

### **Център за телефонно обслужване на Epson**

Телефон: +60 1800-8-17349

- ❏ Запитвания за покупки и информация за продукта
- ❏ Въпроси и проблеми при използването на продукта
- ❏ Запитвания относно услуги за поправка и гаранция

### **Централен офис**

Телефон: 603-56288288

Факс: 603-5628 8388/603-5621 2088

## **Помощ за потребители в Индия**

Контактите за информация, поддръжка и обслужване са:

### **Уеб адрес**

### [http://www.epson.co.in](http://www.epson.co.in/)

Налична е информация за спецификации на продукти, драйвери за изтегляне и запитвания относно продукти.

### **Помощна линия**

❏ Сервиз, информация за продукти и поръчка на консумативи (BSNL линии) Безплатен номер: 18004250011

Достъпен от 9.00 до 18.00 от понеделник до събота (освен на национални празници)

❏ Обслужване (CDMA & потребители на мобилни устройства)

Безплатен номер: 186030001600

Достъпен от 9.00 до 18.00 от понеделник до събота (освен на национални празници)

## **Помощ за потребители във Филипините**

За да получат техническа поддръжка, както и друго следпродажбено обслужване, потребителите могат да се свържат с Epson Philippines Corporation на телефона, факса и имейл адреса, дадени по-долу:

### **Уеб адрес**

### [http://www.epson.com.ph](http://www.epson.com.ph/)

Достъпна е информация за спецификации на продукта, драйвери за изтегляне, често задавани въпроси (ЧЗВ) и запитвания по имейл.

### **Обслужване на клиенти Epson Philippines**

Без допълнителни такси: (PLDT) 1800-1069-37766 Без допълнителни такси: (цифров) 1800-3-0037766 Столичен регион на Филипините: (+632)441-9030 Уеб сайт:<https://www.epson.com.ph/contact> Имейл: customercare@epc.epson.som.ph Екипът ни в Центъра за помощ може да ви помогне по телефона със следното: ❏ Запитвания за покупки и информация за продукта ❏ Въпроси и проблеми при използването на продукта ❏ Запитвания относно услуги за поправка и гаранция

### **Epson Philippines Corporation**

Централа: +632-706-2609 Факс: +632-706-2665